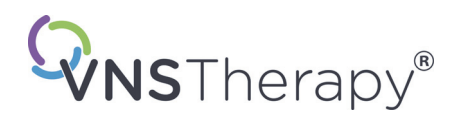

# *Handbuch für den Arzt*

# **VNS Therapy® Programmiersoftware**

**Modell 250 Version 11.0 Programmiercomputer**

Für medizinisches Fachpersonal

# **Juni 2019**

*Internationale Version*

**RxOnly** 

 $CE_{224}$ 

*Hinweis:* Diese Anweisungen enthalten nur Informationen über die Benutzung der LivaNova® VNS Therapy-Programmiersoftware, Modell 250 / Version 11.0. Das Ärztehandbuch für den VNS Therapy Impulsgenerator beinhaltet wichtige zusätzliche Verordnungs-und Sicherheitsinformationen für die Ärzte.

**1 — 26-0008-6005/5 (***German***)**

**Handbuch für den Arzt**

© Copyright 2013-2019 LivaNova, PLC, London, UK Alle Rechte vorbehalten.

LivaNova, NCP, Demipulse, Demipulse Duo, Perennia, VNS Therapy, AspireHC, PerenniaFLEX, PerenniaDURA und AspireSR sind eingetragene US-Marken von LivaNova USA, Inc. Pulse und Pulse Duo sind Marken von LivaNova USA, Inc. Entsprechende ausländische Marken sind möglicherweise ebenfalls eingetragen oder beantragt.

Das Jahr der Ermächtigung für die CE-Kennzeichnung: 2014

# **Inhaltsverzeichnis**

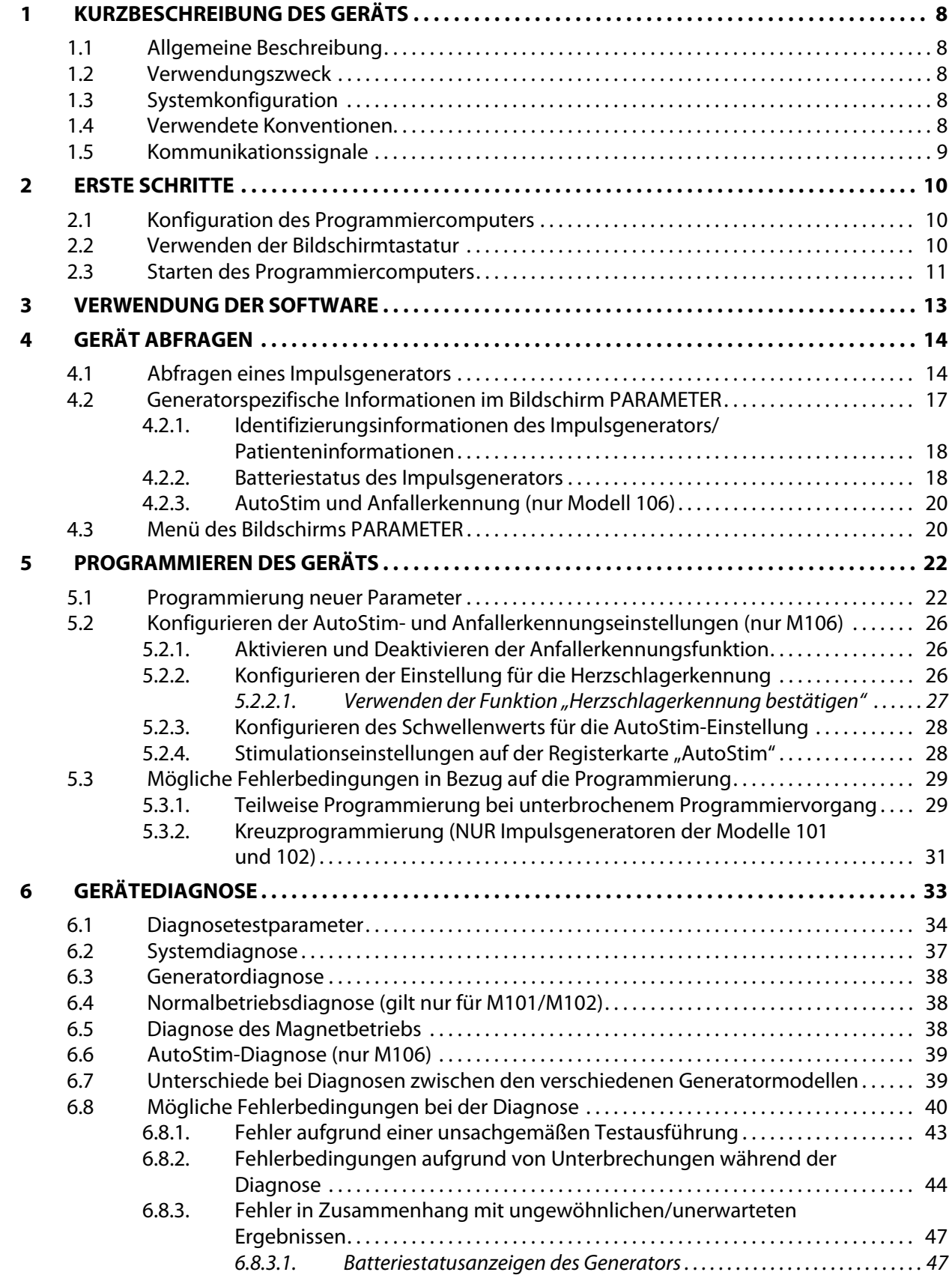

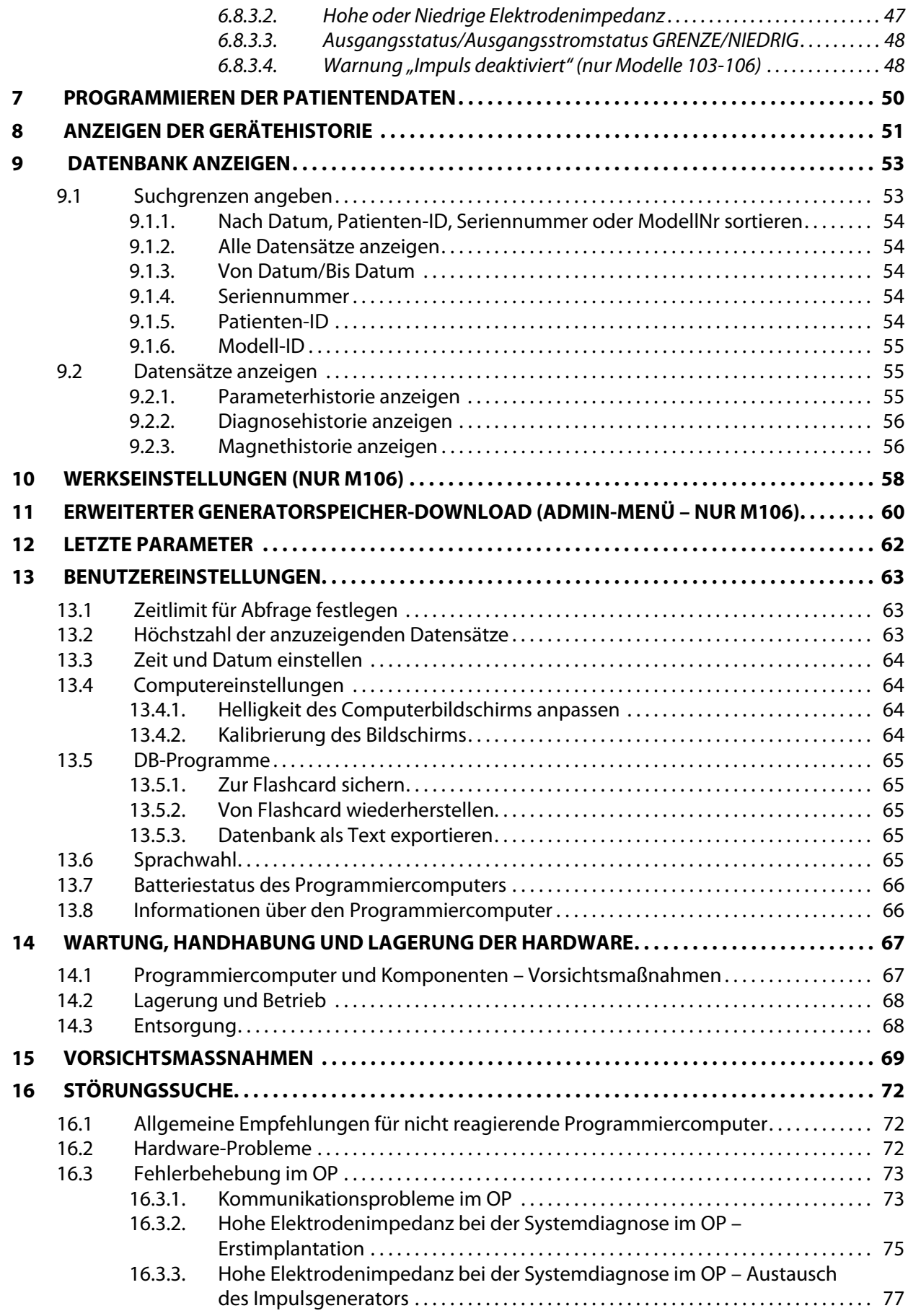

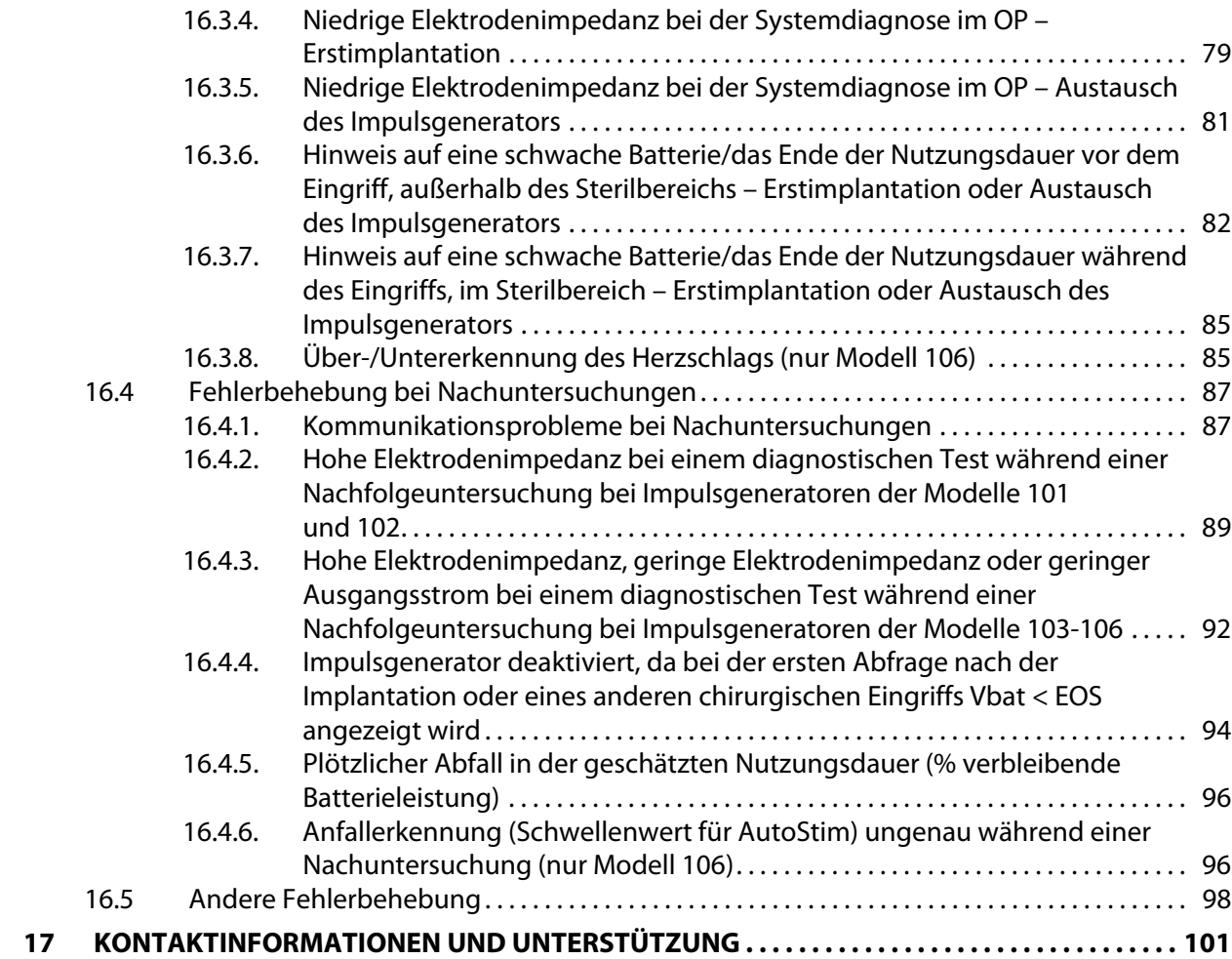

# **Tabellenverzeichnis**

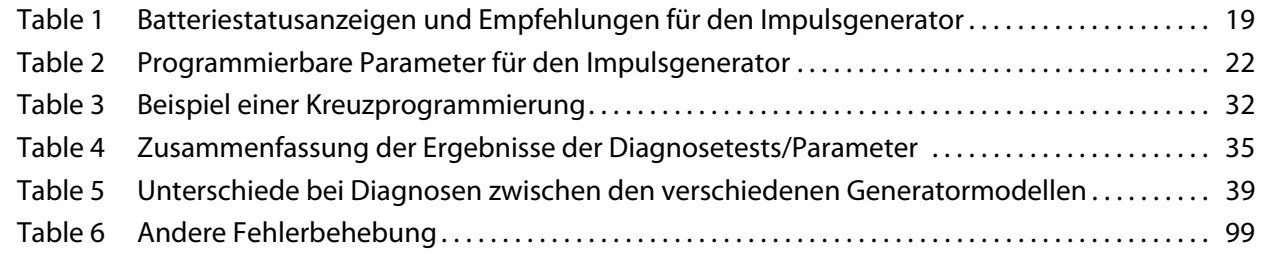

# **Abbildungsverzeichnis**

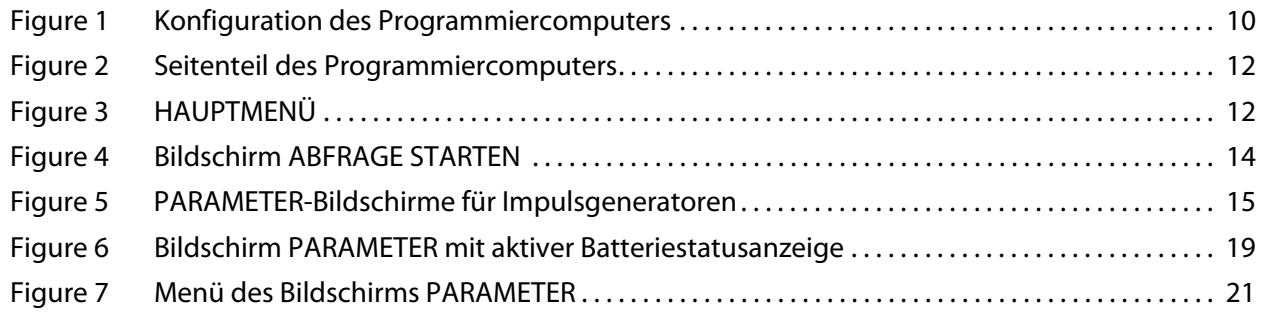

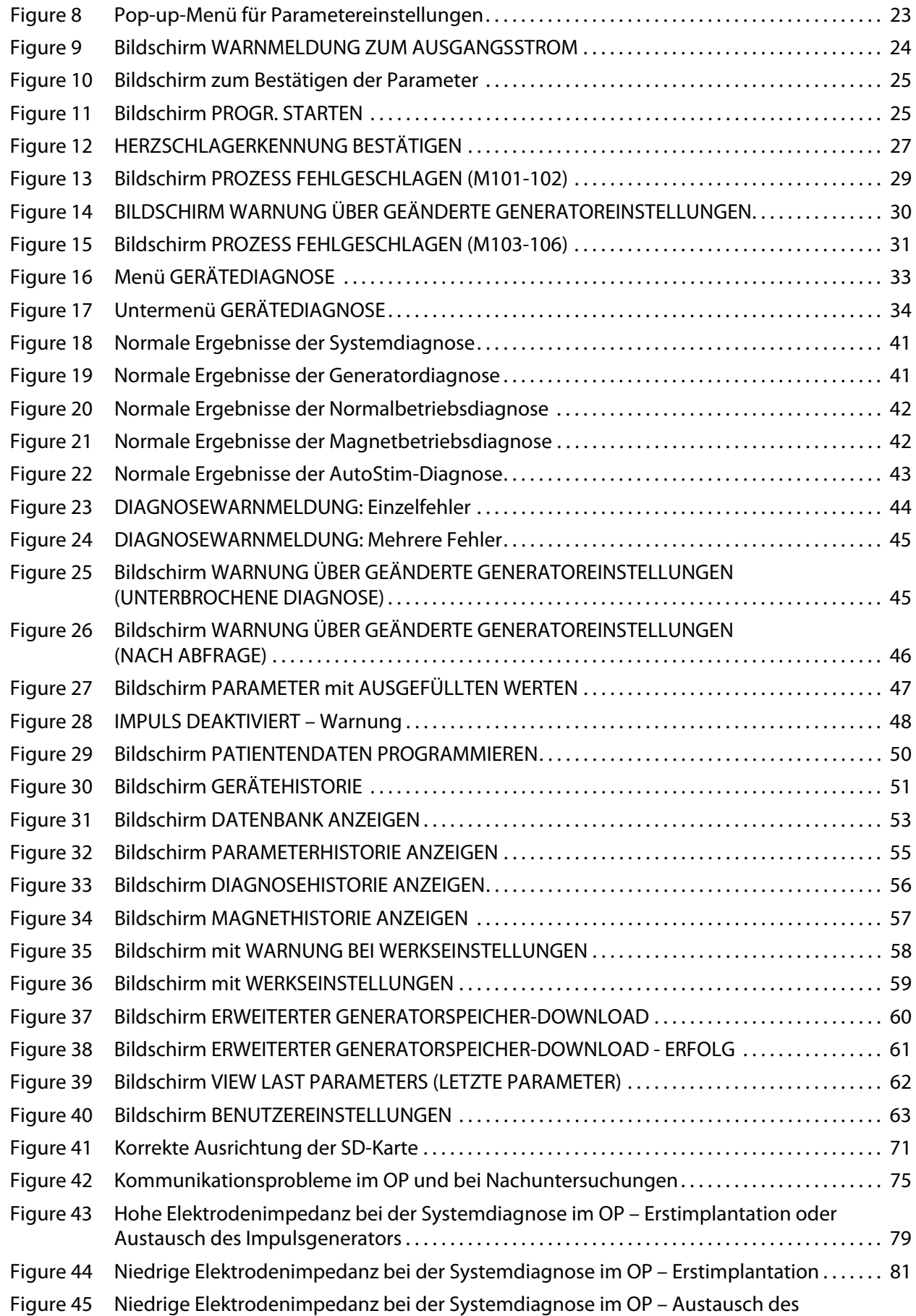

#### **Handbuch für den Arzt**

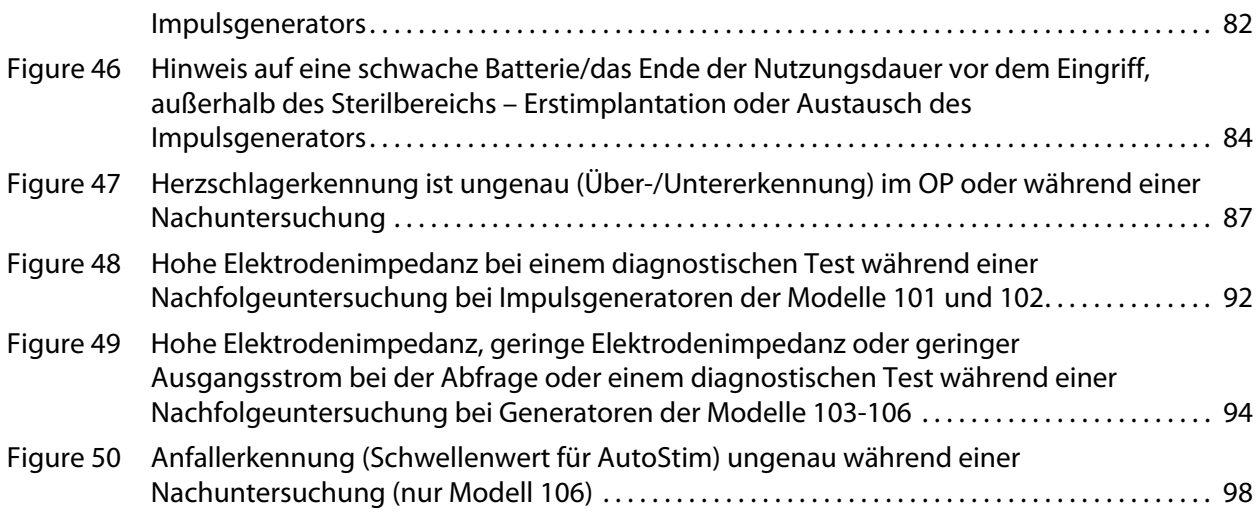

# <span id="page-7-0"></span>**1 KURZBESCHREIBUNG DES GERÄTS**

## <span id="page-7-1"></span>**1.1 Allgemeine Beschreibung**

Die LivaNova® VNS Therapy® Programmiersoftware Modell 250, Version 11.0 ermöglicht das Abfragen und Programmieren des LivaNova Impulsgenerators mit dem Programmiergerät:

Zu den Softwarefunktionen zählen:

- **EXECT** Verwendung der Software mit dem Programmiergerät zum Abfragen und Programmieren von Impulsgenerator-Parametern und Bewerten der Impulsgenerator-Funktion.
- **EXTED Verwendung der Software** *ohne Programmiergerät* **zur Anzeige der Betriebshistorien** aller mit dem Handheld-Computer abgefragten Impulsgeneratoren.
- Verwendung der Bildschirmanzeigen zur Unterstützung von Abfragen und Programmierungen durch Eingabeaufforderungen und Meldungen.

**Hinweis:** Eine Liste mit Erklärungen zu den Symbolen sowie ein Glossar mit den wichtigsten Begriffen zum  $\mathbf{(i)}$ VNS Therapy System finden Sie unter www.livanova.com.

#### <span id="page-7-2"></span>**1.2 Verwendungszweck**

Die VNS Therapy Programmiersoftware Modell 250, Version 11.0 ist nur zur Verwendung mit dem LivaNova Impulsgenerator und dem Programmiergerät bestimmt und unterliegt auch denselben Indikationen für die Benutzung.

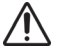

**Vorsicht:** Zum Programmieren des LivaNova Impulsgenerators sollte ausschließlich der von LivaNova bereitgestellte Programmier-computer mit der Programmiersoftware Modell 250, Version 11.0 verwendet werden.

**Hinweis:** Zusätzliche Spezifikationen zum Motion Tablet und Netzadapter finden Sie online im Motion Safety and Regulatory Compliance-Handbuch unter www.livanova.com.

## <span id="page-7-3"></span>**1.3 Systemkonfiguration**

Der von LivaNova bereitgestellte Programmiercomputer ist der Tablet-Computer Motion CL 900/910 (Modell FWS-001), Windows Embedded Standard 7, mit dem Netzadapter-Modell SADP-65NB oder dem Netzadapter-Modell ADP-65WH BB. Die Programmiersoftware Modell 250 Version 11.0 ist auf dem Computer vorinstalliert. Im Lieferumfang des Programmiercomputers ist auch eine SD-Karte (4 GB) enthalten.

#### <span id="page-7-4"></span>**1.4 Verwendete Konventionen**

Die folgenden Konventionen kommen im gesamten Handbuch zur Anwendung:

- Überschriften in den Bildschirmanzeigen erscheinen in Großbuchstaben.
- Die Bezeichnungen wählbarer Schaltflächen, Felder und Drop-down-Menüs erscheinen in Fettdruck. Diese Schaltflächen und Felder repräsentieren jeweils eine Funktion, einen Parameter oder einen Parameterwert.
- EIN und AUS werden nur dann in Großbuchstaben geschrieben, wenn sie mit der VNS-Therapie oder der Anfallerkennung im Zusammenhang stehen.
- Die Angaben für Modell 102 beziehen sich auf Modell 102 und 102R.
- SD-Karte ist gleichbedeutend mit Flashcard.
- Serieller USB-Adapter ist gleichbedeutend mit Programmiercomputer-Kabel.

## <span id="page-8-0"></span>**1.5 Kommunikationssignale**

**Hinweis:** Das Ärztehandbuch für den VNS Therapy Impulsgenerator enthält eine komplette Beschreibung  $\bf (i)$ des Impulsgenerators, dessen Indikationen für einen Einsatz sowie die Betriebsanleitung.

**Hinweis:** Das Programmiergerät wird im Ärztehandbuch für das Programmiergerät beschrieben.

Der erfolgreiche Abschluss einer Abfrage oder Programmierfunktion wird durch schnelle, höher werdende Töne und eine Bildschirmanzeige in der Programmiersoftware signalisiert.

Warnungen oder fehlgeschlagene Vorgänge werden durch schnelle, tiefer werdende Töne kurz und eine Bildschirmanzeige in der Programmiersoftware signalisiert.

Die DATA/RCVD-Anzeige am Programmiergerät leuchtet auf, wenn das Programmiergerät mit dem Impulsgenerator kommuniziert und Daten zwischen beiden Geräten ausgetauscht werden. Darüber hinaus kann sie aufgrund einer elektromagnetischen Wechselwirkung oder eines Störsignals aufleuchten oder flackern. Weitere Informationen zur DATA/RCVD-Anzeige finden Sie im Ärztehandbuch zum Programmiergerät.

# <span id="page-9-0"></span>**2 ERSTE SCHRITTE**

# <span id="page-9-1"></span>**2.1 Konfiguration des Programmiercomputers**

**Hinweis:** Das Programmiergerät, der Computer und der Patientenmagnet sind nicht MRT-sicher. Diese Geräte dürfen nicht in den MRT-Untersuchungsraum mitgebracht werden. Weitere Einzelheiten finden Sie im Kapitel "Magnetresonanztomographie mit dem VNS Therapy System" im VNS Therapy System Ärztehandbuch.

Der Programmiercomputer ist ein Tablet-Computer mit einem Touchscreen. Die nachfolgende Abbildung 1 zeigt die Konfiguration des Programmiercomputers. Weitere Informationen finden Sie im Handbuch Anweisungen zur Programmiercomputer-Verbindung.

<span id="page-9-3"></span>**Figure 1. Konfiguration des Programmiercomputers\***

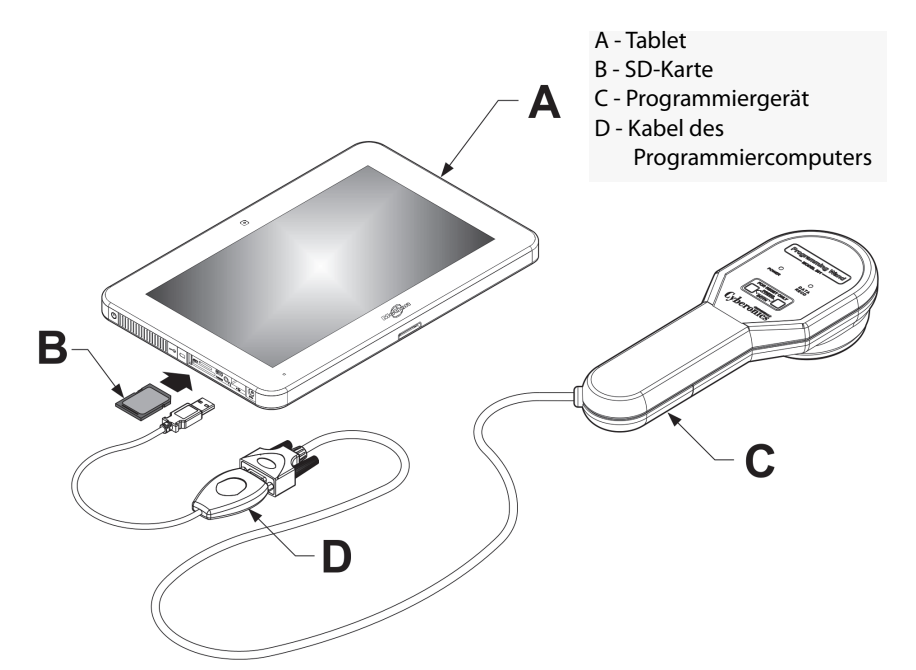

\*Die Grafik zeigt nicht die Anschlussabdeckungen auf der linken Seite des Programmiercomputers **Hinweis:** Einige Programmiercomputer verfügen über Lautstärkeregler oben am Computer. Diese erfüllen allerdings keinerlei Funktion und sollten nicht betätigt werden.

LivaNova empfiehlt, den Programmiercomputer bei Verwendung grundsätzlich vom Netz zu trennen und nur mit Batterie zu betreiben. Wenn der Programmiercomputer während des Gebrauchs an das Netz angeschlossen ist, kann dies zu Kommunikationsstörungen führen und die Funktion zur Bestätigung der Herzschlagerkennung des Generators Modell 106 beeinträchtigen. Bei Nichtgebrauch sollte der Programmiercomputer ausgeschaltet und an das Netz angeschlossen werden, damit die Batterie geladen wird.

## <span id="page-9-2"></span>**2.2 Verwenden der Bildschirmtastatur**

Die VNS Therapy Programmiersoftware Modell 250, Version 11.0 arbeitet in einer Windows-Umgebung mit Dropdown-Menüs sowie auswählbaren Schaltflächen und Feldern. Sie können Schaltflächen oder Felder auswählen, indem Sie mit dem Finger auf den Bildschirm tippen. Einige Informationen können über die Bildschirmtastatur in die Software eingegeben werden. Um die Bildschirmtastatur zu verwenden, müssen Sie zuerst auf das Feld, in das Daten eingegeben werden sollen, und anschließend auf das Tastatursymbol tippen. Buchstaben oder Zahlen können durch leichtes Antippen mit dem Finger eingegeben werden. Tippen Sie zum Schließen der Bildschirmtastatur auf das "x" in der oberen rechten Ecke der Tastatur oder auf einen beliebigen Bereich außerhalb der Tastatur.

#### <span id="page-10-0"></span>**2.3 Starten des Programmiercomputers**

Nachdem alle Komponenten des Programmiersystems ordnungsgemäß verbunden wurden, wie in Abschnitt 2.1 beschrieben, kann der VNS-Programmiercomputer eingeschaltet werden, indem Sie den Netzschalter an der linken Seite des Computers drücken [\(Figure 2](#page-11-0)).

Gehen Sie wie folgt vor, um den Programmiercomputer aus dem Standby-Modus einzuschalten:

Wenn der Programmiercomputer bei der vorherigen Verwendung nicht heruntergefahren wurde, kann er sich im Standby-Modus befinden. Wenn sich der Computer im Standby-Modus befindet, blinkt der Netzschalter grün. Beim Einschalten des Computers aus dem Standby-Modus wird derselbe Bildschirm angezeigt, der vor dem Wechsel in den Standby-Modus angezeigt wurde. Wenn auf dem Computer nicht das HAUPTMENÜ angezeigt wird (siehe Abbildung 3), wählen Sie **Beenden** oder **Menü**, bis das HAUPTMENÜ angezeigt wird. Sie können **User Preferences** Benutzereinstellungen wählen, um Datum und Uhrzeit zu überprüfen.

**Hinweis:** Informationen zur Einrichtung des Programmiercomputers finden Sie im Handbuch Anweisungen zur Programmiercomputer-Verbindung.

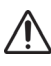

**Vorsicht:** Drücken Sie während des Startens oder des Betriebs der Programmiersoftware nicht die Sicherheitsschlüsseltaste an der linken Seite des Programmiercomputers (siehe Element G in [Figure 2](#page-11-0)). Dies kann die Ausführung der Software unterbrechen.

Wenn der Programmiercomputer bei der vorherigen Verwendung heruntergefahren wurde, durchläuft der Computer den Startvorgang. Der Einschaltvorgang des Programmiercomputers nimmt etwas Zeit in Anspruch.

<span id="page-11-0"></span>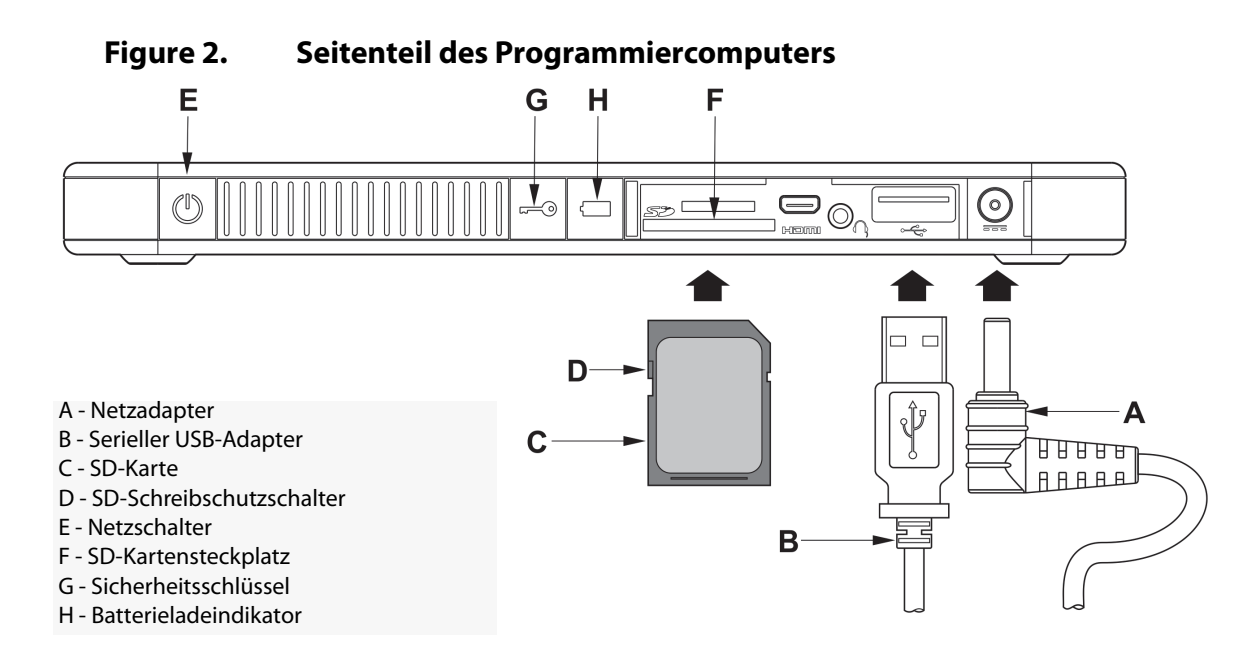

Nachdem der Programmiercomputer hochgefahren ist, wird automatisch die Programmiersoftware Version 11.0 geladen. Der erste Bildschirm, der angezeigt wird, ist das HAUPTMENÜ (siehe Abbildung 3). Wählen Sie im HAUPTMENÜ **Benutzereinstellungen** und überprüfen Sie das Datum und die Uhrzeit, die in der Bildschirmmitte angezeigt werden. Sind diese nicht korrekt, wählen Sie **Uhr stellen** und befolgen Sie die Eingabeanweisungen zur Neueinstellung von Datum und Uhrzeit. Sind diese korrekt, tippen Sie auf **Beenden**, um zum MAIN HAUPTMENÜ zurückzukehren.

<span id="page-11-1"></span>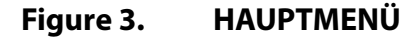

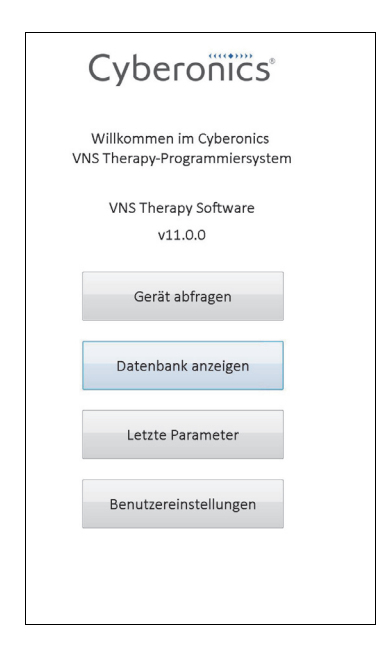

# <span id="page-12-0"></span>**3 VERWENDUNG DER SOFTWARE**

LivaNova ist bestrebt, die Software so intuitiv und benutzerfreundlich wie möglich zu gestalten. Meldungen und Eingabeaufforderungen führen Sie durch die Software.

Im HAUPTMENÜ stehen Ihnen vier Optionen zur Verfügung. Nachfolgend finden Sie einen kurzen Überblick über die einzelnen Optionen. Die übrigen Abschnitte dieses Handbuchs für den Arzt enthalten weitere Informationen zu den einzelnen Softwarefunktionen.

- 1. **Gerät abfragen**: Diese Option dient dem Aufbau der Kommunikation mit dem implantierbaren Gerät (Impulsgenerator). Die Abfrage ist der erste Schritt bei der Interaktion zwischen einem Impulsgenerator und dem Programmiersystem. Nachdem eine Abfrage durchgeführt wurde, können Sie andere Aufgaben mit dem Impulsgenerator durchführen, beispielsweise neue Parameter programmieren oder Diagnosetests durchführen.
- 2. **Datenbank anzeigen**: Mit dieser Option werden alle Informationen aus zuvor aufgezeichneten Abfrage-, Programmier- und Diagnoseereignissen angezeigt, die vom Programmiercomputer und der Programmiersoftware durchgeführt wurden. Diese Option erfordert keine Echtzeit-Interaktion mit einem Impulsgenerator.
- 3. **Letzte Parameter**: Mit dieser Option werden die letzten Parameter angezeigt, die für einen bestimmten Patienten oder Impulsgenerator gewählt wurden. Diese Option erfordert keine Echtzeit-Interaktion mit einem Impulsgenerator.
- 4. **Benutzereinstellungen**: Über diese Option können Sie Werte für die folgenden Benutzereinstellungen auswählen:
	- Die Anzahl der Warteminuten eines Rechners, bevor eine neue Abfrage erforderlich wird.
	- **Aktuelle Uhrzeit und Datum**
	- Höchstzahl der Datensätze, die gleichzeitig angezeigt werden können
	- Auswahl der Sprache, falls verfügbar
	- Helligkeit des Computerbildschirms
	- Kalibrierung des Computerbildschirms

# <span id="page-13-0"></span>**4 GERÄT ABFRAGEN**

# <span id="page-13-1"></span>**4.1 Abfragen eines Impulsgenerators**

**Hinweis:** Wenn das Kabel des Programmiercomputers gerade erst an den Programmiercomputer  $\mathbf i$ angeschlossen oder der Programmiercomputer gerade erst eingeschaltet wurde, warten Sie 15 Sekunden und wählen Sie dann **Abfrage starten**.

Um mit dem Impulsgenerator zu interagieren, müssen Sie ihn zunächst abfragen, indem Sie im HAUPTMENÜ die Schaltfläche **Gerät abfragen** wählen. Daraufhin wird der Bildschirm ABFRAGE STARTEN angezeigt (siehe Abbildung 4).

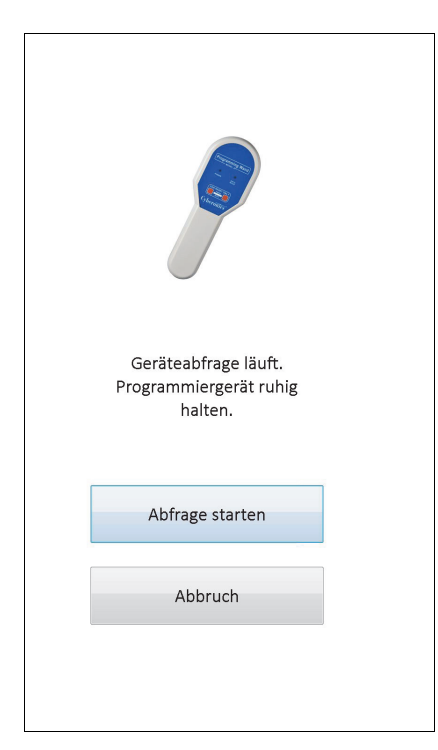

#### <span id="page-13-2"></span>**Figure 4. Bildschirm ABFRAGE STARTEN**

Zum Abfragen des Impulsgenerators halten Sie das Programmiergerät über den Impulsgenerator und tippen Sie auf **Abfrage starten**. Zur Rückkehr zum vorigen Bildschirm tippen Sie auf **Abbruch**.

Nach einer erfolgreichen Abfrage zeigt die Programmiersoftware automatisch den Bildschirm PARAMETER an, es sei denn, es wurde ein Fehler im Impulsgenerator festgestellt (z. B. das Ende der Nutzungsdauer [EOS] erreicht oder hohe Elektrodenimpedanz). Wenn ein Fehler im Impulsgenerator vorliegt, wird zunächst eine entsprechende Warnmeldung angezeigt. Diese muss bestätigt werden, bevor die Arbeit im Bildschirm PARAMETER fortgesetzt werden kann.

**Hinweis:** Zusätzliche Informationen zu möglichen Fehlerbedingungen beim Impulsgenerator finden Sie in den Abschnitten 5.3 und 6.8.

Im Bildschirm PARAMETER werden auf zwei oder mehr Registerkarten die Betriebsparameter des Impulsgenerators mit den aktuellen Einstellungen angezeigt. Außerdem werden im Bildschirm PARAMETER auch spezifische Informationen für den abgefragten Impulsgenerator angezeigt, z. B. seine Modell- und Seriennummer, der Batteriestatus des Generators und Patienteninformationen. Sie können die Informationen auf den Registerkarten anzeigen,

indem Sie auf den jeweiligen Namen der einzelnen Registerkarten tippen. In der nachfolgenden [Figure 5](#page-14-0) sehen Sie Beispiele für den Bildschirm PARAMETER bei verschiedenen Impulsgenerator-Modellen.

Bei Impulsgeneratoren der Modelle 101 und 102(R) zeigt ein Fortschrittsbalken am unteren Bildschirmrand an, wann das Zeitlimit für die Abfrage abgelaufen ist. Wenn der Balken das rechte Ende erreicht hat, ist das Zeitlimit für die letzte Abfrage abgelaufen und Sie müssen den Impulsgenerator vor der Programmierung erneut abfragen. Das Zeitlimit für die Abfrage kann im Bildschirm BENUTZEREINSTELLUNGEN angepasst werden, wie in Abschnitt 13.1 beschrieben.

#### <span id="page-14-0"></span>**Figure 5. PARAMETER-Bildschirme für Impulsgeneratoren**

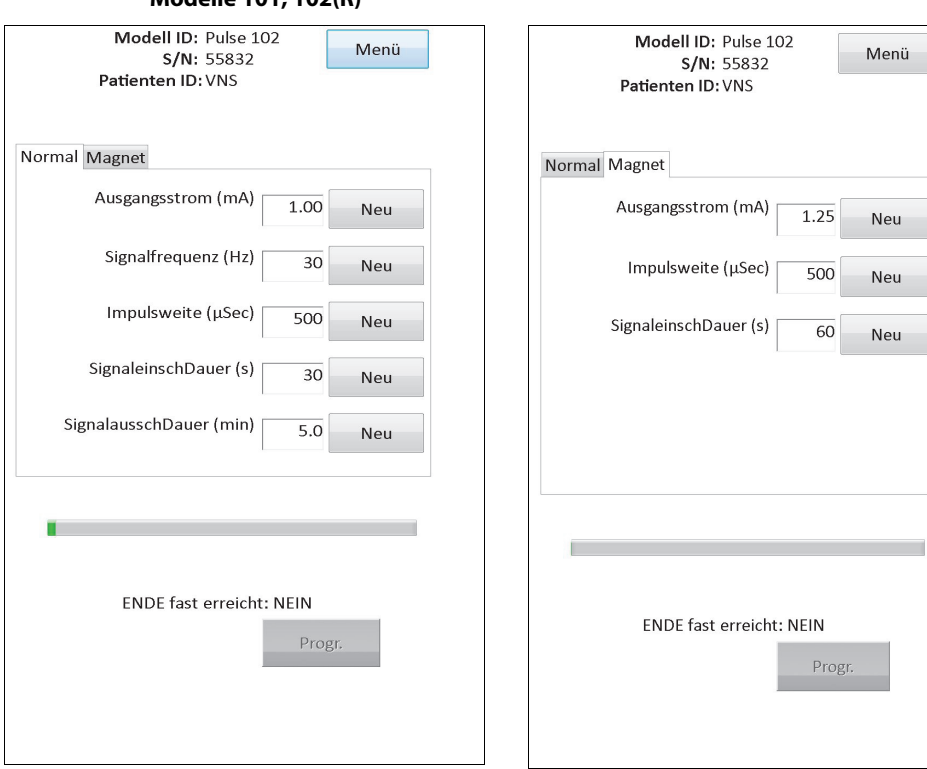

#### **Modelle 101, 102(R)**

↑ Zeitlimit für Abfrage (Fortschrittsbalken) ↑ Zeitlimit für Abfrage (Fortschrittsbalken)

#### **Modelle 103, 104, 105**

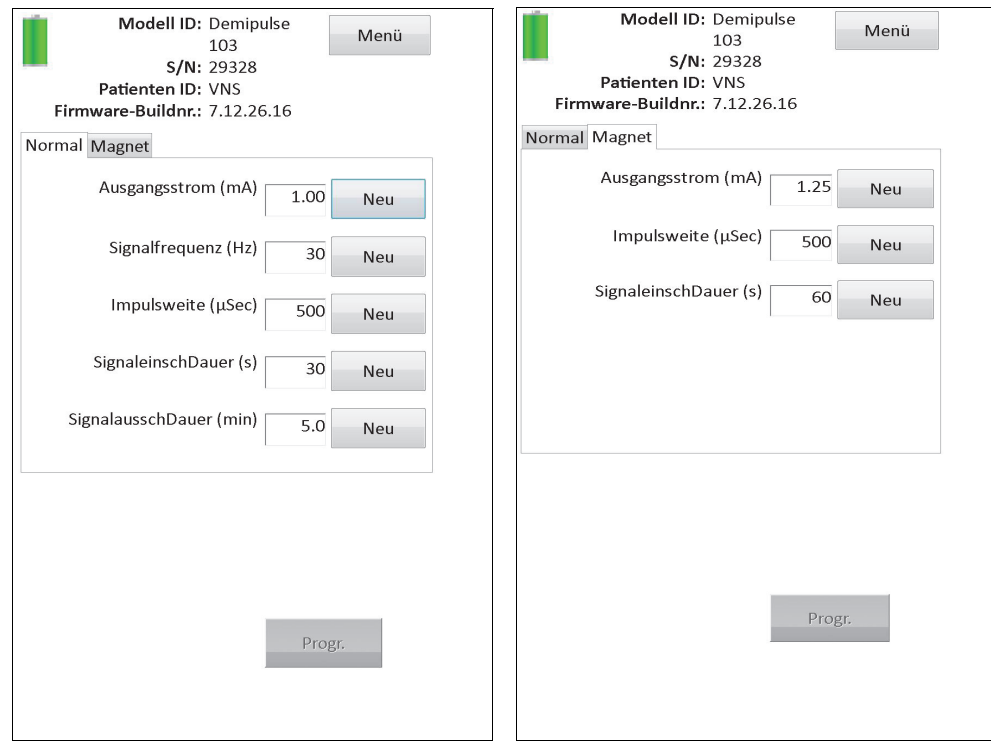

#### **Modell 106**

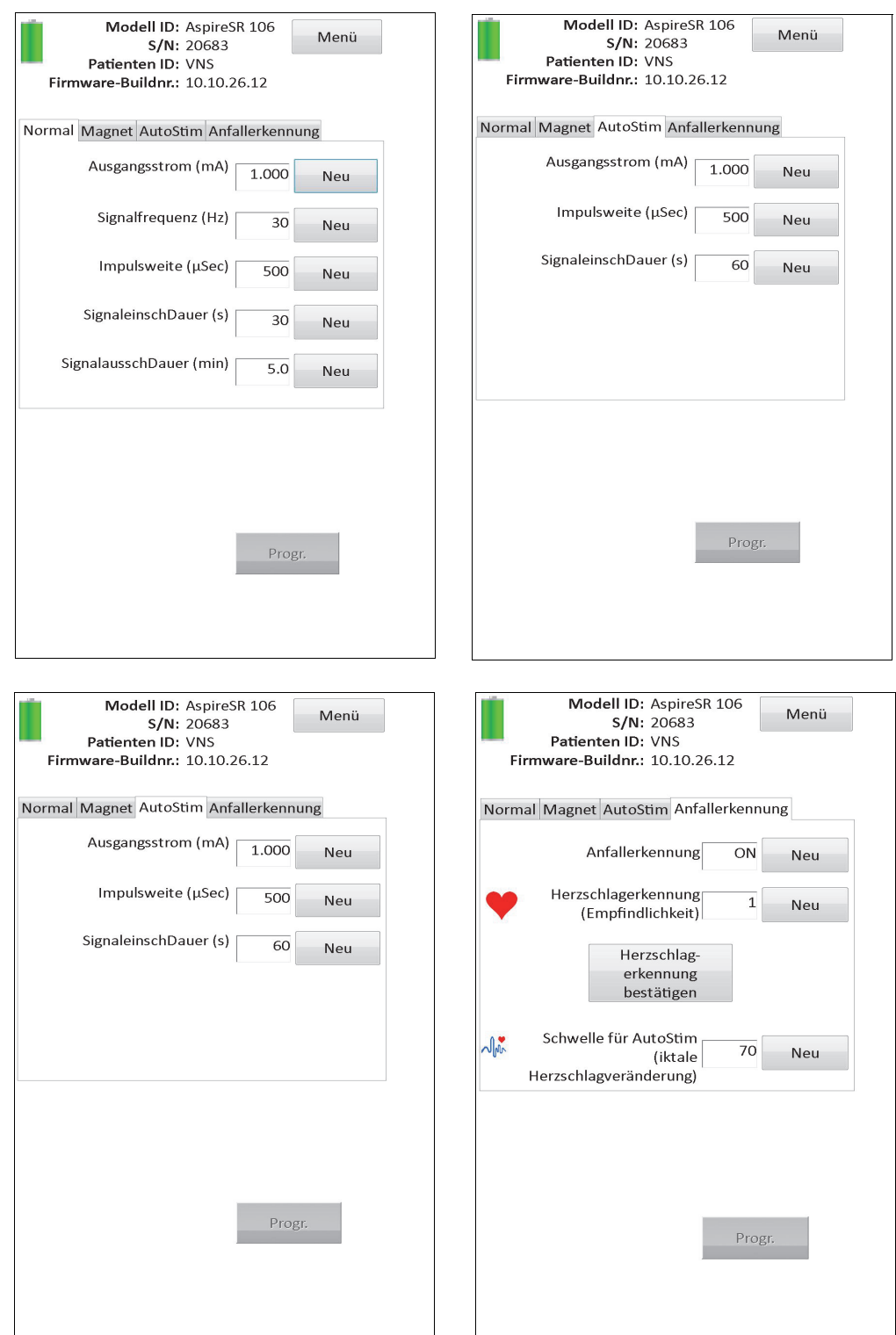

# <span id="page-16-0"></span>**4.2 Generatorspezifische Informationen im Bildschirm PARAMETER**

Einige der Informationen, die im Bildschirm PARAMETER angezeigt werden, sind spezifisch für das Modell des abgefragten Impulsgenerators. Dazu gehören die folgenden Informationen:

#### <span id="page-17-0"></span>**4.2.1 Identifizierungsinformationen des Impulsgenerators/Patienteninformationen**

Oben im Bildschirm PARAMETER werden die Modellnummer und die Seriennummer des Impulsgenerators, die Versionsnummer der Firmware (sofern verfügbar) sowie die Patienten-ID (sofern verfügbar) angezeigt.

#### <span id="page-17-1"></span>**4.2.2 Batteriestatus des Impulsgenerators**

Bei Impulsgeneratoren der Modelle 101 und 102(R) besitzt die Programmiersoftware eine Batteriestatusanzeige: "ENDE fast erreicht" (N EOS). Bei Impulsgeneratoren der Modelle 103-106 besitzt die Programmiersoftware drei Batteriestatusanzeigen: den verstärkten Erschöpfungsindikator (IFI – Intensified Follow-up Indicator), "ENDE fast erreicht" (N EOS) und "Ende der Nutzungsdauer" (EOS).

Der Status N EOS für Impulsgeneratoren der Modelle 101 und 102(R) wird unten im Bildschirm PARAMETER angezeigt (siehe [Figure 5\)](#page-14-0). Bei Impulsgeneratoren der Modelle 103-106 wird die verbleibende Batterieleistung durch das Batteriesymbol links oben im Bildschirm PARAMETER angezeigt (siehe [Figure 5\)](#page-14-0). Das Batteriesymbol gibt die verbleibende Batterieladung in verschiedenen Farben und Symbolen an. Wenn der Impulsgenerator mit abnehmender Batterieladung den Status "IFI = Ja", "N EOS = Ja" oder "EOS = Ja" erreicht, wird ein zusätzliches Symbol unten im Bildschirm PARAMETER angezeigt (siehe [Figure 6\)](#page-18-1).

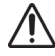

**Vorsicht:** Die Batteriestatusanzeigen IFI, N EOS und EOS bei Generatoren der Modelle 103-106 werden der Höhe der Batteriespannung entsprechend angezeigt. Aufgrund geringer Abweichungen bei der Spannungsmessung werden möglicherweise abwechselnd verschiedene Batteriestatusanzeigen aktiv, wenn die Höhe der Spannung in der Nähe des Schwellenwerts für die verschiedenen Batteriestatusanzeige-Markierungen liegt. Dies stellt ein erwartetes Verhalten dar, das mit der Zeit von selbst aufhört, wenn die Batteriespannung einen Wert erreicht hat, der weiter vom Schwellenwert entfernt liegt.

<span id="page-18-1"></span>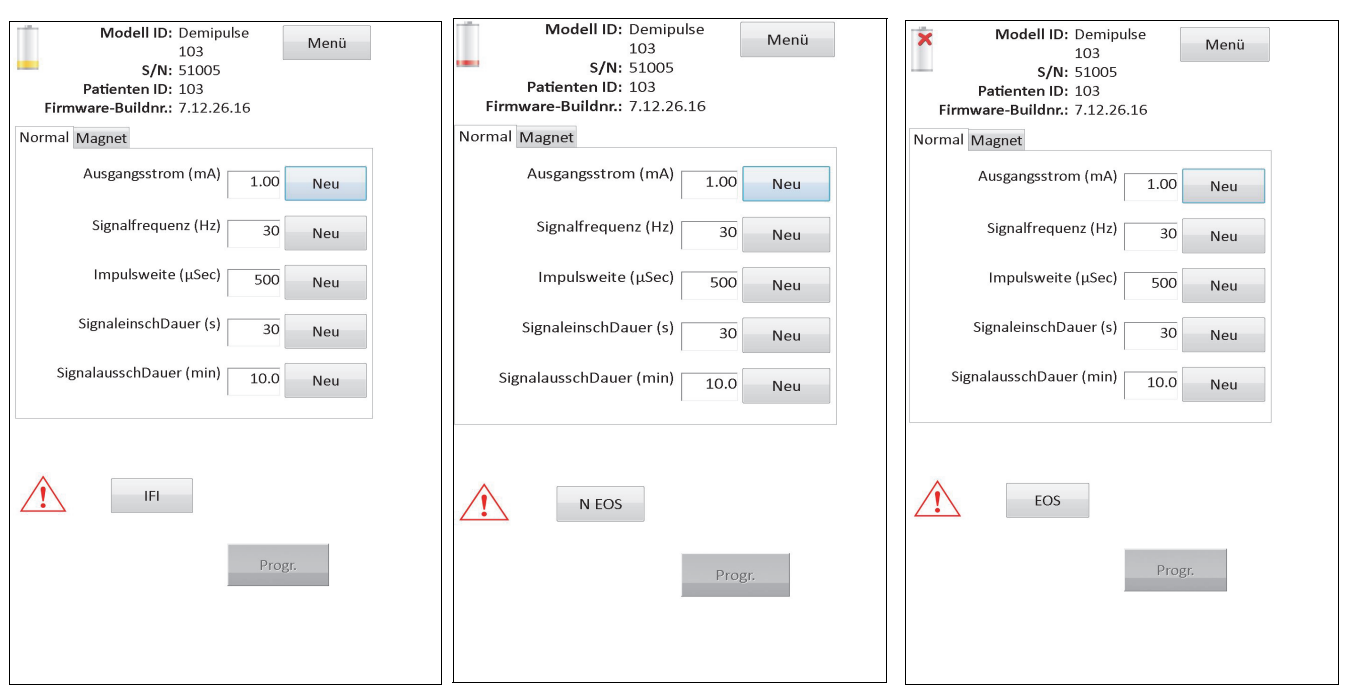

#### **Figure 6. Bildschirm PARAMETER mit aktiver Batteriestatusanzeige**

#### **Modelle 103, 104, 105, 106**

Neben den Batteriestatusanzeigen im Bildschirm PARAMETER werden nach einer erfolgreichen Abfrage oder Diagnose auch Warnmeldungen angezeigt, wenn die Batterie des Impulsgenerators bei den Modellen 101 und 102(R) den Status N EOS und bei den Modellen 103-106 den Status IFI, N EOS oder EOS erreicht. [Table 1](#page-18-0) enthält die verschiedenen Batteriestatusanzeigen des Impulsgenerators und die zugehörigen Empfehlungen.

#### <span id="page-18-0"></span>**Table 1. Batteriestatusanzeigen und Empfehlungen für den Impulsgenerator**

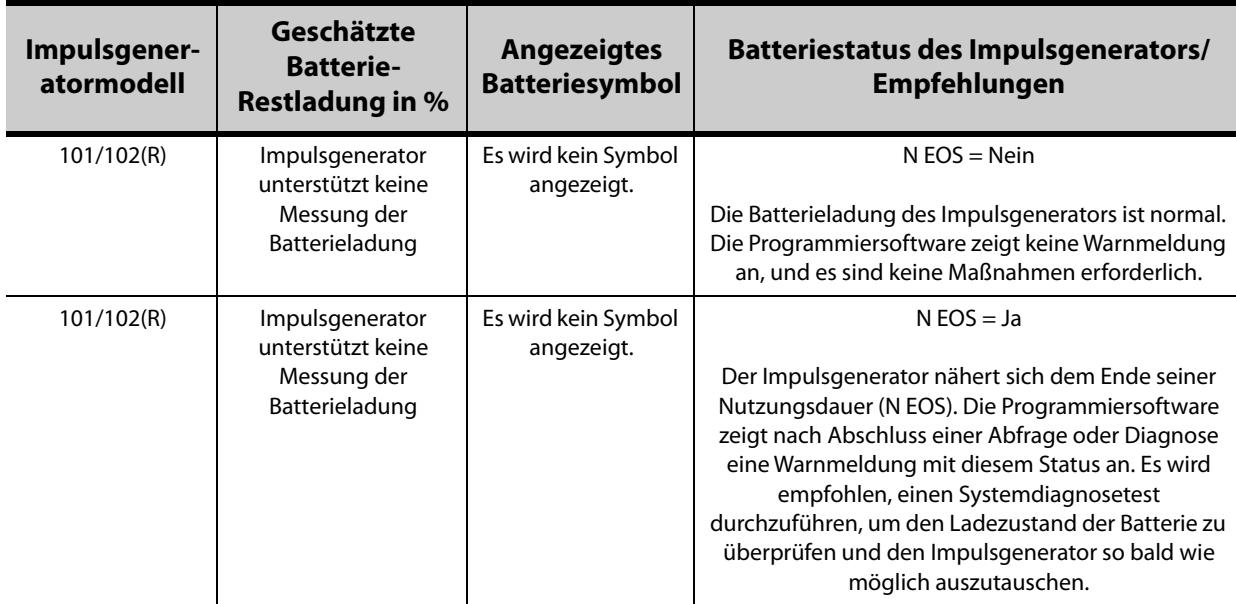

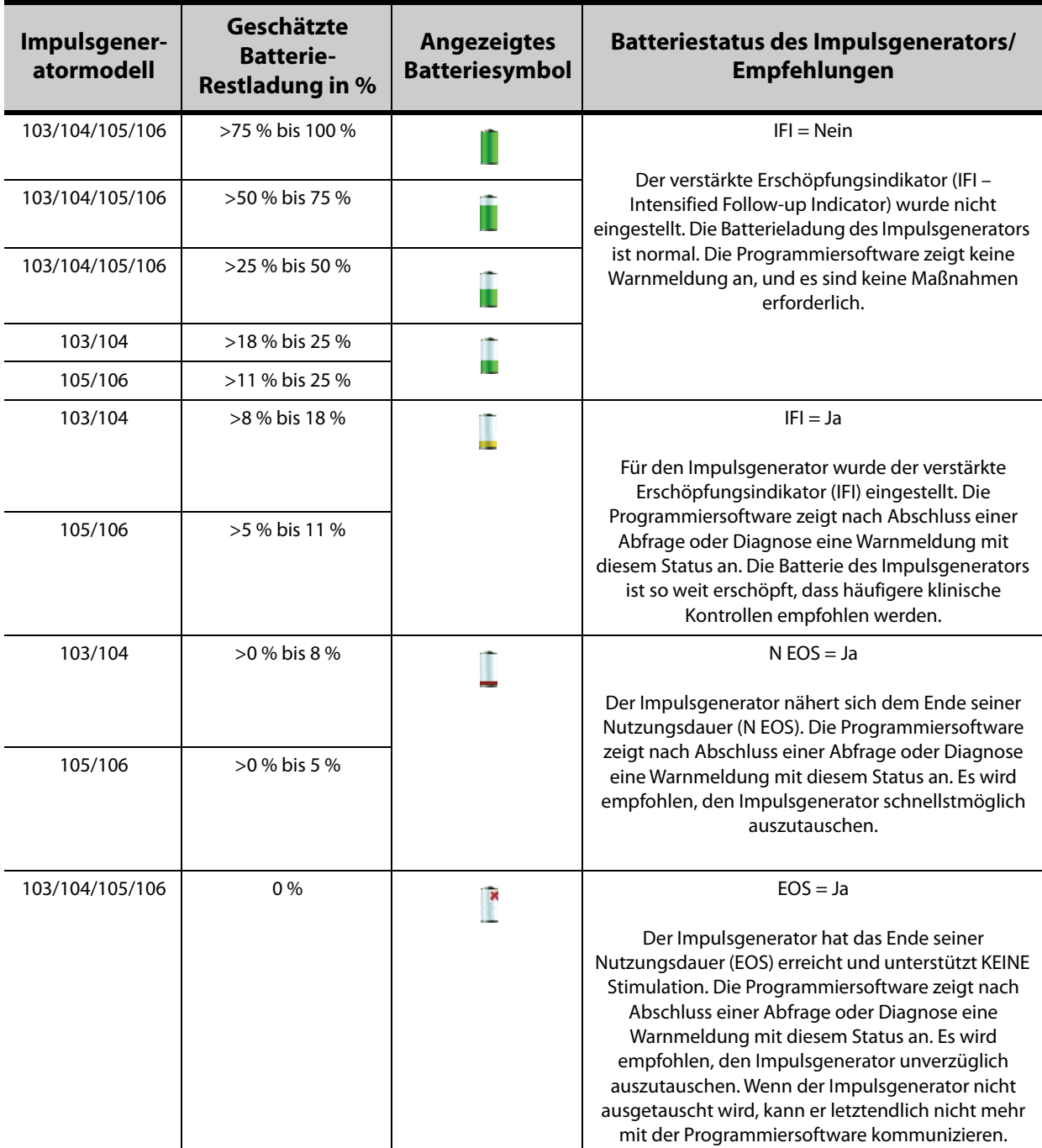

#### <span id="page-19-0"></span>**4.2.3 AutoStim und Anfallerkennung (nur Modell 106)**

Beim Generator Modell 106 werden im Bildschirm PARAMETER auf den Registerkarten **AutoStim** und **Anfallerkennung** Parameter für die Anfallerkennungsfunktion angezeigt. Zusätzliche Details zu diesen Parametern und das Konfigurieren der Anfallerkennungsfunktion werden in Abschnitt 5.2 beschrieben.

## <span id="page-19-1"></span>**4.3 Menü des Bildschirms PARAMETER**

Nachdem eine Abfrage mit einem Impulsgenerator durchgeführt wurde, wird durch Antippen der Schaltfläche **Menü** oben rechts im Bildschirm PARAMETER das Menü des Bildschirms PARAMETER angezeigt, wie in [Figure 7](#page-20-0) dargestellt.

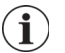

**Hinweis:** Die über dieses Menü verfügbaren Funktionen werden in den Abschnitten 6 bis 11 ausführlich beschrieben.

<span id="page-20-0"></span>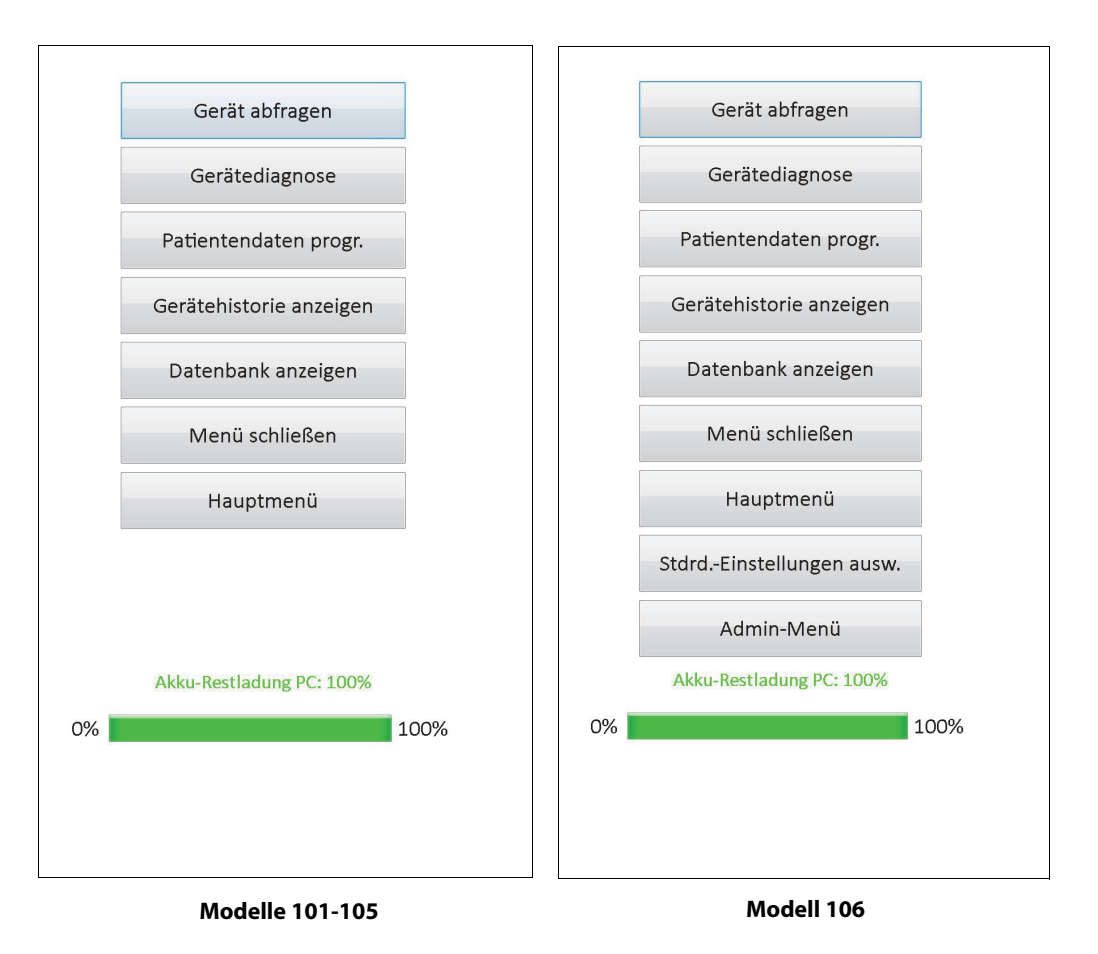

**Figure 7. Menü des Bildschirms PARAMETER**

# <span id="page-21-0"></span>**5 PROGRAMMIEREN DES GERÄTS**

#### <span id="page-21-1"></span>**5.1 Programmierung neuer Parameter**

Sobald eine Abfrage abgeschlossen ist, können Sie im Bildschirm PARAMETER die Einstellungen für den Impulsgenerator ändern (siehe [Figure 5\)](#page-14-0). Die programmierbaren Parameter werden nach Stimulationsmodus aufgeteilt und auf getrennten Registerkarten angezeigt. Je nach Modell des Impulsgenerators können Sie die Parameter "Normal" und "Magnetbetrieb" (Modelle 101-105) bzw. "Normal", "Magnet", "AutoStim-Betrieb" und "Anfallerkennung" (Modell 106) programmieren.

Auf jeder Registerkarte gibt es jeweils eine Zeile für jeden programmierbaren Parameter des Impulsgenerators. Jede Zeile enthält drei verschiedene Informationen:

- **Name und Einheit des Parameters**
- Gegenwärtig eingestellter Wert für diesen bestimmten Parameter
- Durch Antippen des Felds **Neu** wird der Bereich der möglichen Einstellungen für den jeweiligen Parameter angezeigt

**Hinweis:** Für Parameter, die außerhalb des gültigen Bereichs liegen, wird \*\*\*\*\* angezeigt. Falls Sie dies auf  $\mathbf i$ dem Bildschirm PARAMETER sehen, wenden Sie sich an den technischen Kundendienst von.

[Table 2](#page-21-2) führt die jeweiligen Bereiche der programmierbaren Einstellungen für alle von der Programmiersoftware Modell 250 Version 11.0 unterstützten Impulsgeneratoren auf

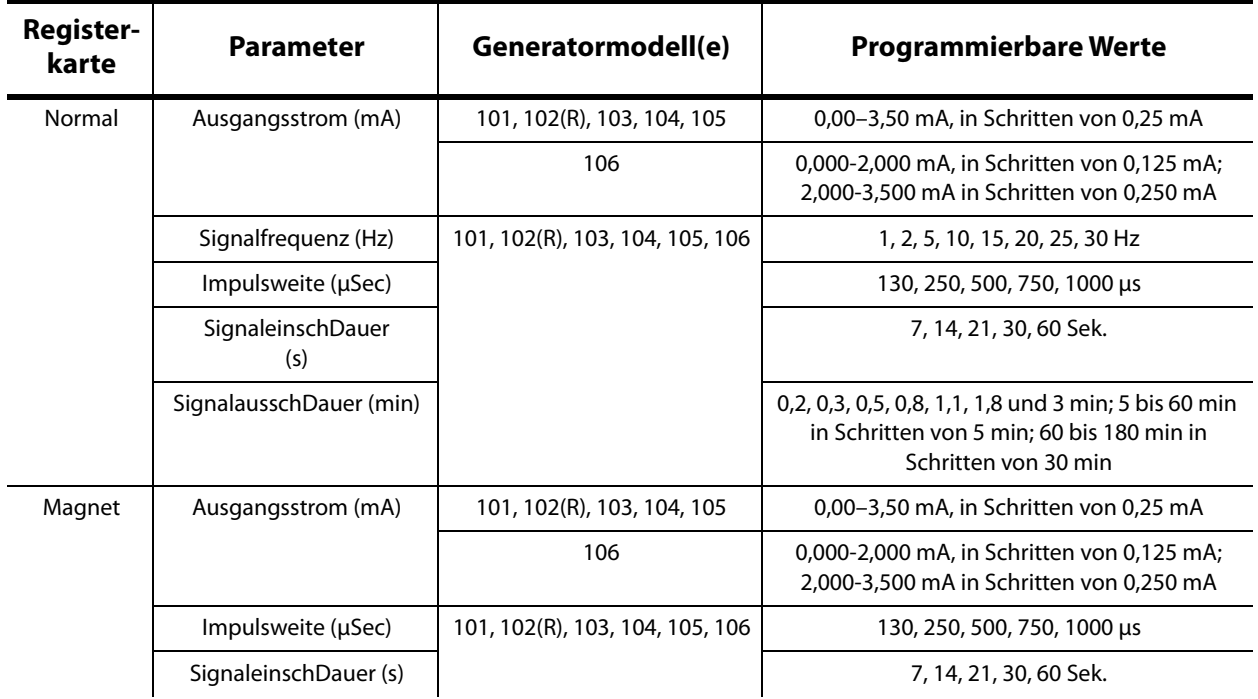

#### <span id="page-21-2"></span>**Table 2. Programmierbare Parameter für den Impulsgenerator**

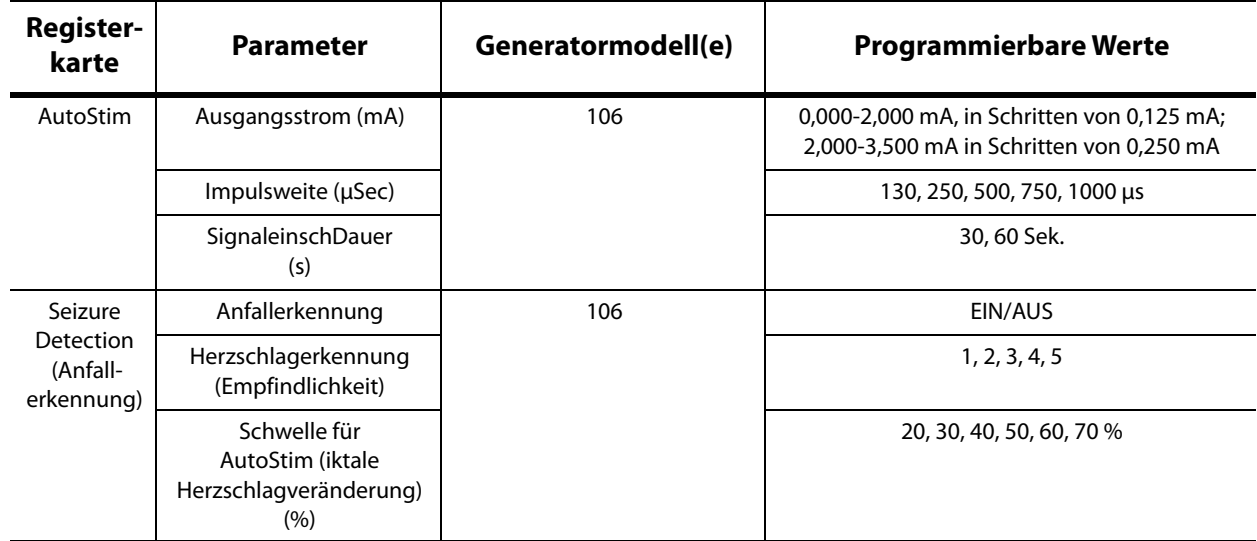

Um eine Parametereinstellung zu ändern, wählen Sie zunächst die entsprechende Registerkarte auf dem Bildschirm PARAMETER und gehen Sie folgendermaßen vor:

1. Tippen Sie das Feld **Neu** des Parameters an, den Sie ändern möchten. Der Bereich möglicher Werte wird auf einem Pop-up-Menü angezeigt, wobei die aktuellen Werte in Fettdruck erscheinen (siehe [Figure 8\)](#page-22-0). Wenn die Werte über den Anzeigebereich hinausgehen, können sie durch Antippen des entsprechenden Doppelpfeils angezeigt werden. Auf der linken Bildschirmhälfte ist der zu ändernde Parameter aktiviert (deutlich sichtbar), und die anderen Parameter sind deaktiviert (abgeblendet/grau). Im Beispiel in [Figure 8](#page-22-0) ist "Ausgangsstrom" aktiviert und die restlichen Parameter sind deaktiviert. Als Wert für den Parameter "Ausgangsstrom" wurde 1,00 mA ausgewählt.

#### <span id="page-22-0"></span>**Figure 8. Pop-up-Menü für Parametereinstellungen**

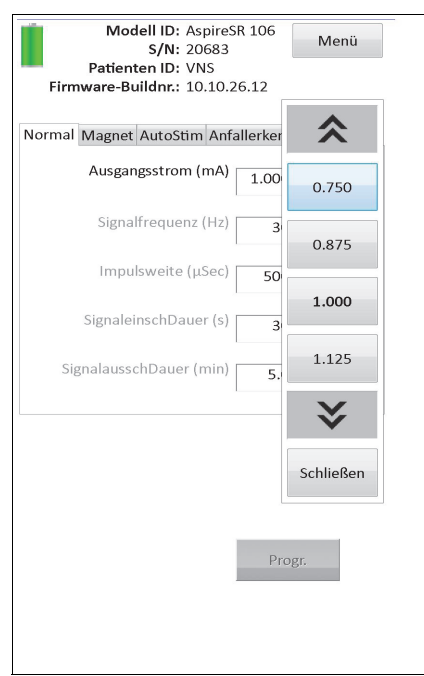

2. Wählen Sie den neuen Zielwert für den Parameter durch Antippen des gewünschten Werts auf dem Bildschirm. Ist der gewählte Zielwert für Ausgangsstrom um 0,25 mA

höher als der zurzeit im Impulsgenerator eingestellte Wert, erscheint eine Warnmeldung (siehe [Figure 9\)](#page-23-0).

**Hinweis:** LivaNova empfiehlt, dass der Ausgangsstrom während der anfänglichen  $\mathbf{I}$ Programmierung auf 0 mA programmiert und dann langsam in Schritten von 0,25 mA erhöht wird, bis der Patient die Stimulation als angenehm empfindet. Selbst bei Patienten, die Ersatzgeneratoren erhalten, sollte mit einem Ausgangsstrom von 0 mA begonnen und danach in Schritten von 0,25 mA erneut akkommodiert werden.

#### <span id="page-23-0"></span>**Figure 9. Bildschirm WARNMELDUNG ZUM AUSGANGSSTROM**

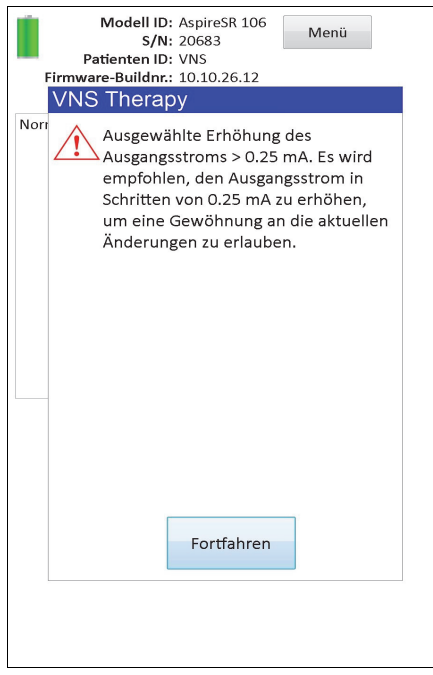

3. Tippen Sie das Feld **Progr.** unten im Bildschirm PARAMETER an (bei Auswahl eines neuen Parameters wird das Feld grün angezeigt), um den Bildschirm zum Bestätigen der Parameter aufzurufen (siehe [Figure 10](#page-24-0)).

| Bearbeiten                                                               | Bestätigen                                  |                                  |
|--------------------------------------------------------------------------|---------------------------------------------|----------------------------------|
|                                                                          |                                             |                                  |
|                                                                          | Patientenparameter                          |                                  |
| <b>Parameter</b>                                                         | <b>Aktueller Wert</b>                       | <b>Aktualisierter Wert</b>       |
| Pat-ID                                                                   | <b>VNS</b>                                  | <b>VNS</b>                       |
| Implantationsdatum                                                       | 2013-05-31                                  | 2013-05-31                       |
|                                                                          | <b>Normale Parameter</b>                    |                                  |
| Parameter                                                                | <b>Aktueller Wert</b>                       | <b>Aktualisierter Wert</b>       |
| <b>Ausgangsstrom</b>                                                     | 1.000mA                                     | 1.375mA                          |
| Signalfrequenz                                                           | 30Hz                                        | 30Hz                             |
| Impulsweite                                                              | <b>500us</b>                                | 500us                            |
| SignaleinschDauer                                                        | 30sec                                       | 30sec                            |
| <b>SignalausschDauer</b>                                                 | 5.0min                                      | $5.0$ min                        |
|                                                                          |                                             |                                  |
|                                                                          | <b>Magnetparameter</b>                      |                                  |
| <b>Parameter</b>                                                         | <b>Aktueller Wert</b>                       | <b>Aktualisierter Wert</b>       |
| Ausgangsstrom                                                            | 1.250mA                                     | 1.250mA                          |
| Impulsweite                                                              | $500µ$ s                                    | $500µ$ s                         |
| SignaleinschDauer                                                        | 60sec                                       | 60sec                            |
|                                                                          |                                             |                                  |
|                                                                          | <b>AutoStim-Parameter</b>                   |                                  |
| Parameter                                                                | <b>Aktueller Wert</b>                       | <b>Aktualisierter Wert</b>       |
| Ausgangsstrom                                                            | 1.000mA                                     | 1.000mA                          |
| Impulsweite                                                              | $500\mu s$                                  | $500µ$ s                         |
| SignaleinschDauer                                                        | 60sec                                       | 60sec                            |
|                                                                          |                                             |                                  |
| <b>Parameter</b>                                                         | Anfallerkennung und Konfigurationsparameter |                                  |
|                                                                          | <b>Aktueller Wert</b>                       | <b>Aktualisierter Wert</b><br>ON |
|                                                                          |                                             |                                  |
|                                                                          | ON                                          |                                  |
| Anfallerkennung<br><b>Heartbeat Sensitivity</b><br>Schwelle für AutoStim | $\mathbf{1}$<br>70%                         | 1<br>70%                         |

<span id="page-24-0"></span>**Figure 10. Bildschirm zum Bestätigen der Parameter**

4. Überprüfen Sie die aktualisierten Parametereinstellungen (diese werden blau und fett dargestellt), um die Werte zu bestätigen. Sind sie richtig, wählen Sie **Bearbeiten**, Sind sie nicht richtig, wählen Sie **Bearbeiten**, um zum Bildschirm PARAMETER zurückzukehren. Beim Antippen von **Bestätigen** wird der Bildschirm PROGR. STARTEN angezeigt (siehe [Figure 11\)](#page-24-1).

#### <span id="page-24-1"></span>**Figure 11. Bildschirm PROGR. STARTEN**

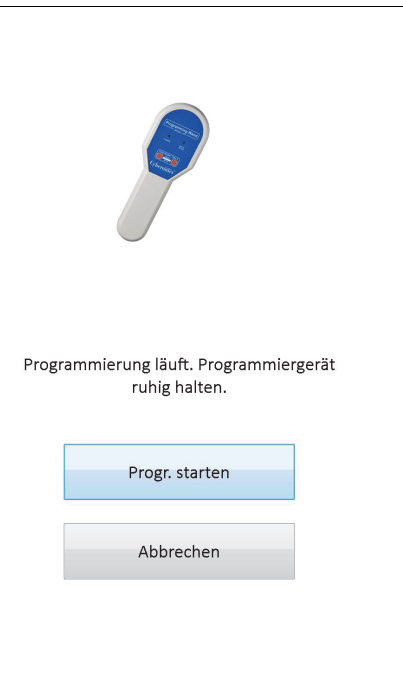

5. Legen Sie bei geöffnetem Bildschirm PROGR. STARTEN das Programmiergerät über den Impulsgenerator und tippen Sie **Progr. starten** an, um den neuen Wert einzuprogrammieren, oder **Abbrechen**, um zum Bildschirmmenü PARAMETER zurückzukehren. Nach Abschluss des Programmiervorgangs erscheint eine entsprechende Meldung auf dem Bildschirm und auf dem Bildschirm PARAMETER werden die neu programmierten Parametereinstellungen angezeigt.

Falls während eines Arzttermins Änderungen vorgenommen wurden, wird empfohlen, vor dem Ende des Arzttermins eine abschließende Abfrage durchzuführen, um zu bestätigen, dass der Impulsgenerator ordnungsgemäß programmiert wurde. Im Menü des Bildschirms PARAMETER steht das Feld **Gerät abfragen** zur Verfügung, mit dem Sie das Gerät nach jeder Programmierung abfragen können. Der Zugriff auf das Feld **Gerät abfragen** ist auch über das HAUPTMENÜ möglich.

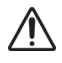

**Vorsicht:** Für eine langzeitige Stimulation dürfen bei den Impulsgeneratoren Modell 101 und 102(R) keine **COUSICIII.** Full eine langzeuge Jumalausm waren zur Einem Einzgeltrequenzen erzeugen immer elektromagnetische Auslösesignale, die im implantierten Impulsgenerator eine übermäßige Batterieerschöpfung verursachen. Aus diesem Grund dürfen diese niedrigen Frequenzen nur kurzzeitig zur Anwendung kommen.

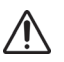

**Vorsicht:** In Tierversuchen hat die Kombination einer hohen Stimulationsfrequenz ( $\geq$  50 Hz) und Signaleinschaltdauer > Signalausschaltdauer zu einem degenerativen Nervenschaden geführt. Signaleinschaltdauer > Signalausschaltdauer kann durch eine sehr häufige Magnetaktivierung simuliert werden. LivaNova empfiehlt, Stimulationen in diesen Einstellungskombinationen zu vermeiden.

# <span id="page-25-0"></span>**5.2 Konfigurieren der AutoStim- und Anfallerkennungseinstellungen (nur M106)**

Die Parameter auf den Registerkarten **AutoStim** und **Anfallerkennung** arbeiten zusammen, um das Anpassen der Anfallerkennungseinstellungen und der sich daraus ergebenden AutoStim-Therapie für den Impulsgenerator Modell 106 zu ermöglichen.

#### <span id="page-25-1"></span>**5.2.1 Aktivieren und Deaktivieren der Anfallerkennungsfunktion**

Sie können auf der Registerkarte **Anfallerkennung** für die Anfallerkennung EIN oder AUS programmieren. Wenn die Anfallerkennung auf AUS eingestellt ist, wird der Impulsgenerator Modell 106 nur "Normal" betrieben und der Magnetbetrieb therapiert wie programmiert. Wenn die Anfallerkennung auf EIN eingestellt ist, arbeiten alle drei Modi zusammen und die Parameter sowohl auf der Registerkarte **AutoStim** als auch auf der Registerkarte **Anfallerkennung** werden angewendet.

**Hinweis:** Wenn die Anfallerkennung AUS (Deaktiviert) ist, sind die restlichen Parameter auf der  $\left( \mathbf{i} \right)$ Registerkarte "Anfallerkennung" nicht sichtbar und AutoStim ist nicht aktiviert.

#### <span id="page-25-2"></span>**5.2.2 Konfigurieren der Einstellung für die Herzschlagerkennung**

Die Einstellung für die Herzschlagerkennung (Empfindlichkeit) ist ein konfigurierbarer Schwellenwert für das Feststellen von Herzschlägen. Dieser Empfindlichkeitswert muss angepasst werden, um die Sensoren des Impulsgenerators Modell 106 zu justieren, damit nur Herzschläge basierend auf der R-Zacke der EKG-Morphologie festgestellt werden. Die empfindlichste Einstellung ist 5 und die am wenigsten empfindliche Einstellung ist 1.

#### <span id="page-26-0"></span>*5.2.2.1 Verwenden der Funktion "Herzschlagerkennung bestätigen"*

Mithilfe der Funktion **Herzschlagerkennung bestätigen** können Sie prüfen, ob die geeignete Herzschlagerkennungseinstellung ausgewählt wurde. Um diese Funktion nutzen zu können, müssen Sie während des gesamten Kalibrierungsvorgangs das Programmiergerät über den Impulsgenerator Modell 106 halten. Sie können diese Funktion entweder manuell aktivieren, indem Sie das Feld für **Herzschlagerkennung bestätigen** auf der Registerkarte "Anfallerkennung" antippen (siehe Abbildung 5) und anschließend **Start** im daraufhin geöffneten Bildschirm HERZSCHLAGERKENNUNG BESTÄTIGEN wählen (siehe [Figure 12](#page-26-1)), oder Sie können einen neuen Herzschlagerkennungswert programmieren, der diesen Kalibrierungsvorgang automatisch startet.

#### <span id="page-26-1"></span>**Figure 12. HERZSCHLAGERKENNUNG BESTÄTIGEN**

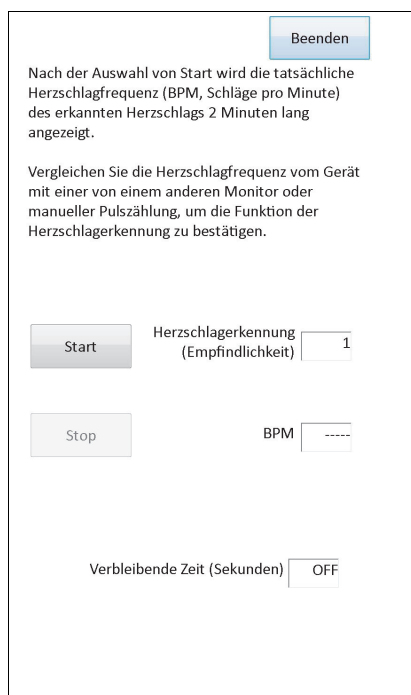

**Vorsicht:** Durch das manuelle Aktivieren der Funktion zum Bestätigen der Herzschlagerkennung wird die Herzschlagerkennungsleistung des Impulsgenerators Modell 106 anhand der *aktuell* programmierten Herzschlagerkennungseinstellung geprüft. Wenn Sie eine neue Herzschlagerkennungseinstellung wählen und anschließend den Vorgang zur Bestätigung der Herzschlagerkennung manuell aktivieren, wird die Leistung nicht anhand der neuen Einstellung bewertet. Sie müssen den neuen Herzschlagerkennungswert zunächst *programmieren*. Anschließend wird der Vorgang zur Bestätigung der Herzschlagerkennung automatisch aktiviert.

Sobald der Vorgang **Herzschlagerkennung bestätigen** initiiert wurde, sendet das Modell 106 zwei Minuten lang ein Signal an das Programmiergerät, während dieses über den Generator gehalten wird. Dieses Signal überträgt die gemessene Herzfrequenz des Patienten an die Programmiersoftware und wird in Schlägen pro Minute (BPM) auf dem Bildschirm HERZSCHLAGERKENNUNG BESTÄTIGEN angezeigt. Sie sollten den von der Programmiersoftware gemeldeten BPM-Wert anhand eines unabhängig gemessenen BPM-Werts prüfen (z. B. mithilfe eines anderen EKG-Monitors oder einer manuellen Pulsmessung), um die ordnungsgemäße Herzschlagerkennung zu überprüfen. Falls die von der Programmiersoftware gemeldete Herzfrequenz zu hoch ist, muss die

Herzschlagerkennungseinstellung verringert werden. Falls die von der Programmiersoftware gemeldete Herzfrequenz zu niedrig ist, muss die Herzschlagerkennungseinstellung erhöht werden. Dieser Vorgang sollte so lange wiederholt werden, bis dem Impulsgenerator Modell 106 die Herzfrequenz genau erkennt. Die verbleibende Zeit des Impulsgenerators Modell 106, der das Signal sendet, wird im unteren Bereich des Bildschirms angezeigt. Falls die Herzschlagerkennung vor Ablauf der vollen zwei Minuten bestätigt wird, können Sie den Vorgang durch Antippen von **Stop** anhalten.

Tippen Sie zum Beenden der Funktion zur Bestätigung der Herzschlagerkennung **Beenden** an. Daraufhin wird wieder der Bildschirm PARAMETER angezeigt.

**Hinweis:** Zusätzlich zu numerischen Werten können drei weitere visuelle Indikatoren im BPM-Fenster angezeigt werden: ????? gibt an, dass die Kommunikation abgebrochen wurde/nicht zustande gekommen ist, \*\*\*\*\* gibt an, dass die festgestellten BPM außerhalb des gültigen Bereichs liegen. ----- wird im BPM-Fenster angezeigt, wenn die Funktion zur Bestätigung der Herzschlagerkennung deaktiviert ist.

**Vorsicht:** Wenn AutoStim oder die Magnetbetrieb-Stimulation aktiviert ist, besteht die Gefahr, dass die Funktion zur Bestätigung der Herzschlagerkennung unterbrochen wird, falls AutoStim oder die Magnetbetrieb-Stimulation aktiviert wird, während der Zeitgeber für die Bestätigung der Herzschlagerkennung herunterzählt. In diesem Fall kann der Impulsgenerator Modell 106 keine erkannten Herzschläge melden, während er stimuliert ("?????" wird angezeigt).

**Vorsicht:** Da der Impulsgenerator Modell 106 nicht gleichzeitig stimulieren und Herzschläge erkennen **Kann, wird dringend empfohlen, alle Ausgangsströme vorübergehend zu deaktivieren (d. h. auf 0 mA**<br>Kann, wird dringend empfohlen, alle Ausgangsströme vorübergehend zu deaktivieren (d. h. auf 0 mA einzustellen), bevor die Funktion zur Bestätigung der Herzschlagerkennung verwendet wird. Nach Abschluss des Kalibrierungsvorgangs können die Ausgangsströme wieder entsprechend eingestellt werden.

#### <span id="page-27-0"></span>**5.2.3 Konfigurieren des Schwellenwerts für die AutoStim-Einstellung**

Die "Schwelle für AutoStim (iktale Herzschlagveränderung)" ist eine Algorithmuseinstellung auf der Registerkarte "Anfallerkennung" mit Werten von 20 % bis 70 % (in Schritten von 10 %). Diese Einstellung erlaubt es Ihnen, die Empfindlichkeit für das Erkennen von Anfällen festzulegen (basierend auf Änderungen der präiktalen Herzfrequenz). Wählen Sie 20 % für die empfindlichste und 70 % für die unempfindlichste Erkennung.

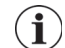

**Hinweis:** Weitere Informationen über das Programmieren dieser patientenspezifischen Einstellung finden Sie im Ärztehandbuch für den Impulsgenerator Modell 106.

#### <span id="page-27-1"></span>**5.2.4** Stimulationseinstellungen auf der Registerkarte "AutoStim"

Die Parametereinstellungen auf der Registerkarte **AutoStim** bestimmen die Stimulation, die bei Erreichen des Schwellenwerts für AutoStim geliefert wird.

**Hinweis:** Um ausreichend Erkennungszeit zwischen geplanten Stimulationszeiträumen zu ermöglichen, lässt die Programmiersoftware die Programmierung bestimmter Kombinationen aus Normalbetriebs- und Autostimulationswerten nicht zu. Sie werden aufgefordert, die Werte zu ändern, wenn Sie versuchen, eine Normalbetriebs-Auszeit von 0,8 Minuten oder weniger zu programmieren, während AutoStim bzw. die Anfallerkennung aktiviert ist. Anderenfalls wird beim nächsten Programmierversuch die Anfallerkennung ausgeschaltet.

**Vorsicht:** Beim Programmieren von Stimulationsparametern sollte darauf geachtet werden, dass sie für den Patienten angenehm sind. LivaNova empfiehlt, nach der Dosierung den Patienten kurz zu überwachen, um sicherzugehen, dass der Grad der Stimulation erträglich ist. Insbesondere wird empfohlen, darauf zu achten, dass der Ausgangsstrom für den AutoStim-Betrieb den Ausgangsstrom für den Normal- oder Magnetbetrieb nicht überschreitet, vor allem bei Patienten, die Beschwerden oder negative Stimulationsauswirkungen verspüren

(z. B. während des Schlafs).

**Vorsicht**: (Nur Modell 106 Seriennummern <80000) Der Ausgangsstrom im Magnetbetrieb sollte mindestens 0,125 mA höher als der Ausgangsstrom im AutoStim-Betrieb eingestellt werden, um die seltenen Situationen zu verhindern, in denen eine Sicherheitsfunktion des Geräts die Stimulation aufgrund wiederholter Magnetanwendungen deaktiviert.

## <span id="page-28-0"></span>**5.3 Mögliche Fehlerbedingungen in Bezug auf die Programmierung**

#### <span id="page-28-1"></span>**5.3.1 Teilweise Programmierung bei unterbrochenem Programmiervorgang**

Bei den Impulsgeneratoren Modell 101 und 102(R) wird jeder Parameter während einer Programmierphase einzeln programmiert und verifiziert. Daher ist bei diesen Impulsgeneratoren eine teilweise Programmierung auf unerwünschte Werte möglich, wenn die Kommunikation zwischen dem Programmiergerät und dem Impulsgenerator bei der Programmierung unterbrochen wird. In einem solchen Fall zeigt die Programmiersoftware an, dass die Generatoreinstellungen durch einen unterbrochenen Programmierversuch geändert wurden (siehe [Figure 13\)](#page-28-2).

#### <span id="page-28-2"></span>**Figure 13. Bildschirm PROZESS FEHLGESCHLAGEN (M101-102)**

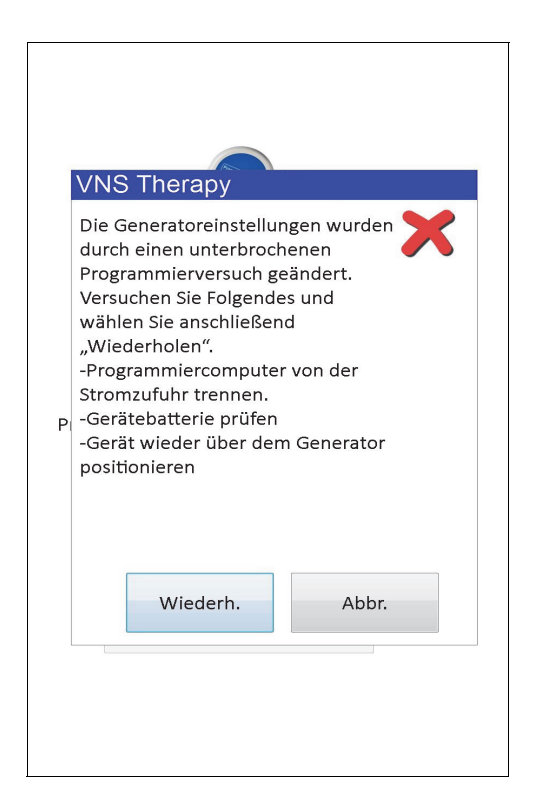

Die Warnmeldung gibt außerdem Störungssuchoptionen an und bietet dem Benutzer die Möglichkeit, die Programmierung zu wiederholen oder abzubrechen. Wenn der Benutzer **Wiederh**. wählt, wird der Impulsgenerator von der Prorammiersoftware erneut programmiert. Wenn der Benutzer **Abbr.** wählt, kehrt die Programmiersoftware zum Bildschirm ABFRAGE STARTEN zurück (siehe Abbildung 4). Zur Überprüfung der programmierten Einstellungen wird eine sofortige Abfrage des Impulsgenerators empfohlen. Nach Abschluss der Abfrage zeigt die Programmiersoftware die Warnmeldung an, dass Generatoreinstellungen aufgrund des unterbrochenen Programmierungsversuchs geändert wurden (siehe [Figure 14](#page-29-0)) und gibt

dem Benutzer die Möglichkeit, den Impulsgenerator auf die gewünschten Einstellungen zu programmieren (durch Auswahl von **Fortfahren**).

#### <span id="page-29-0"></span>**Figure 14. BILDSCHIRM WARNUNG ÜBER GEÄNDERTE GENERATOREINSTELLUNGEN**

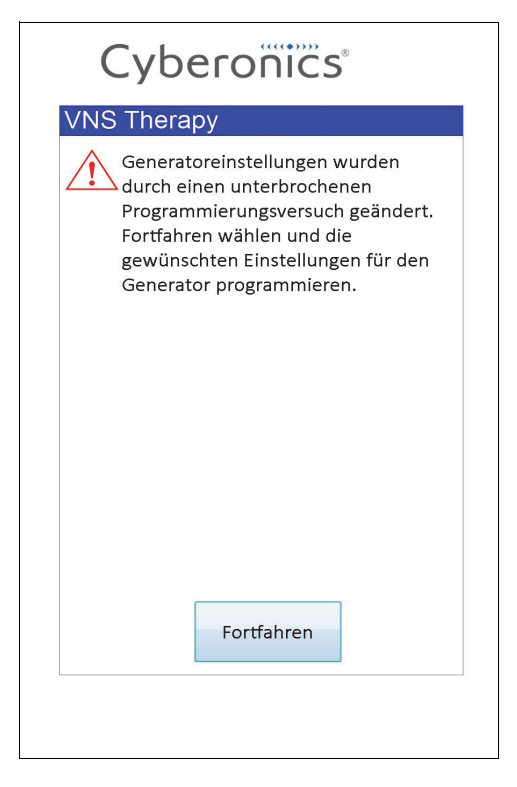

Bei den Impulsgeneratoren Modell 103, 104, 105 und 106 werden die Parameter während einer Programmierphase als Gruppe programmiert und verifiziert. Daher besteht bei diesen Impulsgeneratoren die Gefahr einer teilweisen Programmierung nicht. Wenn bei diesen Impulsgeneratoren ein Programmierungsschritt unterbrochen wird, zeigt die Programmiersoftware eine Warnmeldung an, dass der Prozess fehlgeschlagen ist, und gibt dem Benutzer die Möglichkeit, die Programmierung zu wiederholen oder abzubrechen (siehe [Figure 15](#page-30-1)). Wenn der Benutzer **Wiederh**. wählt, wird der Impulsgenerator von der Programmiersoftware erneut programmiert. Wenn der Benutzer **Abbr**. wählt, kehrt die Programmiersoftware zum Bildschirm ABFRAGE STARTEN zurück (siehe Abbildung 4), damit der Impulsgenerator erneut abgefragt und anschließend auf die gewünschten Einstellungen programmiert werden kann.

#### <span id="page-30-1"></span>**Figure 15. Bildschirm PROZESS FEHLGESCHLAGEN (M103-106)**

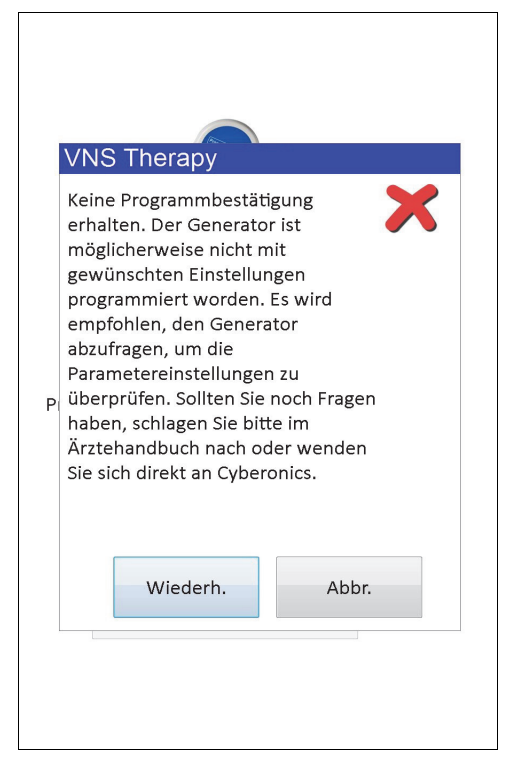

#### <span id="page-30-0"></span>**5.3.2 Kreuzprogrammierung (NUR Impulsgeneratoren der Modelle 101 und 102)**

Bei Impulsgeneratoren der Modelle 101 und 102(R) ist eine so genannte Kreuzprogrammierung möglich, bei der Parametereinstellungen von einem Patienten versehentlich auf den Impulsgenerator eines anderen Patienten übertragen werden. Eine Kreuzprogrammierung tritt auf, wenn die folgenden Bedingungen erfüllt sind:

- 1. Bei Patient A wurde das gleiche Impulsgeneratormodell implantiert wie bei Patient B.
- 2. Der Impulsgenerator von Patient A wurde mit der Programmiersoftware abgefragt/ programmiert und die Programmiersoftware lief auf dem Bildschirm PARAMETER weiter.
- 3. Die Zeitüberschreitung bei Inaktivität ist noch nicht abgelaufen.
- 4. In Schritt 2 wird der Impulsgenerator von Patient B am Bildschirm PARAMETER programmiert, ohne zuerst eine Abfrage durchzuführen.

Im obigen Fall werden der Ausgangsstrom und der Magnetstrom von Patient B auf die Werte für den Ausgangsstrom und Magnetstrom von Patient A programmiert, es sei denn, diese Werte wurden in Schritt 4 geändert. Außerdem zeigt die Datenbank der Programmiersoftware fälschlicherweise an, dass die Änderungen in Schritt 4 bei Patient A vorgenommen wurden. [Table 3](#page-31-0) zeigt ein Beispiel für eine Kreuzprogrammierung und deren Auswirkung auf die Geräteparameter. Die mit Sternchen versehenen Parameter wurden versehentlich geändert oder falsch angezeigt.

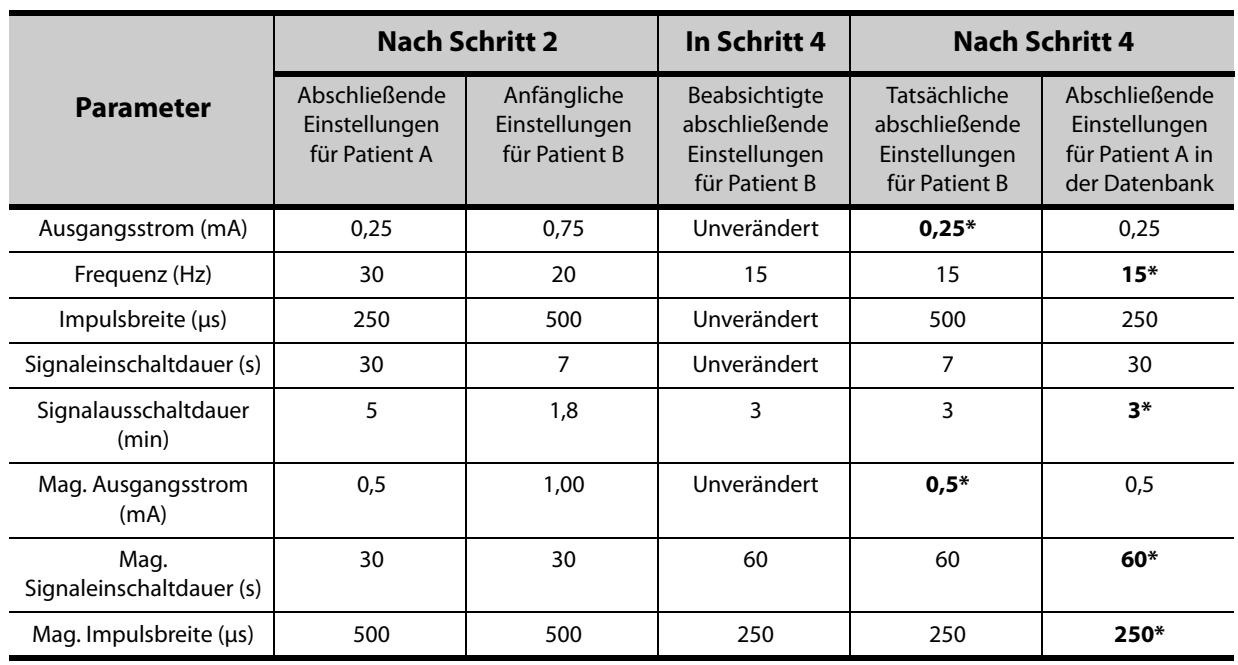

#### <span id="page-31-0"></span>**Table 3. Beispiel einer Kreuzprogrammierung**

\*Versehentlich geänderte oder falsch angezeigte Werte.

Aufgrund der Gefahr einer Kreuzprogrammierung bei den Impulsgeneratoren Modell 101 und 102(R) wird von LivaNova empfohlen, bei allen VNS-Patienten bei jedem Praxisbesuch eine anfängliche und abschließende Abfrage durchzuführen, um die Parametereinstellungen zu überprüfen.

# <span id="page-32-0"></span>**6 GERÄTEDIAGNOSE**

Die Programmiersoftware stellt mehrere Diagnosetests zur Verfügung, um die Funktionalität eines Impulsgenerators zu beurteilen. Nach einer abgeschlossenen Abfrage können Sie auf das Menü GERÄTEDIAGNOSE zugreifen, indem Sie **Menü** und anschließend **Device Gerätediagnose** wählen (siehe [Figure 16\)](#page-32-1).

<span id="page-32-1"></span>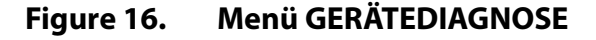

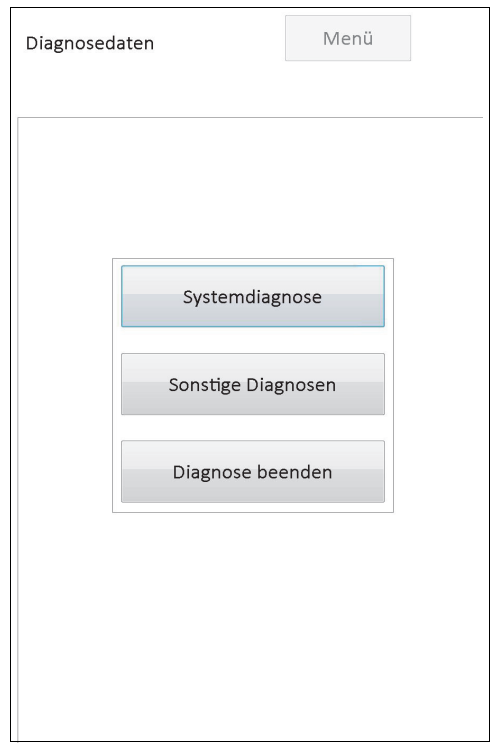

Je nach Modell des abgefragten Impulsgenerators stehen verschiedene Diagnosetests zur Verfügung. Die **Systemdiagnose** ist direkt im Menü GERÄTEDIAGNOSE verfügbar. Weitere Tests, wie z. B. Normalbetriebsdiagnose, Magnetbetriebsdiagnose, Generatordiagnose und die AutoStim-Diagnose (einige dieser Tests sind generatormodellspezifisch), können durch Antippen von Sonstige **Diagnosen aufgerufen** werden (siehe Abbildung 17).

<span id="page-33-1"></span>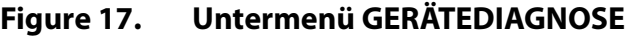

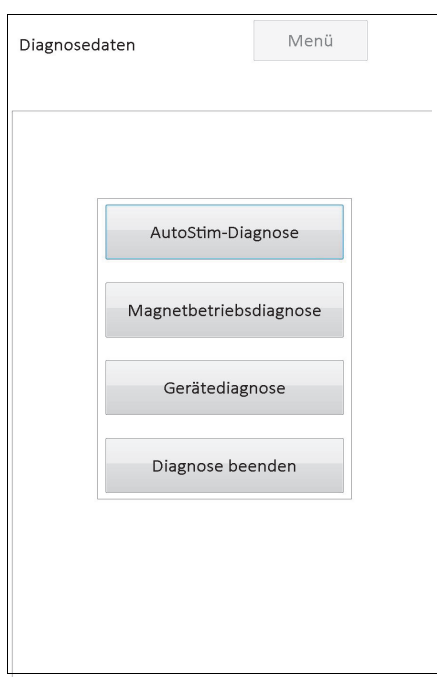

Bei Auswahl einer der vier Diagnosetests im Menü GERÄTEDIAGNOSE werden auf dem Bildschirm des Programmiercomputers weitere Anweisungen angezeigt. Diese Anweisungen unterscheiden sich entsprechend der Auswahl. Die Anweisungen müssen sorgfältig beachtet werden.

#### <span id="page-33-0"></span>**6.1 Diagnosetestparameter**

[Table 4](#page-34-0) fasst die Testparameter der verschiedenen Diagnosetests und ihre Werte bzw. Bedeutungen zusammen. Weitere detaillierte Informationen zu den Diagnosetests finden Sie in den nachfolgenden Abschnitten dieses Handbuchs für den Arzt.

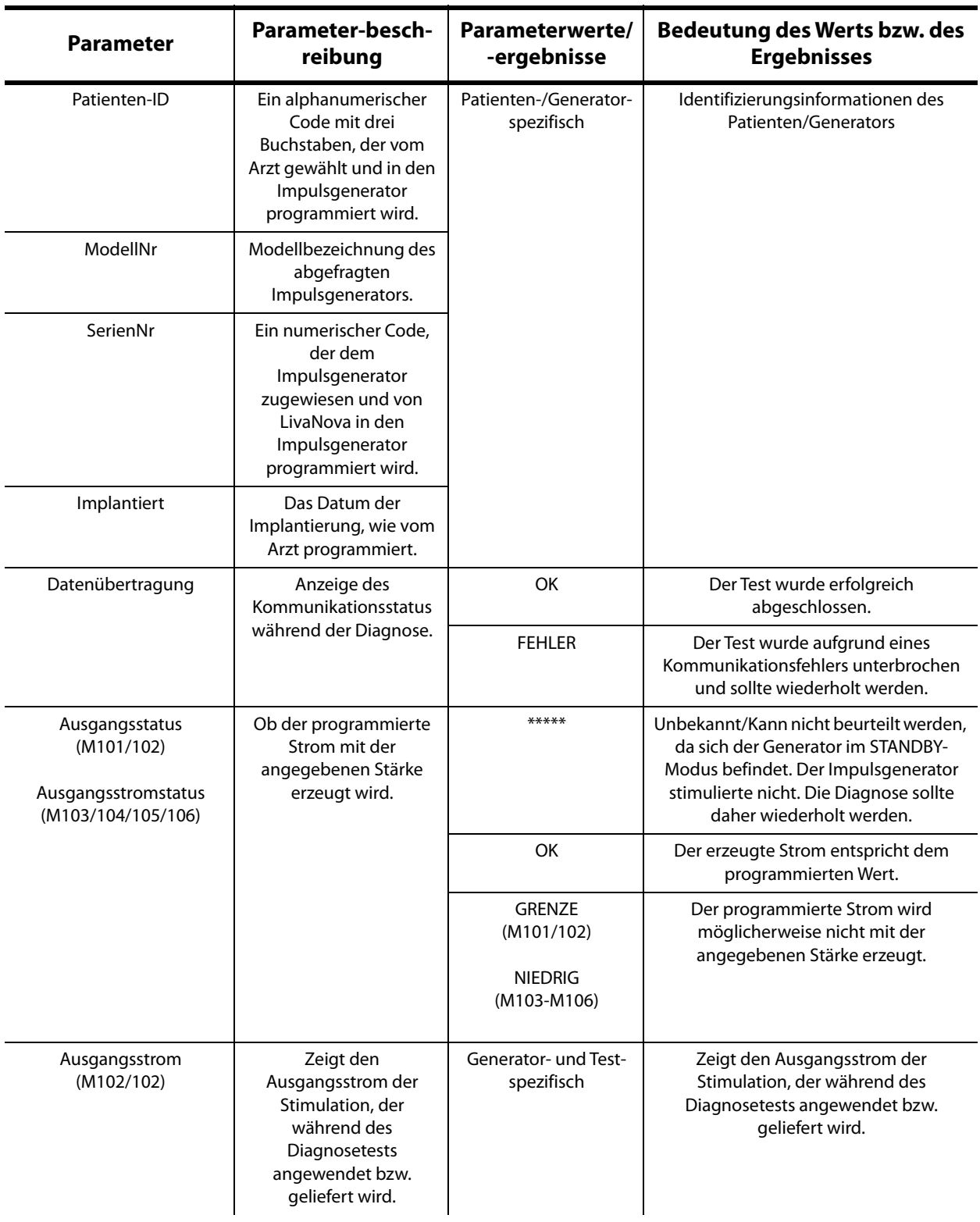

# <span id="page-34-0"></span>**Table 4. Zusammenfassung der Ergebnisse der Diagnosetests/Parameter**

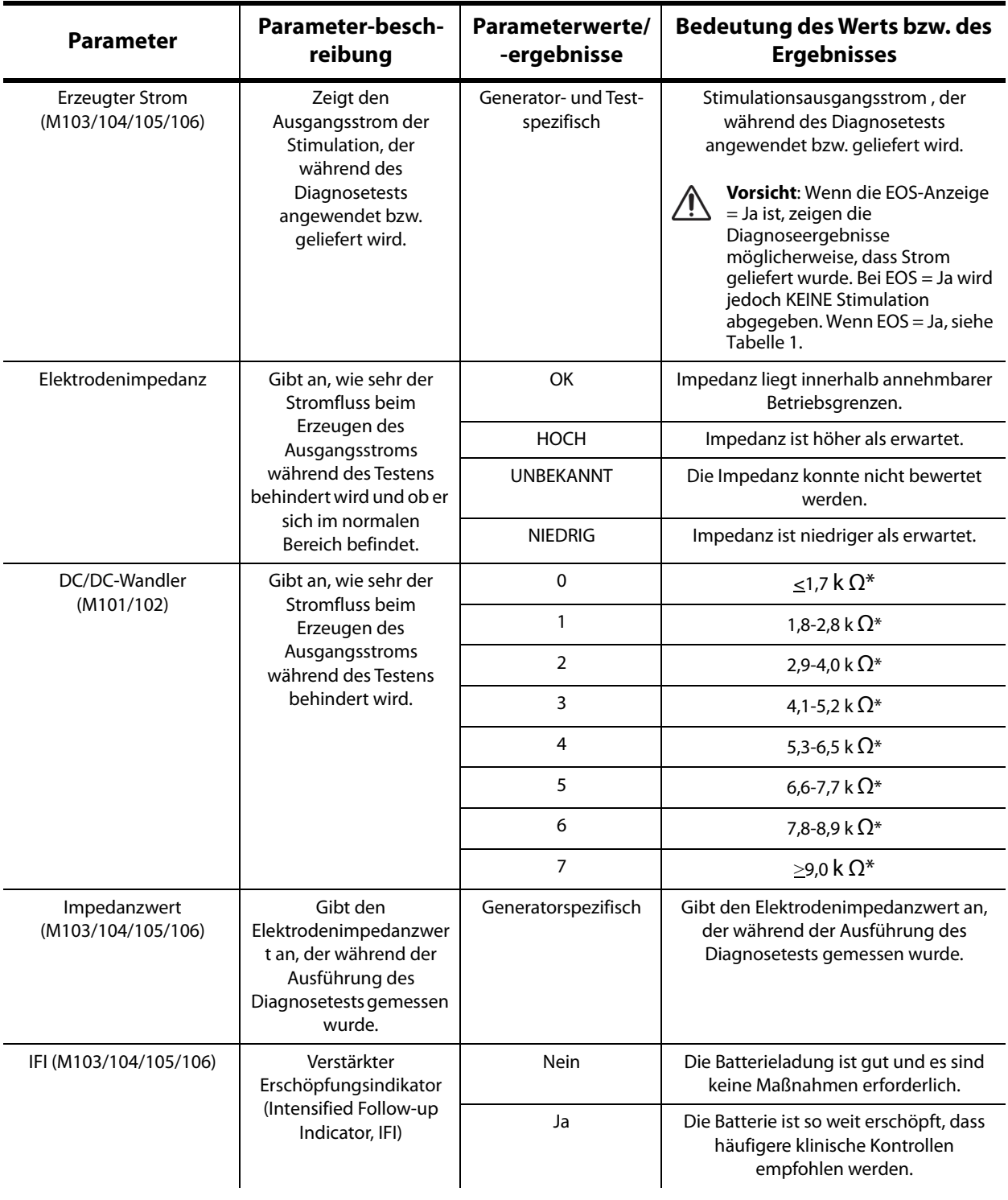
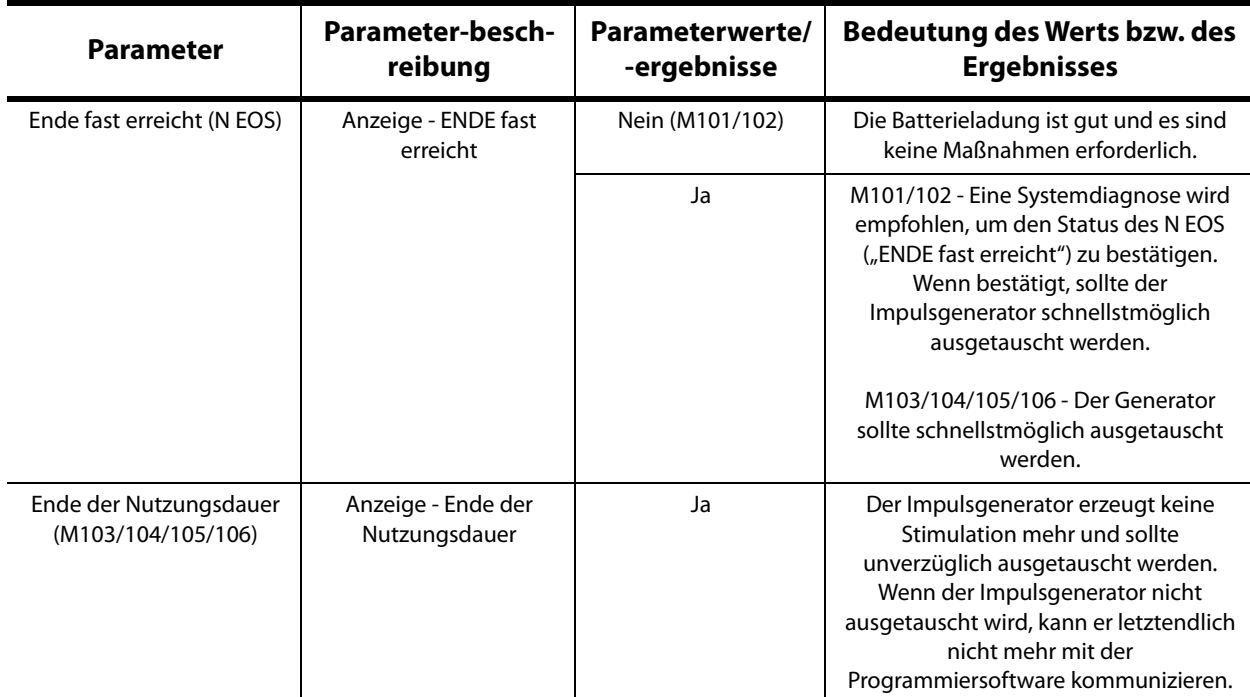

\*Entspricht dem geschätzten Elektrodenimpedanzwert von 1 mA, 500 μs

#### **6.2 Systemdiagnose**

Die Systemdiagnose misst die elektrische Kontinuität zwischen dem Impulsgenerator und der bipolaren Elektrode. Vor der Ausführung dieses Tests müssen daher diese beiden Komponenten miteinander verbunden werden. Der Test misst die Fähigkeit des Impulsgenerators, den programmierten Ausgangsstrom zu erzeugen, sowie den Elektrodenimpedanzstatus. Dieser Test gilt für alle von der Programmiersoftware unterstützten Impulsgenerator-Modelle und kann während der Implantation und bei Nachuntersuchungen des Patienten durchgeführt werden. Es wird empfohlen, diesen Test vor allen anderen Diagnosetests auszuführen.

Eine erfolgreiche Systemdiagnose während einer Operation oder nach der Implantation zeigt, dass sowohl der Impulsgeber als auch die Elektrode ordnungsgemäß funktionieren. Ungewöhnliche Testergebnisse können auf Mängel in einer der beiden implantierten Komponenten oder auf eine fehlerhafte Verbindung zwischen Impulsgenerator und Steckerkontakten der bipolaren Elektrode zurückzuführen sein. Falls während der Implantation eine fehlerhafte Komponente vermutet wird, muss die bipolare Elektrode abgezogen und eine Generatordiagnose durchgeführt werden. Dabei ist der im Lieferumfang des Impulsgenerators enthaltene Widerstand zu verwenden (weitere Informationen hierzu finden Sie im Abschnitt 6.3). Sollten nach der Implantation ungewöhnliche Testergebnisse gemeldet werden, kann ein chirurgischer Eingriff erforderlich sein, um das Problem zu beheben (siehe Abschnitte 16.4.2 und 16.4.3 für weitere Einzelheiten).

**Hinweis:** Falls sich während einer Operation entweder der Impulsgenerator oder die bipolare Elektrode als fehlerhaft oder beschädigt erweist, ist das Teil mit einem ausgefüllten Produkt-Rücksendebericht an LivaNova zurückzusenden. Hierzu ist das im Handbuch für den Arzt für VNS Therapy Impulsgeneratoren angegebene Desinfektionsverfahren durchzuführen.

## **6.3 Generatordiagnose**

Die Generatordiagnose sollte nur dann in der OP-Umgebung ausgeführt werden, wenn die Systemdiagnose während der chirurgischen Implantation ungewöhnliche Ergebnisse meldet. Beim Ausführen dieses Tests muss der Impulsgenerator mit dem von LivaNova mitgelieferten Prüfwiderstand verbunden sein. Eine erfolgreiche Generatordiagnose bestätigt, dass der Impulsgenerator unabhängig von der bipolaren Elektrode ordnungsgemäß funktioniert. Eine fehlerhafte Generatordiagnose zeigt an, dass der Impulsgenerator möglicherweise nicht ordnungsgemäß funktioniert. Er sollte daher für die Implantation nicht verwendet werden.

Bei der Generatordiagnose wird im Falle der Generatormodelle 101 und 102(R) das Gerät nach Abschluss des Tests mit den Einstellungen 0 mA/30 Hz/500 μs/30 Sek./5 Min./0 mA/60 Sek./ 500 μs programmiert.

## **6.4 Normalbetriebsdiagnose (gilt nur für M101/M102)**

Mit der Normalbetriebsdiagnose wird festgestellt, ob das Gerät den programmierten Ausgangsstrom erzeugen kann. Der Test sollte während der Nachuntersuchungen routinemäßig durchgeführt werden, wenn der Patient einen Ausgangsstrom von mindestens 0,75mA tolerieren kann. Die in diesem Test erhaltenen Ergebnisse sind im Allgemeinen nicht zuverlässig, wenn der Ausgangsstrom für den Normalbetrieb auf weniger als 0,75 mA, die Frequenz auf weniger als 15 Hz oder die Signaleinschaltdauer auf weniger als 30 Sek. programmiert wurden. Stellen Sie deshalb vor Ausführung der Diagnose sicher, dass die Einstellungen für den Patienten diese Mindestanforderungen erfüllen.

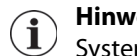

**Hinweis:** Für die Generatormodelle 103, 104, 105 und 106 dient die Durchführung des Systemdiagnosetests demselben Zweck wie die Normalbetriebsdiagnose, da der Test mit den programmierten Geräteeinstellungen durchgeführt wird.

## **6.5 Diagnose des Magnetbetriebs**

Die Magnetbetriebsdiagnose ermittelt, ob das Gerät den programmierten Magnetausgangsstrom erzeugt. Bevor Sie die Magnetbetriebsdiagnose starten, müssen Sie den Magnet für mindestens eine Sekunde über den Impulsgenerator halten, ihn dann schnell entfernen und anschließend das Programmiergerät umgehend über den Impulsgenerator platzieren. Im Ärztehandbuch für den Impulsgenerator wird dieser Vorgang detaillierter beschrieben. Durch diesen Vorgang wird die Ausgangsstromstimulation im Magnetbetrieb möglich. Falls vor Beginn des Tests dieser Vorgang nicht richtig durchgeführt wird, ist die Magnetbetriebsdiagnose ungültig und es wird eine Meldung angezeigt, dass die Magnetanwendung nicht erkannt wurde. Sollte dies der Fall sein, müssen Sie den Magnet erneut über dem Impulsgenerator halten und den Test neu starten.

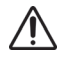

**Vorsicht:** Beim Generatormodell 106 müssen Sie die magnetische Strahlung in weniger als 3 Sekunden vom Generator entfernen, nachdem der Magnet angewendet wurde. Anderenfalls wird die Stimulation unterbunden (statt aktiviert) und die Ergebnisse der Magnetbetriebsdiagnose werden ungültig sein.

Ähnlich der Normalbetriebsdiagnose sind die Ergebnisse dieses Tests in der Regel unzuverlässig, wenn der Ausgangsstrom für den Magnetbetrieb auf weniger als 0,75 mA, die Frequenz des Normalbetriebs auf weniger als 15 Hz oder die EIN-Periode des Magnetbetriebs auf weniger als 30 Sek. programmiert wurde. Stellen Sie deshalb vor Ausführung der Diagnose sicher, dass die Einstellungen für den Patienten diese Mindestanforderungen erfüllen.

## **6.6 AutoStim-Diagnose (nur M106)**

Die AutoStim-Diagnose ermittelt, ob das Gerät den programmierten AutoStim-Ausgangsstrom erzeugt. Bevor dieser Diagnosetest durchgeführt wird, muss der gewünschte AutoStim-Strom im Impulsgenerator programmiert werden. Das Ergebnis gibt an, ob der programmierte AutoStim-Strom anhand der aktuellen Elektrodenimpedanz erzeugt wird.

## **6.7 Unterschiede bei Diagnosen zwischen den verschiedenen Generatormodellen**

Bei den verschiedenen Generatormodellen werden manche Diagnosen unterschiedlich durchgeführt. Diese Unterschiede werden in [Table 5](#page-38-0) dargestellt.

#### <span id="page-38-0"></span>**Table 5. Unterschiede bei Diagnosen zwischen den verschiedenen Generatormodellen**

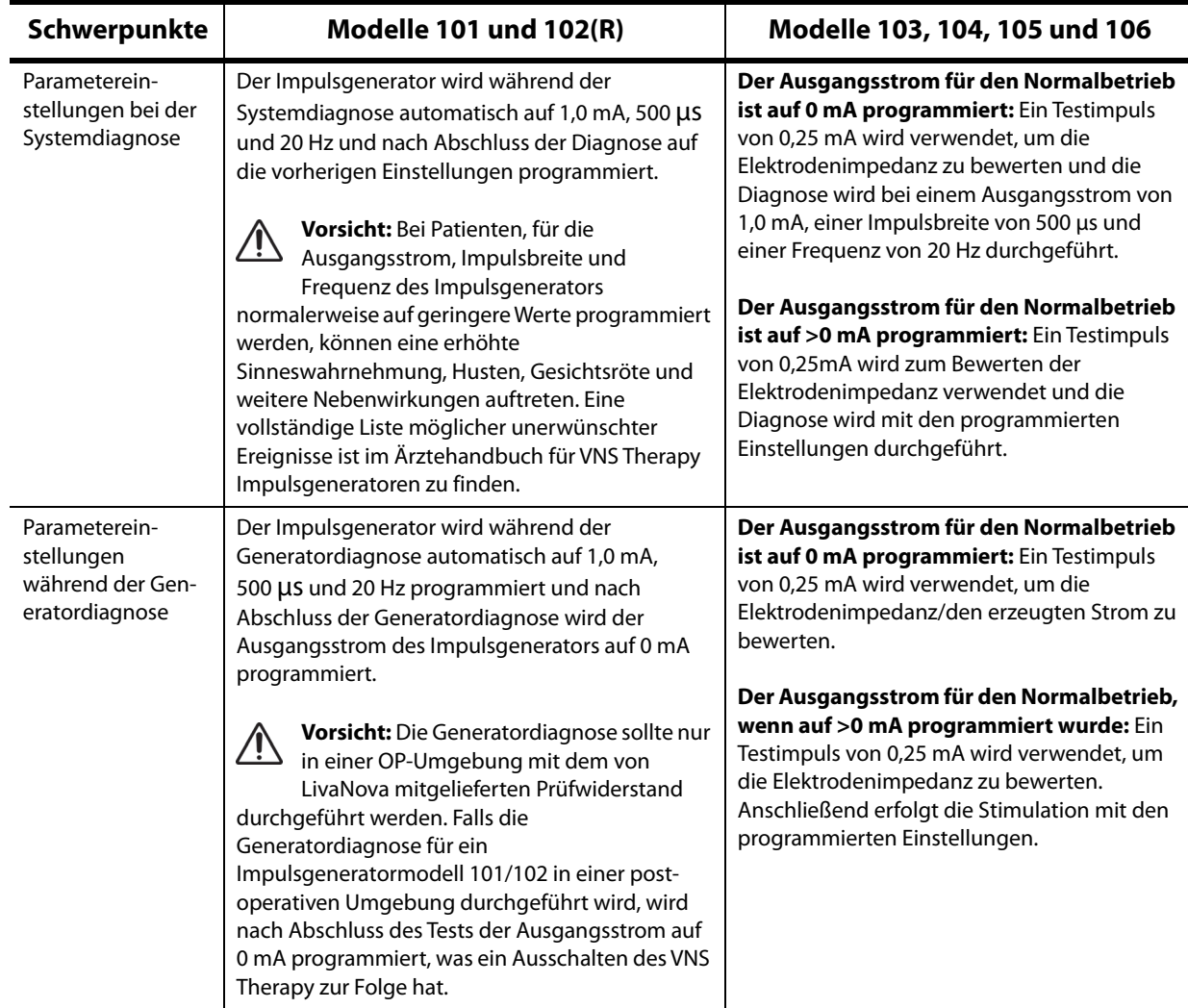

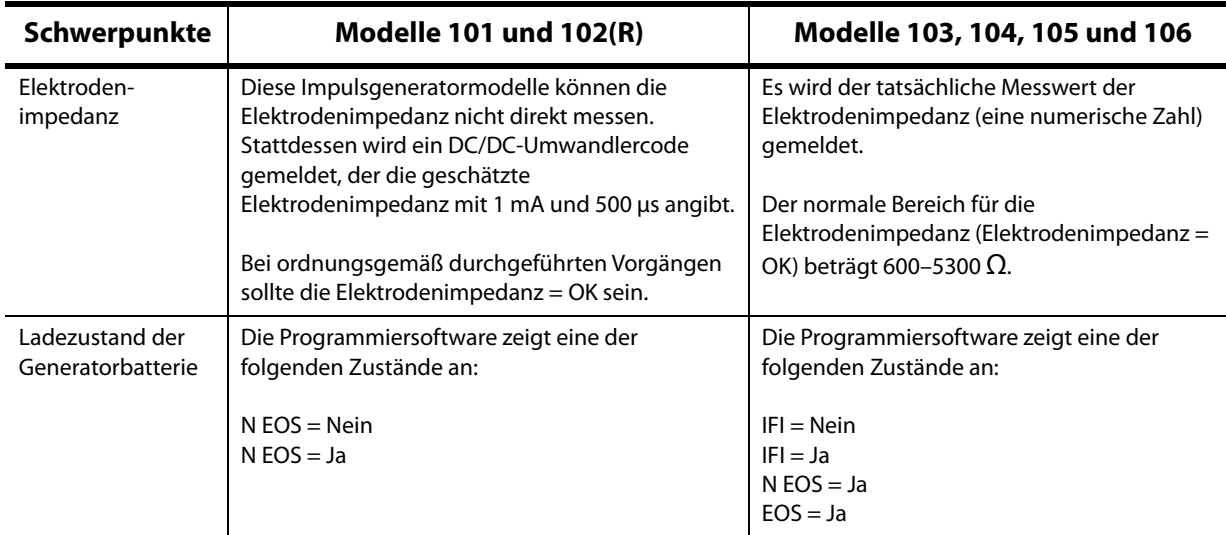

## **6.8 Mögliche Fehlerbedingungen bei der Diagnose**

**Vorsicht:** Es ist möglich, dass die Abnahme der Batteriestärke zwischen den Besuchen auftritt und von den Batterieanzeigen nicht angezeigt wird. Daher wird von LivaNova empfohlen, dass Patienten, bei denen die Magnetaktivierung eingeschaltet ist, zur primären Batterieprüfung täglich eine Magnetaktivierung initiieren.

Wenn die Diagnose ordnungsgemäß abgeschlossen wurde, zeigt die Programmiersoftware einen Bildschirm mit den Ergebnissen an. Wenn auf dem Ergebnisbildschirm alle Ergebnisse schwarz dargestellt und jeweils mit "OK" angezeigt werden, gibt es keine Probleme mit dem Impulsgenerator und der Elektrode. Falls während der Diagnose unerwartete bzw. ungewöhnliche Werte festgestellt werden, wird der entsprechende Text auf dem Ergebnisbildschirm in Rot und fett dargestellt. Darüber hinaus werden in der Regel Warnmeldungen ausgegeben, bevor der Ergebnisbildschirm angezeigt wird. In den Abbildungen 18 bis 22 werden Beispiele normaler Ergebnisse für jeden Diagnosemodus angezeigt.

| Systemdiagnose<br>Systemdiagnose<br>2013-09-24 13:20:55<br>2013-09-24 13:22:35<br><b>Patienten-ID</b><br><b>VNS</b><br><b>VNS</b><br><b>ModellNr</b><br>Demipulse 103<br>Pulse 102<br><b>SerienNr</b><br>29328<br>55832<br>Implantiert<br>2013-09-17<br>2012-01-19<br><b>OK</b><br><b>Datenübertragung</b><br>OK<br>OK<br>Ausgangsstrom<br><b>Erzeugter Strom</b><br>1.00 mA<br>OK<br>Elektrodenimpedanz<br>OK<br>1.00mA<br>Impedanzwert<br>3971 Ohm<br>OK<br>IFI<br><b>NEIN</b><br>$\overline{2}$<br><b>NEIN</b> | Diagnosedaten      | Menü | Diagnosedaten | Menü                    |  |  |
|----------------------------------------------------------------------------------------------------|--------------------|------|---------------|-------------------------|--|--|
| <b>Patienten-ID</b>                                                                                                    |                    |      |               |                         |  |  |
| <b>ModellNr</b><br><b>SerienNr</b><br>Implantiert<br><b>Datenübertragung</b><br><b>Ausgangsstatus</b><br>Ausgangsstrom<br><b>Kabelimpedanz</b><br>DC/DC-Wandler<br><b>ENDE fast erreicht</b>                                                                                                    |                    |      |               |                         |  |  |
|                                                                                                    |                    |      |               |                         |  |  |
|                                                                                                    |                    |      |               |                         |  |  |
|                                                                                                    |                    |      |               |                         |  |  |
|                                                                                                    |                    |      |               |                         |  |  |
|                                                                                                    |                    |      |               |                         |  |  |
|                                                                                                    |                    |      |               |                         |  |  |
|                                                                                                    |                    |      |               |                         |  |  |
|                                                                                                    |                    |      |               |                         |  |  |
|                                                                                                    |                    |      |               |                         |  |  |
|                                                                                                    |                    |      |               |                         |  |  |
|                                                                                                    |                    |      |               |                         |  |  |
|                                                                                                    |                    |      |               |                         |  |  |
|                                                                                                    |                    |      |               |                         |  |  |
|                                                                                                    |                    |      |               |                         |  |  |
|                                                                                                    |                    |      |               |                         |  |  |
|                                                                                                    | Modelle 101,102(R) |      |               | Modelle 103,104,105,106 |  |  |

**Figure 18. Normale Ergebnisse der Systemdiagnose**

## **Figure 19. Normale Ergebnisse der Generatordiagnose**

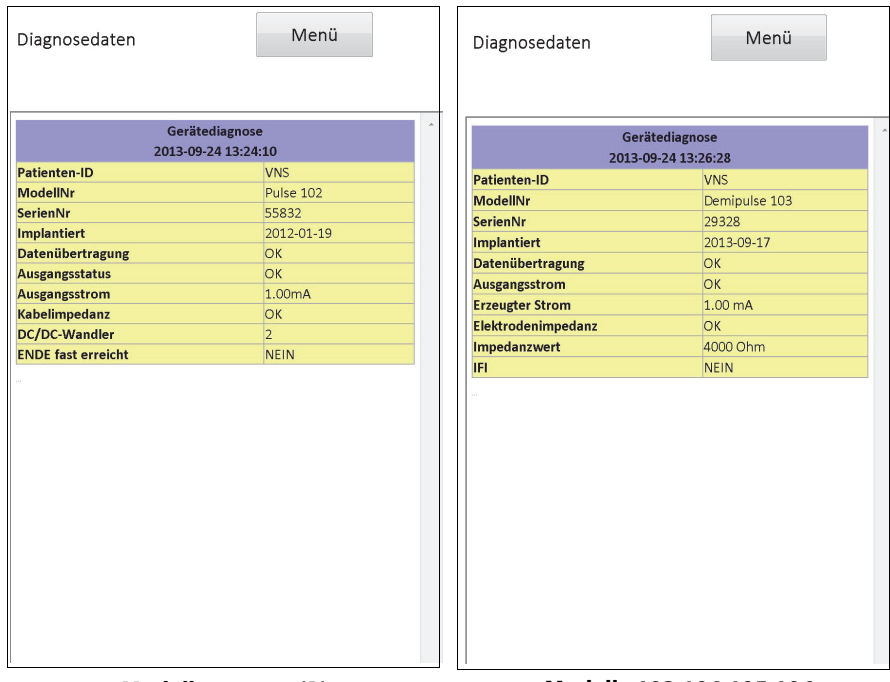

**Modelle 101,102(R) Modelle 103,104,105,106**

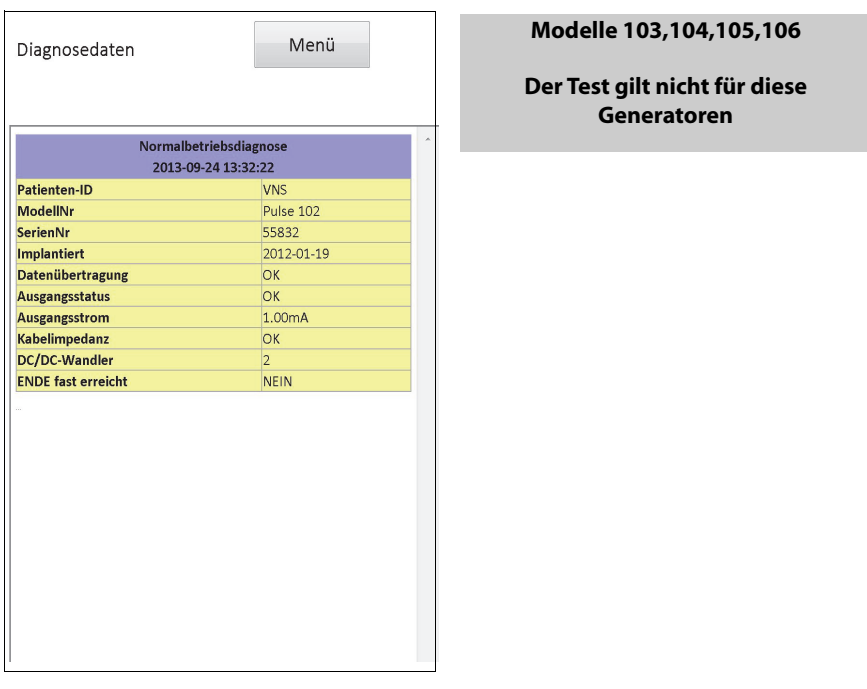

## **Figure 20. Normale Ergebnisse der Normalbetriebsdiagnose**

**Modelle 101,102(R)**

## **Figure 21. Normale Ergebnisse der Magnetbetriebsdiagnose**

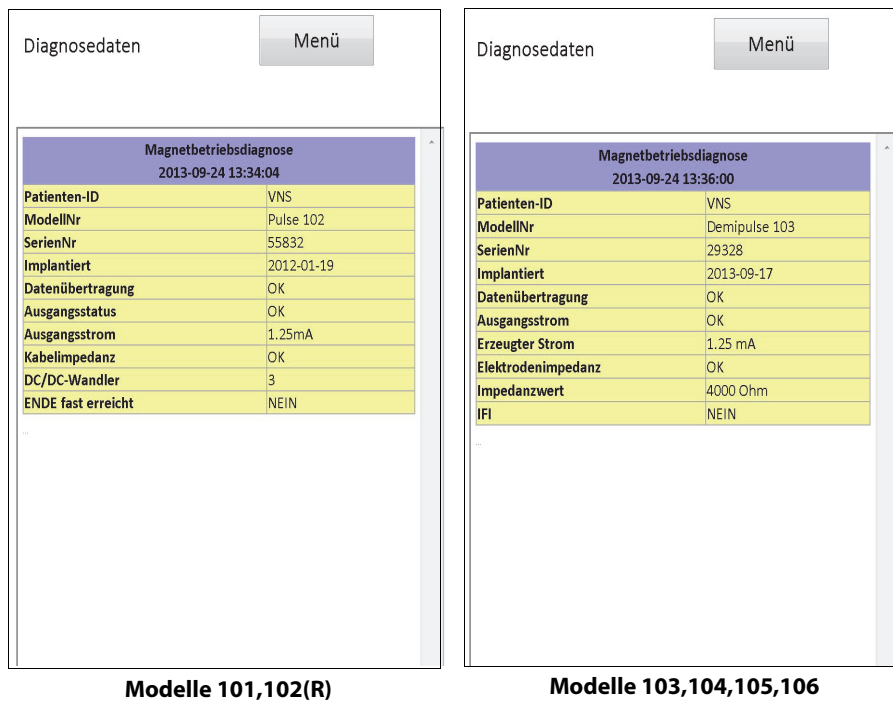

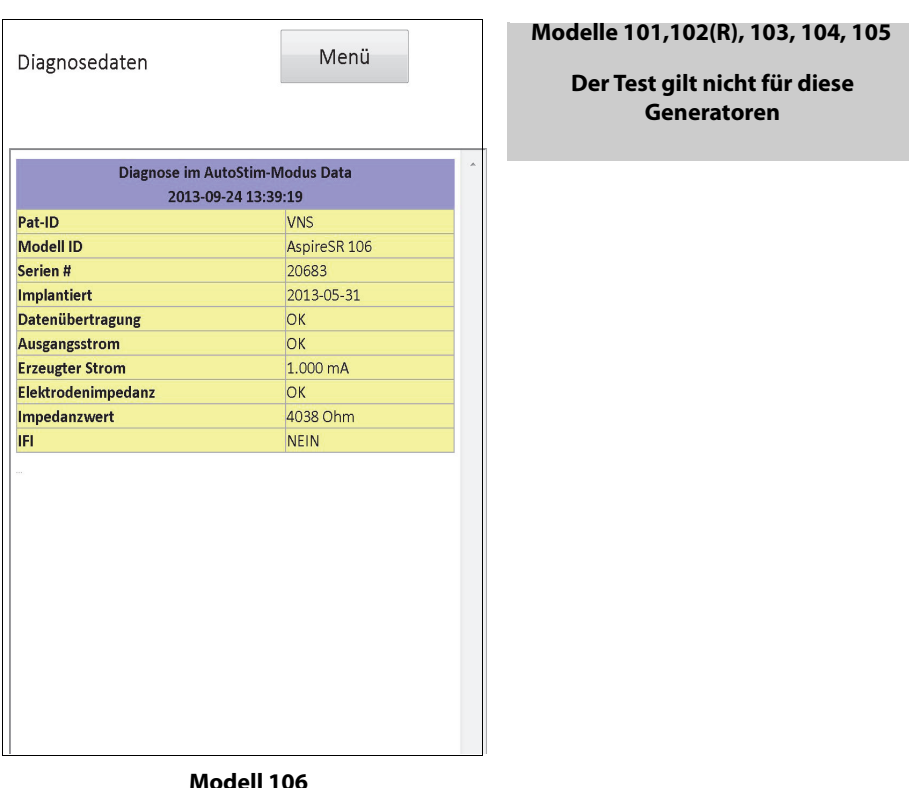

#### **Figure 22. Normale Ergebnisse der AutoStim-Diagnose**

**Modell 106**

Es gibt drei allgemeine Kategorien von Fehlerbedingungen, die während einer Diagnose beobachtet werden:

- 1. Fehlerbedingungen aufgrund einer unsachgemäßen Testausführung
- 2. Fehlerbedingungen aufgrund von Unterbrechungen während der Testausführung
- 3. Fehlerbedingungen aufgrund von ungewöhnlichen bzw. unerwarteten Ergebnissen nach Ausführung des Tests

#### **6.8.1 Fehler aufgrund einer unsachgemäßen Testausführung**

Generatormodelle 101 und 102(R): Das Ausführen einer Normal- oder Magnetbetriebsdiagnose mit Einstellungen unterhalb der empfohlenen Parametereinstellungen (Ausgangsstrom < 0,75 mA, Frequenz < 15 Hz oder Signaleinschaltdauer < 30 Sek.) kann zu einem Impedanzwert von "Unbekannt" führen. Da die Testergebnisse in der Regel nicht zuverlässig sind, wenn die Diagnose mit Einstellungen unterhalb der empfohlenen Parametereinstellungen durchgeführt wird, stellen Sie vor Ausführung des Tests sicher, dass die Parameter für den Patienten auf die empfohlenen Mindestanforderungen festgelegt wurden.

Sie müssen zuerst den Magnet über den Impulsgenerator halten, bevor Sie die Magnetbetriebsdiagnose ausführen. Wenn Sie dies nicht tun, werden Sie die Testergebnisse nicht sehen können. Sie müssen dann den Magnet über den Impulsgenerator halten und die Diagnose erneut ausführen.

### **6.8.2 Fehlerbedingungen aufgrund von Unterbrechungen während der Diagnose**

Bei den Impulsgeneratormodellen 101 und 102(R) werden die Geräteparameter möglicherweise mit nicht beabsichtigten Einstellungen programmiert, falls die Kommunikation zwischen dem Programmiergerät und dem Impulsgenerator während der System- oder Gerätediagnose unterbrochen wird. Sobald die Diagnose unterbrochen wird, zeigt die Programmiersoftware an, dass die Diagnose fehlgeschlagen ist und die Generatoreinstellungen möglicherweise geändert wurden (siehe [Figure 23\)](#page-43-0).

### <span id="page-43-0"></span>**Figure 23. DIAGNOSEWARNMELDUNG: Einzelfehler**

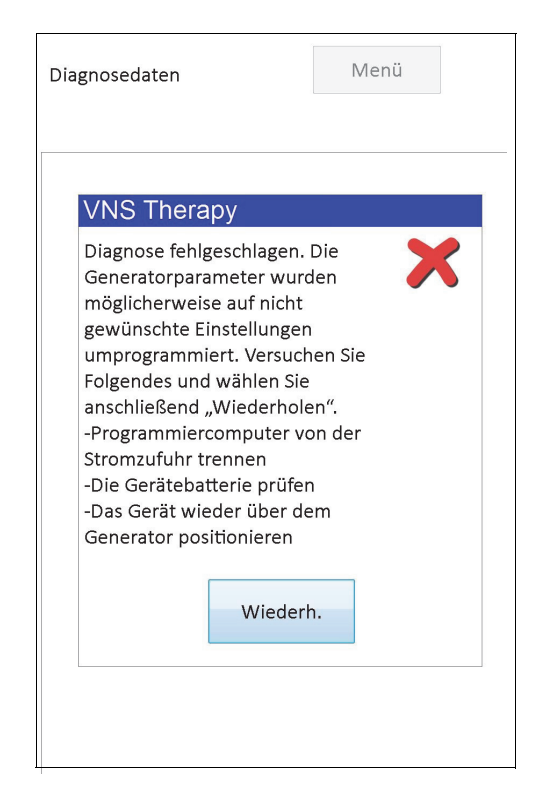

Die Warnmeldung weist außerdem auf einige Störungssuchoptionen hin und gibt Ihnen die Möglichkeit, die Diagnose erneut auszuführen. Falls die Diagnose aufgrund einer Kommunikationsunterbrechung erneut fehlschlägt, können Sie die Diagnose wiederholen oder den Vorgang abbrechen (siehe [Figure 24](#page-44-0)).

#### <span id="page-44-0"></span>**Figure 24. DIAGNOSEWARNMELDUNG: Mehrere Fehler**

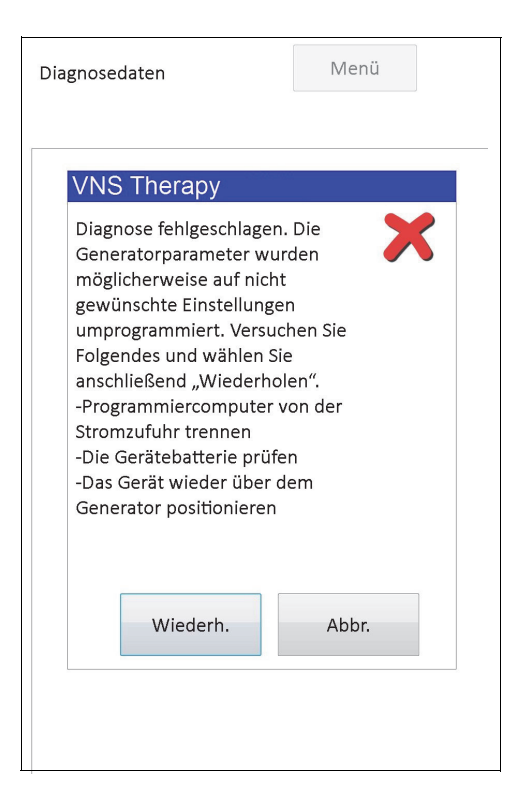

Falls Sie den Vorgang abbrechen, wird die Warnmeldung angezeigt, dass die Generatoreinstellungen möglicherweise neu programmiert wurden, und es wird eine Abfrage empfohlen (siehe [Figure 25](#page-44-1)).

#### <span id="page-44-1"></span>**Figure 25. Bildschirm WARNUNG ÜBER GEÄNDERTE GENERATOREINSTELLUNGEN (UNTERBROCHENE DIAGNOSE)**

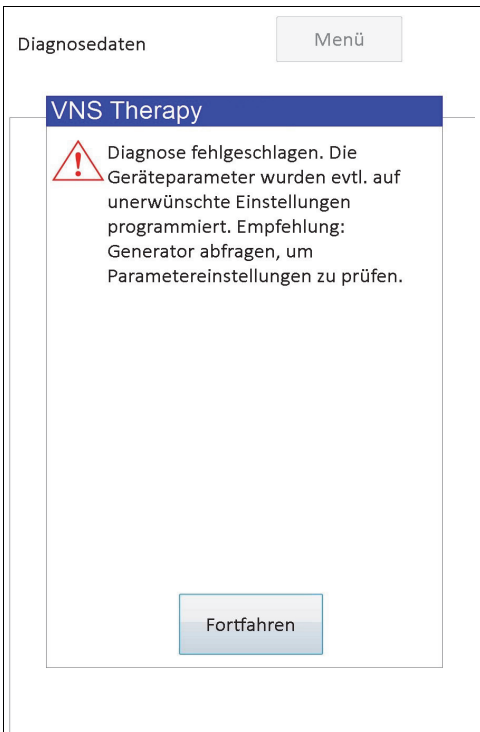

Bei Auswahl von **Fortfahren** werden Sie von der Programmiersoftware aufgefordert, eine Abfrage durchzuführen. Nach der Abfrage zeigt die Programmiersoftware die Warnmeldung an, dass aufgrund einer Unterbrechung der Programmierung die Generatoreinstellungen geändert wurden (siehe [Figure 26](#page-45-0)). Wenn Sie **Fortfahren** wählen, wird der Bildschirm PARAMETER angezeigt und die zuvor abgefragten Werte für den Impulsgenerator sind bereits in die Spalte **Neu** eingetragen (siehe [Figure 27](#page-46-0)). Zu diesem Zeitpunkt können Sie den Impulsgenerator mit den gewünschten Einstellungen programmieren.

#### <span id="page-45-0"></span>**Figure 26. Bildschirm WARNUNG ÜBER GEÄNDERTE GENERATOREINSTELLUNGEN (NACH ABFRAGE)**

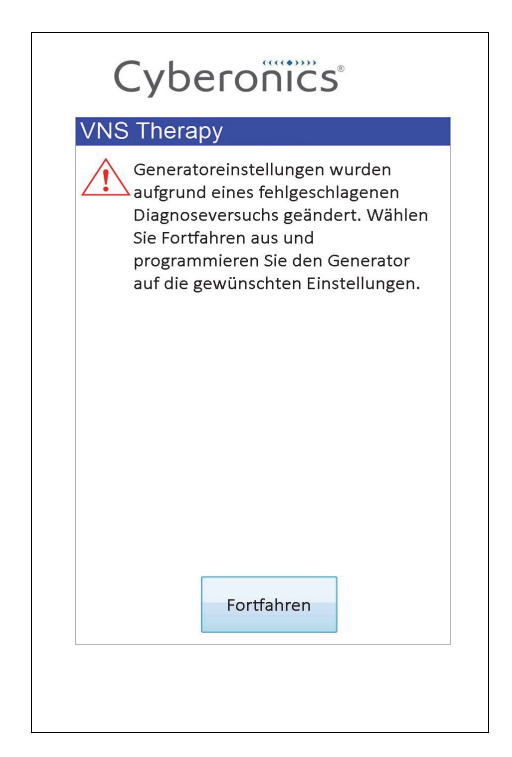

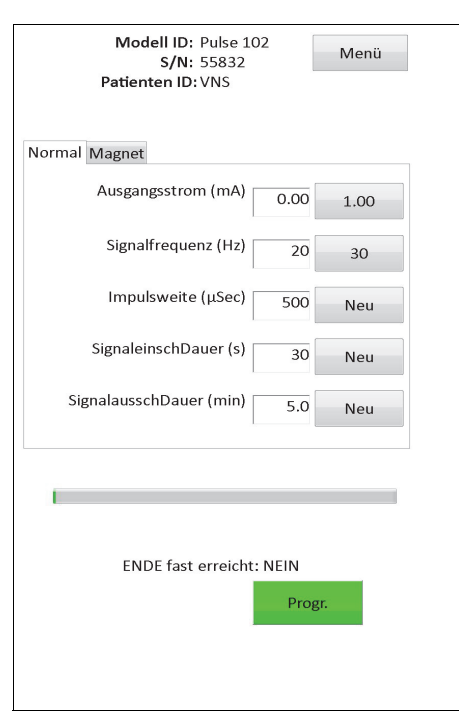

### <span id="page-46-0"></span>**Figure 27. Bildschirm PARAMETER mit AUSGEFÜLLTEN WERTEN**

Wenn bei den Impulsgeneratorenmodellen 103, 104, 105 und 106 eine System- oder Generatordiagnose unterbrochen wird, gibt die Programmiersoftware die Fehlermeldung aus, dass der Vorgang fehlgeschlagen ist, und zeigt dann das Testergebnis (Fehler) an. Es wird empfohlen, nach einer fehlgeschlagenen System- oder Gerätediagnose eine Abfrage zur Überprüfung der Geräteeinstellungen durchzuführen.

#### **6.8.3 Fehler in Zusammenhang mit ungewöhnlichen/unerwarteten Ergebnissen**

Die folgenden Fehlerbedingungen treten auf, wenn die Diagnose ordnungsgemäß ausgeführt wurde (d. h. ordnungsgemäße Testbedingungen und keine Kommunikationsfehler bzw. -unterbrechungen vorliegen), die Programmiersoftware jedoch ungewöhnliche oder unerwartete Ergebnisse festgestellt hat.

#### *6.8.3.1 Batteriestatusanzeigen des Generators*

Wenn sich der Impulsgenerator dem Status EOS (M101/102) oder IFI, N EOS oder EOS (M103- 106) annähert, erscheint die entsprechende Anzeige nach Abschluss der Diagnose. Befolgen Sie die detaillierten Empfehlungen in [Table 1,](#page-18-0) falls nach Abschluss der Diagnose eine dieser Anzeigen erscheint.

#### *6.8.3.2 Hohe oder Niedrige Elektrodenimpedanz*

Wenn die Elektrodenimpedanz zu hoch oder zu niedrig ist, kann der Impulsgenerator die programmierte Therapie möglicherweise nicht liefern. Folgen Sie den Schritten zur Elektrodenimpedanz Fehler in der zu lösen oder zu in [Figure 43](#page-78-0), [Figure 44](#page-80-0), oder [Figure 45.](#page-81-0) Sie die Schritte hohe Leitungsimpedanz bei Nachuntersuchungen in [Figure 48](#page-91-0) oder [Figure 49](#page-93-0) zu lösen.

#### *6.8.3.3 Ausgangsstatus/Ausgangsstromstatus GRENZE/NIEDRIG*

Der Ausgangsstatus/Ausgangsstromstatus gibt an, ob der Generator in der Lage war, beim Diagnosetest den programmierten Ausgangsstrom zu liefern. Das Testergebnis "GRENZE/ NEIDRIG" bedeutet, dass der Generator nicht in der Lage war, den Ausgangsstrom zu liefern. Folgen Sie den Schritten in [Figure 49](#page-93-0).

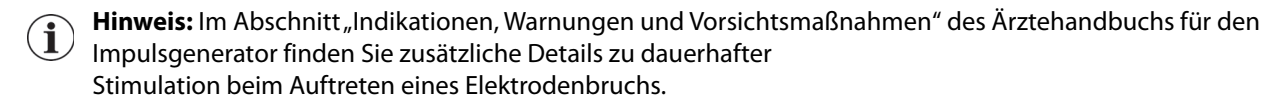

#### *6.8.3.4 Warnung "Impuls deaktiviert" (nur Modelle 103-106)*

In bestimmten Situationen schaltet der Impulsgenerator zur Sicherheit automatisch alle seine programmierten Ausgangsströme aus. Wenn dies geschehen ist, zeigt die Programmiersoftware bei der erfolgreichen Abfrage des Impulsgenerators eine Warnmeldung vom Typ IMPULS DEAKTIVIERT an (ein Beispiel finden Sie unter [Figure 28](#page-47-0) – beachten Sie, dass die Gründe für die Impulsdeaktivierung unterschiedlich sein können).

#### <span id="page-47-0"></span>**Figure 28. IMPULS DEAKTIVIERT – Warnung**

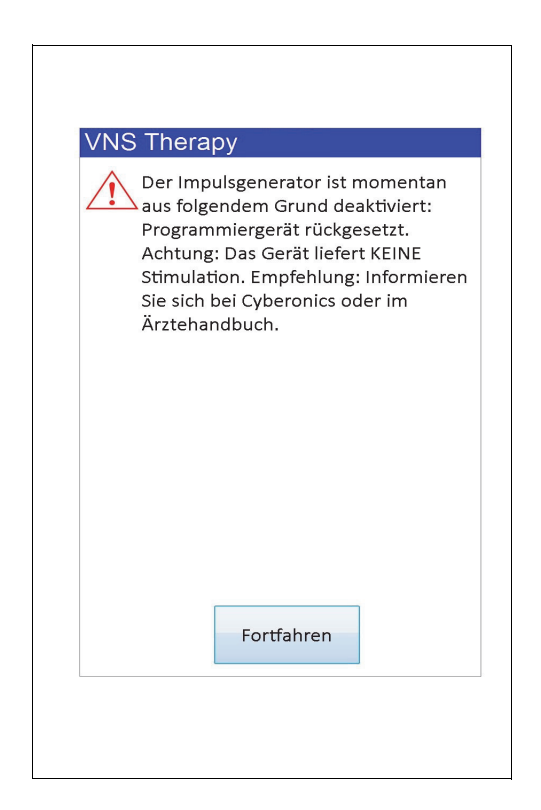

Der Status "Impuls deaktiviert" wird gelöscht, sobald Sie eine Programmierung durchführen. Sobald Sie die Warnmeldung wegklicken und der Bildschirm PARAMETER angezeigt wird, werden zuvor programmierte Ausgangsstromwerte im Generator beibehalten und in der Spalte **Neu** angezeigt. Nachdem Sie die Werte verifiziert und die Programmierung abgeschlossen haben, wird die Warnmeldung vom Typ IMPULS DEAKTIVIERT bei der nächsten Abfrage nicht mehr angezeigt.

#### **Handbuch für den Arzt**

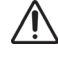

**Vorsicht:** Mit Ausnahme der Warnmeldung IMPULS DEAKTIVIERT in Verbindung mit einem Hard-Reset des Generators (via Gerät) oder einem normalen/erwarteten Ende der Nutzungsdauer (EOS) sollten Sie dem technischen Kundendienst von LivaNova jede Warnung des Typs IMPULS DEAKTIVIERT melden, da eine solche Meldung auf eine Fehlfunktion eines Geräts hindeutet.

## **7 PROGRAMMIEREN DER PATIENTENDATEN**

Auf den Bildschirm PATIENTENDATEN PROGRAMMIEREN kann nach einer Abfrage über das Menü des Bildschirms PARAMETER zugegriffen werden (siehe [Figure 29](#page-49-0)). Dadurch wird Ihnen die Eingabe einer drei Zeichen langen Patienten-ID und des Implantationsdatums des Impulsgenerators ermöglicht, die durch das Einprogrammieren der Daten in den Impulsgenerator ein dauerhafter Bestandteil der Gerätehistorie werden.

#### <span id="page-49-0"></span>**Figure 29. Bildschirm PATIENTENDATEN PROGRAMMIEREN**

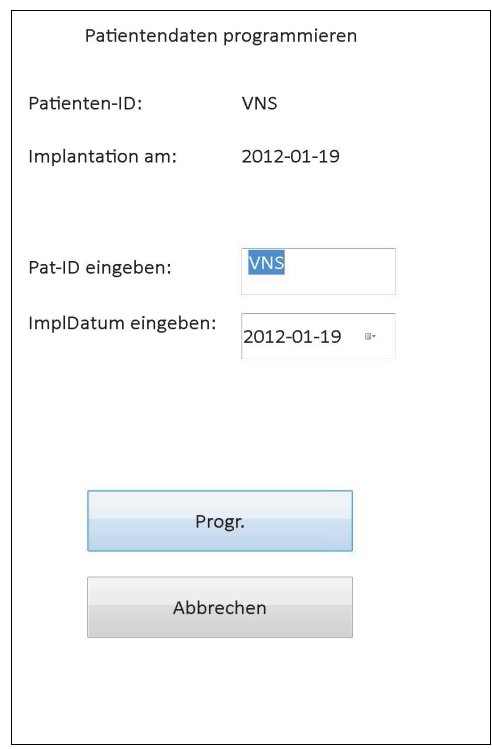

Sie können die Patienten-ID eingeben, indem Sie das Feld **Pat-ID eingeben** antippen. Wenn das Tastatursymbol auf dem Bildschirm angezeigt wird, tippen Sie darauf, um die Tastatur zu erweitern, und geben Sie die gewünschte Patienten-ID ein. Das Implantationsdatum kann eingegeben werden, indem Sie im Feld **ImplDatum eingeben** den nach unten weisenden Pfeil antippen und dann den nach rechts oder links weisenden Pfeil antippen, um Monat und Jahr einzustellen. Nach der Eingabe des richtigen Tags, Monats und Jahrs wird der Kalender geschlossen, und das gewählte Datum erscheint im Feld als Monat/Tag/Jahr.

Tippen Sie nach der Eingabe der Daten **Progr.** an, überprüfen Sie die Änderungen und tippen Sie **Bestätigen** und dann das Feld **Progr. starten** an. Eine Rückkehr zum Menü des Bildschirms PARAMETER erfolgt durch Antippen des Felds **Abbrechen**.

# <span id="page-50-0"></span>**8 ANZEIGEN DER GERÄTEHISTORIE**

Wenn das Feld **Gerätehistorie anzeigen** angetippt wird, wird über das Menü des Bildschirms PARAMETER der Bildschirm GERÄTEHISTORIE angezeigt (siehe [Figure 30\)](#page-50-0).

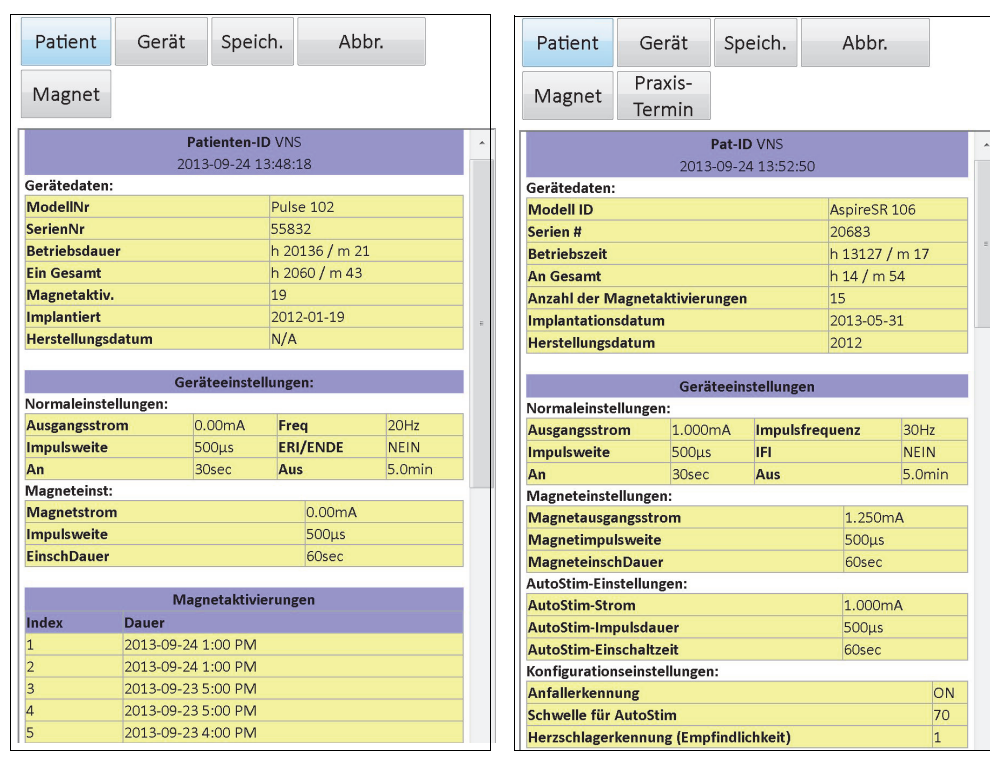

**Figure 30. Bildschirm GERÄTEHISTORIE**

**Modelle 101-105 Modell 106**

Über diesen Bildschirm können Sie auf die Patientendaten, die Gerätedaten, die letzten 15 Magnetaktivierungen und die Zusammenfassungsdaten der letzten drei Praxis-Termine (Daten zu Praxis-Terminen - nur M106) zugreifen. Sie können diese Daten auf einer SD-Karte speichern, indem **Sie Speich.** anwählen. Die Daten können dann über einen Kartenleser übertragen und bei Bedarf auf Ihrem Desktopcomputer angezeigt werden. Die gespeicherte Datei liegt im HTML-Format vor und kann in jedem Webbrowser angezeigt werden, sobald sie auf einen Desktopcomputer übertragen wurde.

Hinweis: Bei den Impulsgeneratoren Modell 101 und 102(R) wird für das Herstellungsdatum "N/A"  $\mathbf i$ angezeigt.

**Vorsicht:** Der Programmiercomputer muss eine SD-Karte enthalten, bevor die Daten der Gerätehistorie gespeichert werden.

Um alle Daten auf dem Bildschirm einzusehen, verwenden Sie die Bildlaufleiste rechts im Bildschirm. Wenn Sie die Felder **Patient**, **Gerät**, **Magnet** oder **Praxis-Termin** (nur M106) antippen, werden der entsprechende Patient, das Gerät, der Magnet oder der Praxis-Termin angezeigt.

Die Tabelle mit den Praxis-Terminen enthält Zusammenfassungsdaten mit den Prozentwerten der Zeit, in der jeder Betriebsmodus (Normalbetrieb, Magnetbetrieb oder AutoStim-Betrieb) seine individuellen Behandlungen seit dem vorherigen Praxis-Termin bereitgestellt hat. Sie

enthält außerdem die Anzahl der Tage seit dem letzten Praxis-Termin, die durchschnittliche Anzahl der unterbundenen Autostimulationen pro Tag und die mit dem Praxis-Termin verbundenen Parametereinstellungen. Sie können diese Zusammenfassungsdaten in Verbindung mit den klinischen Befunden des Patienten und des Anfalltagebuchs verwenden, um die Anfallerkennung und/oder die Anpassung des Schwellenwerts für die AutoStim-Einstellung von Modell 106 zu bewerten.

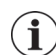

**Hinweis:** Ein Praxis-Termin wird von der Programmiersoftware definiert als eine Abfrage, die seit der letzten Abfrage mindestens 12 Stunden umfasst.

## **9 DATENBANK ANZEIGEN**

Jedes erfolgreiche Abfrage- und Programmierereignis wird in der Datenbank des Programmiercomputers gespeichert. Ebenso wird bei jeder erfolgreichen Benutzung des Magneten zur Initiierung einer Impulsgeneratoraktivierung das Ereignis in der Datenbank des Impulsgenerators aufgezeichnet. Während einer Abfrage wird die Gesamtzahl der Magnetereignisse (und auch das Datum und der ungefähre Zeitpunkt der letzten 15 Magnetereignisse) vom Impulsgenerator in die Datenbank des Progammiercomputers kopiert.

Die Historie der Programmierereignisse kann mit einer der folgenden Methoden betrachtet werden:

- 1. Im Bildschirmmenü PARAMETER das Feld **Datenbank anzeigen** antippen.
- 2. im Hauptmenü das Feld **Datenbank anzeigen** antippen

Der Bildschirm DATENBANK ANZEIGEN wird angezeigt (siehe [Figure 31](#page-52-0)).

#### <span id="page-52-0"></span>**Figure 31. Bildschirm DATENBANK ANZEIGEN**

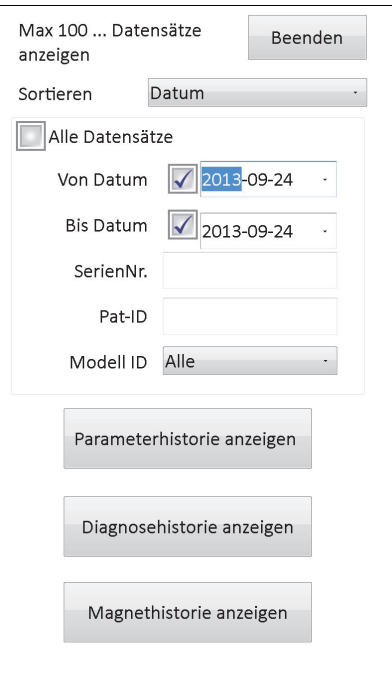

#### **9.1 Suchgrenzen angeben**

Vor dem tatsächlichen Anzeigen der aufgezeichneten Patienteninformationen in der Datenbank müssen Sie sich für eine der folgenden Optionen entscheiden:

- 1. Die abgerufenen Aufzeichnungen nach Datum, Patienten-ID, Seriennummer oder Modell-Nr. des Impulsgenerators sortieren
- 2. **Alle Datensätze** in der Datenbank oder die Suche nach einer bestimmten Patienten-ID, einer Impulsgenerator-Seriennummer, einer Modell-ID und/oder einen Zeitraum beschränken (mithilfe der Felder "**Von Datum**" und "Bis Datum"
- 3. Eine Parameter-, Diagnose- oder Magnethistorie anzeigen

Die Meldung am oberen Bildschirmrand gibt an, wie viele Datensätze gleichzeitig abgerufen werden können.

#### **9.1.1 Nach Datum, Patienten-ID, Seriennummer oder ModellNr sortieren**

Um festzulegen, ob nach Datum, Patienten-ID, Seriennummer oder Modell-Nr. des Impulsgenerators sortiert werden soll, tippen Sie das Feld **Sortieren** an. Ein Dropdown-Menü wird zur Auswahl eingeblendet.

Durch Antippen von **Datum** werden die abgerufenen Datensätze chronologisch aufgelistet. Durch Antippen von **Pat-ID** werden die Datensätze in aufsteigender Reihenfolge nach Patienten-ID geordnet. Durch Antippen von **SerienNr.** werden die Datensätze in aufsteigender Reihenfolge nach Impulsgenerator-Seriennummern aufgelistet. Durch Antippen von **Modell ID** werden die Datensätze in aufsteigender Reihenfolge nach Modell-ID aufgelistet.

#### **9.1.2 Alle Datensätze anzeigen**

Durch Auswahl von **Alle Datensätze anzeigen** können alle Datensätze in der Datenbank angezeigt werden (bis zu 100 Datensätze). Wenn mehr als 100 Datensätze in der Datenbank enthalten sind, müssen die Suchkriterien mit den Feldern **Von Datum** und **Bis Datum**, **SerienNr.**, **Pat-ID** und/oder **Modell ID** definiert werden.

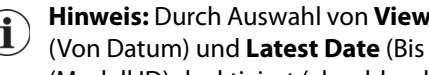

**Hinweis:** Durch Auswahl von **View All Records** (Alle Datensätze anzeigen) werden die Felder **Earliest Date**  $\mathbf{(i)}$ (Von Datum) und **Latest Date** (Bis Datum), **Patient ID** (Pat-ID), **Serial Number** (SerienNr.) und **Model ID** (Modell ID) deaktiviert (abgeblendet).

### **9.1.3 Von Datum/Bis Datum**

Sicherstellen, dass das Feld **Alle Datensätze** nicht markiert ist, da die Verwendung der Datumsoption ansonsten nicht möglich ist. Bei der Datumsoption stellt das aktuelle Datum den Vorgabewert für die Felder **Von Datum** und **Bis Datum** dar. Zur Anzeige anderer Daten müssen die Einstellungen in diesen Feldern geändert werden.

Durch Antippen des Drop-Down-Pfeils rechts von **Von Datum** (bzw. **Bis Datum**) wird ein Kalender für den aktuellen Monat angezeigt. Frühere oder spätere Monate werden durch Antippen der kleinen schwarzen Pfeile oben links oder rechts angezeigt. Durch Antippen des Monatstags, der das "Von Datum" oder "Bis Datum" repräsentiert, wird der Kalender geschlossen und die gewählten Daten werden in die Felder **Von Datum** und **Bis Datum** eingegeben.

#### **9.1.4 Seriennummer**

Sicherstellen, dass das Feld **Alle Datensätze** nicht markiert wurde, da diese Option sonst nicht verwendet werden kann. Zur Begrenzung der Suche auf einen bestimmten Impulsgenerator tippen Sie das Feld **SerienNr.** an und geben Sie die Seriennummer des Impulsgenerators mit Hilfe der Bildschirmtastatur ein.

#### **9.1.5 Patienten-ID**

Sicherstellen, dass das Feld **Alle Datensätze** nicht markiert wurde, da diese Option sonst nicht verwendet werden kann. Zur Begrenzung der Suche auf einen bestimmten Patienten, tippen Sie das Feld **Pat-ID** an und geben Sie die aus drei Buchstaben bestehende Patienten-ID über die Bildschirmtastatur ein. Die Patienten-ID muss bereits definiert worden sein.

#### **9.1.6 Modell-ID**

Sicherstellen, dass das Feld **Alle Datensätze** nicht markiert wurde, da diese Option sonst nicht verwendet werden kann. Zur Begrenzung der Suche auf einen bestimmten Impulsgenerator tippen Sie das Feld **Modell-ID** an und wählen Sie die Modell-ID des Impulsgenerators im Dropdown-Menü aus.

### **9.2 Datensätze anzeigen**

Nachdem die Kriterien für die Datensatzsuche spezifiziert wurden, können die in der Datenbank des Programmiercomputers gespeicherten Datensätze wie in den nachfolgenden Abschnitten beschrieben abgerufen und angezeigt werden.

#### <span id="page-54-0"></span>**9.2.1 Parameterhistorie anzeigen**

Tippen Sie das Feld **Parameterhistorie anzeigen** an, um den Bildschirm PARAMETERHISTORIE ANZEIGEN aufzurufen (siehe [Figure 32\)](#page-54-0).

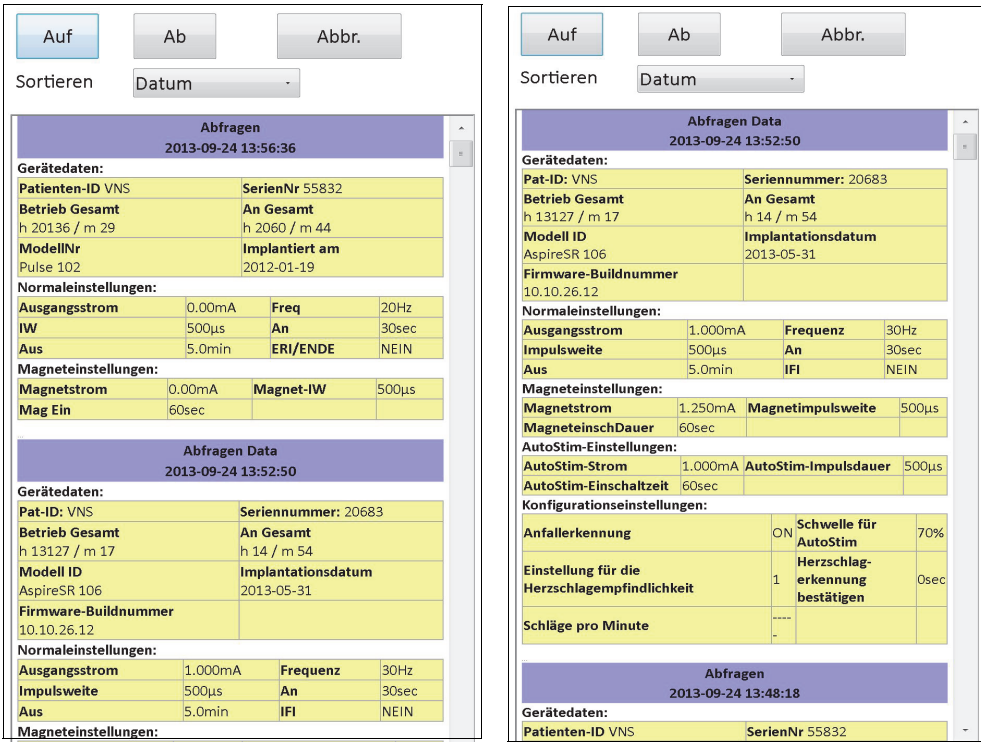

### **Figure 32. Bildschirm PARAMETERHISTORIE ANZEIGEN**

In dieser Bildschirmanzeige kann geblättert werden und dort werden die Parametereinstellungen jeder erfolgreichen Abfrage, jeder Programmierung und/oder jeder teilweisen Programmierung angezeigt. Mit der Bildlaufleiste auf der rechten Seite können alle gewünschten Datensätze angezeigt werden. Mit den Feldern **Auf** und **Ab** am oberen Bildschirmrand können die Datensätze durchblättert werden. Durch Auswahl im Drop-Down-Menü am oberen Bildschirmrand können die Datensätze wiederum nach Datum, Patienten-ID, Seriennummer oder Modell-ID des Impulsgenerators aufgelistet werden.

**Modelle 101-105 Modell 106**

#### <span id="page-55-0"></span>**9.2.2 Diagnosehistorie anzeigen**

Tippen Sie das Feld **Diagnosehistorie anzeigen** an, um den Bildschirm DIAGNOSEHISTORIE ANZEIGEN aufzurufen (siehe [Figure 33\)](#page-55-0).

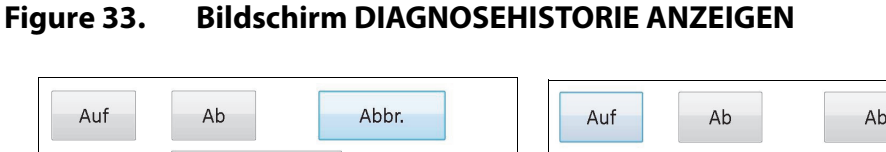

| Ab    | Abbr.                                                                           | Auf                                                                                                    | Ab           | Abbr.                                                                                                    |
|-------|---------------------------------------------------------------------------------|----------------------------------------------------------------------------------------------------|--------------|----------------------------------------------------------------------------------------------------|
| Datum |                                                                                 | Sortieren                                                                                                    | Datum        |                                                                                                    |
|       |                                                                                 | À                                                                                                    |              |                                                                                                    |
|       |                                                                                 |                                                                                                    |              |                                                                                                    |
|       |                                                                                 | <b>Patienten-ID</b>                                                                                                    |              | <b>VNS</b>                                                                                                    |
|       |                                                                                 | <b>ModellNr</b>                                                                                                    |              | Demipulse 103                                                                                                    |
|       |                                                                                 | <b>SerienNr</b>                                                                                                    |              | 29328                                                                                                    |
|       |                                                                                 | <b>Implantiert</b>                                                                                                    | 2013-09-17   |                                                                                                    |
|       |                                                                                 |                                                                                                    |              | OK                                                                                                    |
|       |                                                                                 |                                                                                                    |              | OK                                                                                                    |
|       |                                                                                 |                                                                                                    |              | 1.00 <sub>m</sub> A                                                                                                    |
|       |                                                                                 |                                                                                                    |              | OK                                                                                                    |
|       |                                                                                 | Impedanzwert                                                                                                    |              | 4000 Ohm                                                                                                    |
|       |                                                                                 | IFI                                                                                                    |              | <b>NEIN</b>                                                                                                    |
|       |                                                                                 |                                                                                                    |              |                                                                                                    |
|       |                                                                                 |                                                                                                    |              |                                                                                                    |
|       |                                                                                 |                                                                                                    |              |                                                                                                    |
|       |                                                                                 | <b>Patienten-ID</b>                                                                                                    |              | <b>VNS</b>                                                                                                    |
|       |                                                                                 | <b>ModellNr</b>                                                                                                    |              | Demipulse 103                                                                                                    |
|       |                                                                                 | <b>SerienNr</b>                                                                                                    |              | 29328                                                                                                    |
|       |                                                                                 | <b>Implantiert</b>                                                                                                    |              | 2013-09-17                                                                                                    |
|       |                                                                                 |                                                                                                    |              | <b>OK</b>                                                                                                    |
|       |                                                                                 |                                                                                                    |              | <b>OK</b>                                                                                                    |
|       |                                                                                 |                                                                                                    |              | $1.25 \text{ mA}$                                                                                                    |
|       |                                                                                 |                                                                                                    |              | OK                                                                                                    |
|       |                                                                                 |                                                                                                    |              | 4000 Ohm                                                                                                    |
|       |                                                                                 | IFI                                                                                                    |              | <b>NEIN</b>                                                                                                    |
|       | <b>Datenübertragung</b><br><b>ENDE fast erreicht</b><br><b>Datenübertragung</b> | Magnetbetriebsdiagnose<br>2013-09-24 13:34:04<br><b>VNS</b><br>Pulse 102<br>55832<br>2012-01-19<br><b>OK</b><br>OK<br>1.25mA<br>OK<br>$\overline{\mathbf{3}}$<br><b>NEIN</b><br>Normalbetriebsdiagnose<br>2013-09-24 13:32:22<br><b>VNS</b><br>Pulse 102<br>55832<br>2012-01-19<br>OK<br>OK<br>1.00mA<br><b>OK</b><br>$\overline{2}$<br><b>ENDE fast erreicht</b> | Impedanzwert | Gerätediagnose<br>2013-09-24 14:02:31<br>Datenübertragung<br><b>Ausgangsstrom</b><br><b>Erzeugter Strom</b><br><b>Elektrodenimpedanz</b><br>Magnetbetriebsdiagnose<br>2013-09-24 14:01:34<br><b>Datenübertragung</b><br>Ausgangsstrom<br><b>Erzeugter Strom</b><br>Elektrodenimpedanz |

**Modelle 101, 102(R) Modelle 103, 104, 105, 106**

Der Bildschirm DIAGNOSEHISTORIE ANZEIGEN enthält eine Bildlaufleiste zum Blättern und zeigt die durchgeführten Gerätediagnosetests an. Durch Auswahl im Dropdown-Menü am oberen Bildschirmrand können die Daten nach Datum, Patienten-ID, Seriennummer oder Modell-ID aufgelistet werden.

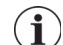

**Hinweis:** Die fünf Diagnosetests sind AutoStim (nur M106), Normalbetrieb (nur M101 und M102), Magnetbetrieb, Generatordiagnose und Systemdiagnose.

#### **9.2.3 Magnethistorie anzeigen**

Das Feld **Magnethistorie anzeigen** antippen, um den Bildschirm MAGNETHISTORIE ANZEIGEN aufzurufen (siehe [Figure 34\)](#page-56-0).

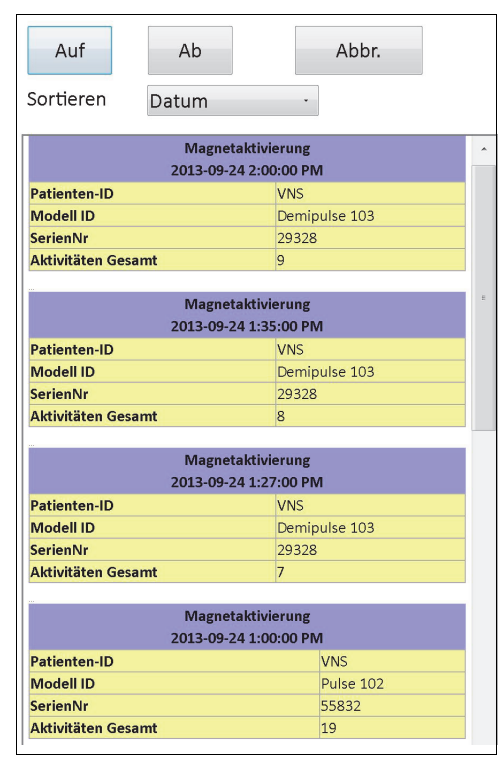

## <span id="page-56-0"></span>**Figure 34. Bildschirm MAGNETHISTORIE ANZEIGEN**

Der Bildschirm MAGNETHISTORIE ANZEIGEN enthält eine Bildlaufleiste zum Blättern und zeigt die Historie der Magnetaktivierungen für den Impulsgenerator an. Durch Auswahl im Drop-Down-Menü am oberen Bildschirmrand können diese Ereignisse nach Datum, der Seriennummer des Impulsgenerators oder der Modell-ID aufgelistet werden.

## **10 WERKSEINSTELLUNGEN (NUR M106)**

Auf die **Werkseinstellungen** kann über das Menü des Bildschirms PARAMETER nach einer vollständigen Abfrage auf einem Generator Modell 106 zugegriffen werden. Wenn Sie dieses Feld antippen, können Sie die Werkseinstellungen automatisch mit einem Tastendruck auswählen. Zuerst wird eine Warnmeldung angezeigt, die Sie über das Ergebnis der Auswahl dieser Einstellungen informiert (siehe [Figure 35](#page-57-0)).

#### <span id="page-57-0"></span>**Figure 35. Bildschirm mit WARNUNG BEI WERKSEINSTELLUNGEN**

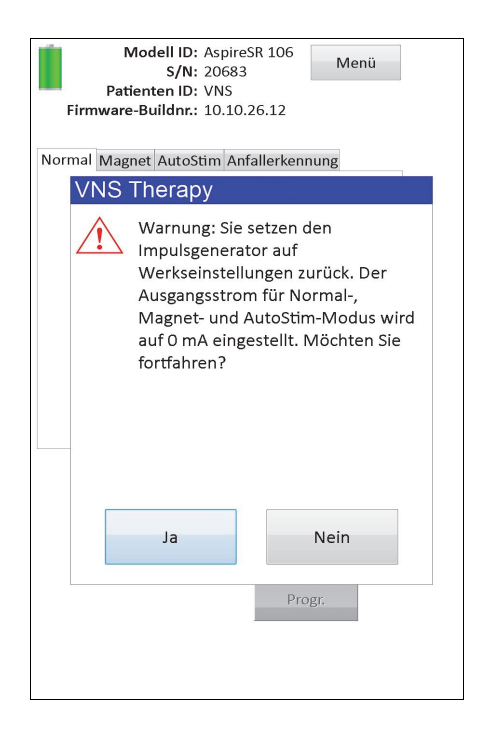

Nach der Bestätigung werden die Parameter ausgewählt, wie in [Figure 36](#page-58-0) dargestellt. Das Einstellen der Werkseinstellungen bereitet insbesondere den gesamten Ausgangsstrom zur Programmierung mit 0 mA und mit deaktivierter Anfallerkennung (AUS) vor.

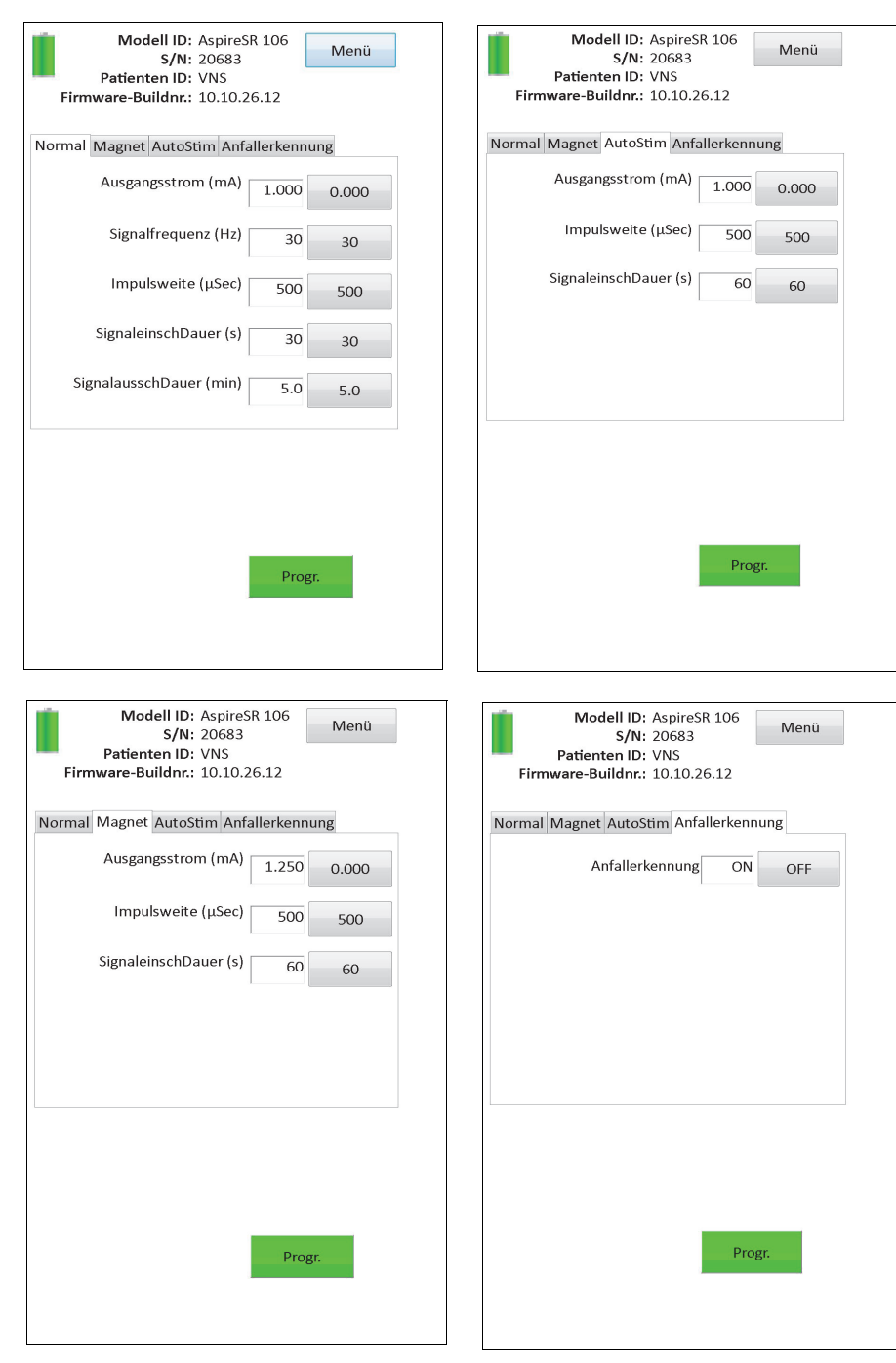

## <span id="page-58-0"></span>**Figure 36. Bildschirm mit WERKSEINSTELLUNGEN**

# **11 ERWEITERTER GENERATORSPEICHER-DOWNLOAD (ADMIN-MENÜ – NUR M106)**

"Erweiterter Generatorspeicher-Download" dient dem Herunterladen bestimmter Daten in den Generator Modell 106 zum Zwecke der Störungssuche. Sie sollten diesen Download nur unter Anleitung des klinisch-technischen Kundendiensts von LivaNova durchführen.

Wenn Sie vom klinisch-technischen Kundendienst von LivaNova dazu aufgefordert werden, den erweiterten Generatorspeicher-Download durchzuführen, können Sie auf diese Funktion zugreifen, indem Sie nach einer vollständigen Abfrage auf einem Generator Modell 106 im Menü des Bildschirms PARAMETER das **Admin-Menü** antippen. Der Bildschirm EXTENDED GENERATOR MEMORY DOWNLOAD (ERWEITERTER GENERATORSPEICHER-DOWNLOAD) wird angezeigt (siehe [Figure 38\)](#page-60-0). Das Personal von LivaNova wird Ihnen mitteilen, wie viele Datensätze abzufragen/ herunterzuladen sind, und sobald Sie die entsprechende Anzahl an Datensätzen auswählen, wird die Zeit, die für das Herunterladen der Daten benötigt wird, auf dem Bildschirm angezeigt. Ähnlich wie bei einer normalen Abfrage muss das Gerät während des erweiterten Generatorspeicher-Downloads bis zum Abschluss über den Impulsgenerator gehalten werden. Nach Abschluss des Daten-Downloads wird eine Erfolgsmeldung angezeigt (siehe [Figure 38](#page-60-0)).

### **Figure 37. Bildschirm ERWEITERTER GENERATORSPEICHER-DOWNLOAD**

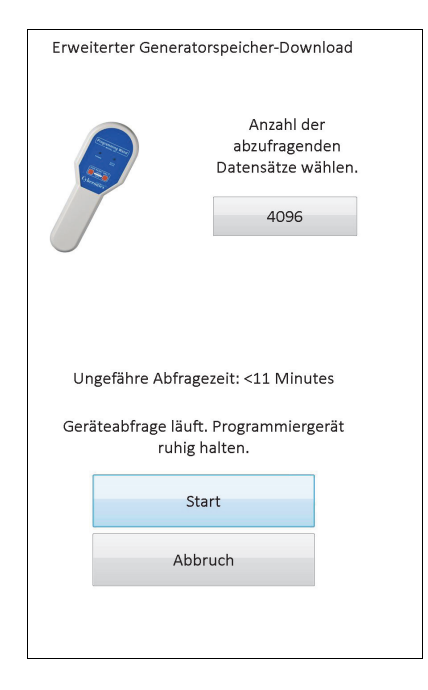

#### <span id="page-60-0"></span>**Figure 38. Bildschirm ERWEITERTER GENERATORSPEICHER-DOWNLOAD - ERFOLG**

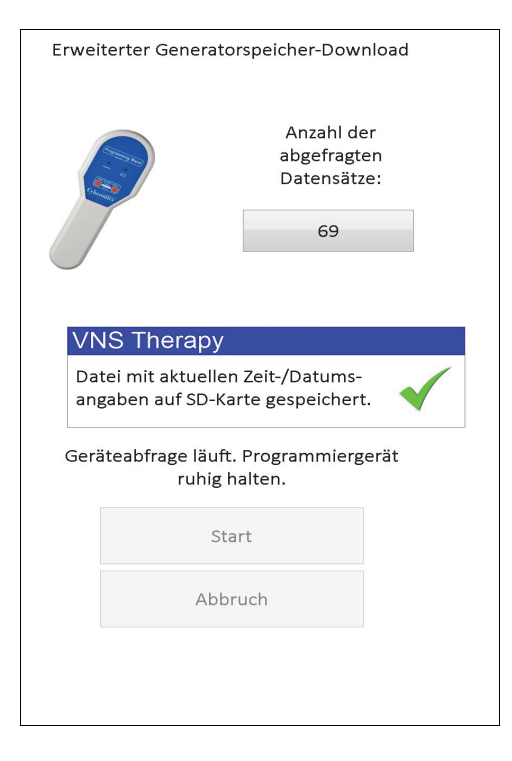

**Vorsicht:** Der Progammiercomputer muss eine SD-Karte enthalten, damit ein erweiterter **CONSIGITE DET TREAD TELECTER SCHOOL SCHOOLS GENERATION**<br>Generatorspeicher-Download durchgeführt werden kann.

**Vorsicht:** Der erweiterte Generatorspeicher-Download kann bis zu 20 Minuten dauern. Führen Sie das Vorsignur Der erweiterte Gerichalorspeiterte Bernsteiner Mundendiensts von durch.<br>Verfahren nur unter der Anleitung des klinisch-technischen Kundendiensts von durch.

## **12 LETZTE PARAMETER**

Die Parametereinstellungen der letzten Impulsgeneratorabfrage können über den Bildschirm LETZTE PARAMETER angezeigt werden (siehe [Figure 39](#page-61-0)). Dieser Bildschirm kann vom Hauptmenü-Bildschirm aus aufgerufen werden.

### <span id="page-61-0"></span>**Figure 39. Bildschirm VIEW LAST PARAMETERS (LETZTE PARAMETER)**

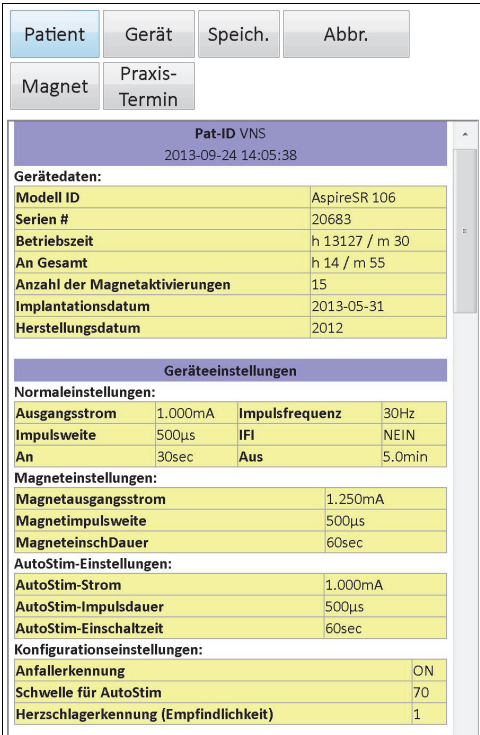

Der Bildschirm LETZTE PARAMETER entspricht in Anordnung und Betrieb genau dem Bildschirm GERÄTEHISTORIE ANZEIGEN (siehe Abschnitt 8). Um alle Daten auf dem Bildschirm einzusehen, verwenden Sie die Bildlaufleiste rechts im Bildschirm. Wenn Sie die Felder **Patient, Gerät, Magnet,** oder **Praxis-Termin** (nur M106) antippen, werden der entsprechende Patient, das Gerät, der Magnet oder der Praxis-Termin angezeigt. Sie können die angezeigten Daten auch im HTML-Format auf der SD-Karte abspeichern, indem Sie das Feld **Speich**. antippen.

## **13 BENUTZEREINSTELLUNGEN**

Sie können über das HAUPTMENÜ auf den Bildschirm BENUTZEREINSTELLUNGEN (siehe [Figure 40](#page-62-0)) zugreifen, indem Sie das Feld **Benutzereinstellungen** antippen. Die Funktionen, auf die über diesen Bildschirm zugegriffen werden kann, werden nachfolgend aufgelistet.

### <span id="page-62-0"></span>**Figure 40. Bildschirm BENUTZEREINSTELLUNGEN**

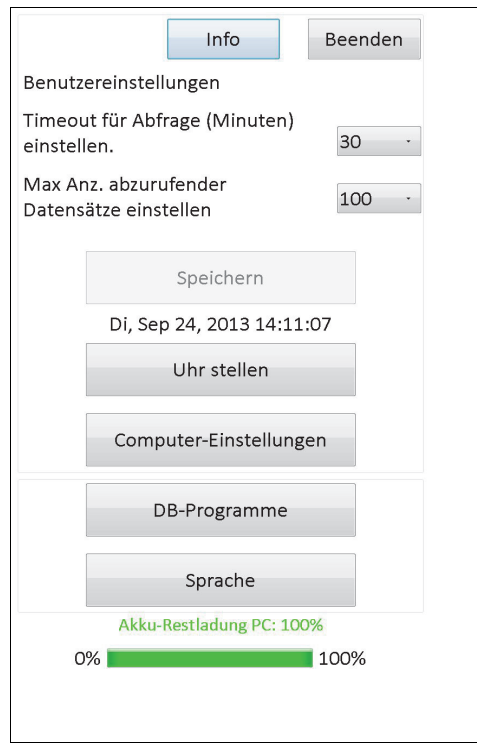

## **13.1 Zeitlimit für Abfrage festlegen**

Durch Antippen des Drop-Down-Menüs rechts neben der Option **Timeout für Abfrage (Minuten)** einstellen kann die Timeout-Funktion auf Intervalle von 1 bis 90 Minuten eingestellt werden. Wenn der Programmiercomputer für die im Feld angegebene Zeit untätig ist, muss der Impulsgenerator vor einer Programmierung erneut abgefragt werden. Tippen Sie nach Eingabe von Änderungen in das Feld die Schaltfläche **Speichern** an.

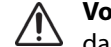

**Vorsicht:** Nachdem Sie Änderungen an dem Feld vorgenommen haben, müssen Sie **Speichern** antippen, damit die Änderungen wirksam werden.

Diese Funktion dient als Sicherheitsfunktion zur Vermeidung einer möglichen unbeabsichtigten Programmierung eines Patienten-Impulsgenerators auf die Einstellungen aus einer anderen Datenbankabfrage oder Programmierung. Dies gilt nur für Impulsgeneratoren der Modelle 101 und 102.

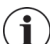

Hinweis: Weitere Informationen finden Sie in Abschnitt 5.3.2, "Kreuzprogrammierung (NUR Impulsgeneratoren der Modelle 101 und 102)".

## **13.2 Höchstzahl der anzuzeigenden Datensätze**

Durch Antippen des Drop-Down-Menüs rechts von **Max Anz. abzurufender Datensätze einstellen** können auf den Datenbankbildschirmen bis zu 100 Datensätze gleichzeitig

angezeigt werden. Die maximale Anzahl an anzuzeigenden Datensätzen ist 25 und Sie können die Anzahl der Datensätze in 25er-Schritten ändern. Tippen Sie nach Eingabe von Änderungen in das Feld die Schaltfläche **Speichern** an.

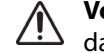

**Vorsicht:** Nachdem Sie Änderungen an dem Feld vorgenommen haben, müssen Sie **Speichern** antippen, damit die Änderungen wirksam werden.

#### **13.3 Zeit und Datum einstellen**

Die Systemzeit und das Systemdatum des Programmiercomputers werden in der Mitte des Bildschirms angezeigt. Falls diese nicht korrekt sind, tippen Sie das Feld **Uhr stellen** an, um Datum und Uhrzeit neu einzustellen. Durch Antippen des Drop-Down-Pfeils rechts vom **Systemdatum** wird ein Kalender für den aktuellen Monat eingeblendet. Frühere oder spätere Monate werden durch Antippen der kleinen schwarzen Pfeile oben links oder rechts angezeigt. Durch Antippen des Monatstags für das gegenwärtige Datum wird der Kalender geschlossen und die gewählten Daten werden in das Feld **Systemdatum** eingegeben.

Das Einstellen der Systemzeit erfolgt etwas anders. Tippen Sie zum Einstellen von Stunde, Minute oder Sekunde die entsprechenden Stellen an. Durch Antippen der ersten zwei Stellen (Stunden) wird die Stundeneinstellung hervorgehoben. Die Stundeneinstellung wird durch Antippen des Aufwärtspfeils vorgestellt. Durch Antippen des Abwärtspfeils wird der Wert zurückgestellt. Wiederholen Sie diese Schritte für die Einstellung der Minuten und Sekunden. Dann AM (Vormittag) oder PM (Nachmittag) wählen.

Wenn auf der Bildschirmanzeige das richtige Datum erscheint, werden Datum und Zeit durch Antippen von **Änderungen übernehmen** eingestellt. Es ist wichtig, das korrekte Systemdatum und die korrekte Systemzeit einzustellen, da von deren Genauigkeit die Genauigkeit der Datums- und Zeitangaben in den Datensätzen der Patientenhistorie abhängt (einschließlich der Magnetaktivierungs-Zeitstempel).

### **13.4 Computereinstellungen**

Durch Antippen von **Computer-Einstellungen** kann die Helligkeit des Bildschirms angepasst und eine Bildschirmkalibrierung durchgeführt werden.

#### **13.4.1 Helligkeit des Computerbildschirms anpassen**

Diese Option ermöglicht Ihnen das Anpassen der Helligkeit des Computerbildschirms unter verschiedenen Betriebsbedingungen. Um die Helligkeit des Bildschirms anzupassen, tippen Sie die Felder **+** und **-** an, bis die gewünschte Bildschirmhelligkeit erreicht ist.

#### **13.4.2 Kalibrierung des Bildschirms**

**Hinweis:** Die Anweisungen für die Bildschirmkalibrierung stehen nur in Englisch zur Verfügung.

Wenn der Touchscreen des Programmiercomputers nicht wie erwartet oder auf eine unbeabsichtigte Eingabe reagiert, können Sie die Anzeige neu kalibrieren. Zum Starten eines Kalibrierungsprogramms muss **Bildschirmkalibrierung** angetippt und den Anweisungen auf dem Bildschirm gefolgt werden. Berühren Sie den Bildschirm während des Kalibrierungsvorgangs nicht. Wenn der Kalibrierungsvorgang abgeschlossen ist, wird eine Meldung angezeigt.

### **13.5 DB-Programme**

Die SD-Kartenfunktionen werden durch Antippen von **DB-Programme** aufgerufen. Sie können eine Datenbank auf einer Flashcard sichern, eine Datenbank von einer Flashcard wiederherstellen oder eine Datenbank als Text exportieren.

### **13.5.1 Zur Flashcard sichern**

Mit der Funktion "Zur Flashcard sichern" wird die Datenbank im Speicher des Programmiercomputers auf der SD-Karte gesichert. Es kann sein, dass diese Funktion nie benutzt wird, weil mit jeder Durchführung einer Funktion auch eine Datensicherung erfolgt. Diese Funktion ist u. U. erforderlich, wenn die SD-Karte verlegt (oder beschädigt) wurde und eine neue Karte installiert werden muss.

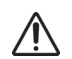

**Vorsicht:** Wenn eine neue SD-Karte eingelegt und vom Programmiercomputer nicht erkannt wird (d. h. das Feld "DB-Programme" ist grau), entfernen Sie die SD-Karte und legen Sie sie erneut ein. Falls das Problem weiterhin besteht, sollten Sie den Programmiercomputer durch Aus- und Einschalten neu starten.

#### **13.5.2 Von Flashcard wiederherstellen**

Da die Datenbankwiederherstellung normalerweise automatisch erfolgt, wird die Benutzung dieser Funktion von LivaNova nicht empfohlen. Im Falle eines Transfers einer Datenbank von einem anderen Programmiercomputer auf Ihren könnten Sie diese Funktion zum Überschreiben der bestehenden Datenbank nutzen. Bei Ausführung dieser Funktion MUSS jedoch der Programmiercomputer, von dem die Datenbank übertragen wird, das gleiche Betriebssystem sowie die gleiche Version und den gleichen Build wie Ihr Programmiercomputer haben. Andernfalls kann die Datenbank beschädigt werden. Wenn versucht wird, eine Datenbank von einem anderen Programmiercomputer zu übertragen, sollten Sie zudem sicherstellen, dass Ihr Programmiercomputer eingeschaltet ist, bevor Sie die neue SD-Karte einlegen.

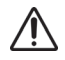

Vorsicht: Mit der Funktion "Von Flashcard wiederherstellen" die auch über "DB-Programme" zugänglich ist, wird die Datenbank auf dem Programmiercomputer durch die auf der SD-Karte gespeicherte Datenbank überschrieben. Mit anderen Worten: Die Original-Datenbank wird gelöscht.

## **13.5.3 Datenbank als Text exportieren**

Mit dieser Funktion können Sie CSV-Textdateien (Comma Separated Value) auf die SD-Karte exportieren. Tippen Sie auf dem Bildschirm Database Utilities (DB-Programme) die Schaltfläche **Datenbank als Text exportieren** an, um die Daten zu exportieren. Wenn die Daten exportiert wurden, kann die SD-Karte in einen Kartenleser eingelegt und die CSV-Textdatei angezeigt werden. Mit dieser Funktion werden die Daten aus der Datenbank in den folgenden Dateien gespeichert:

- PIExport enthält alle Abfrage- und Programmierereignisse
- DiagExport enthält alle Diagnoseereignisse
- MagExport enthält alle Magnethistoriedaten
- OVExport (nur Modell 106) enthält alle Daten der Praxis-Termine.

#### **13.6 Sprachwahl**

Sie haben für die Programmiersoftware die Wahl zwischen neun Sprachen: Dänisch, Deutsch, Englisch, Französisch, Italienisch, Niederländisch, Norwegisch, Schwedisch und Spanisch.

Tippen Sie zum Ändern der Sprache das Feld **Sprachwahl** im Bildschirm BENUTZEREINSTELLUNGEN an, wählen Sie die gewünschte Sprache im Drop-Down-Feld aus und tippen Sie **OK** an.

## **13.7 Batteriestatus des Programmiercomputers**

Der Balken am unteren Rand des Bildschirms BENUTZEREINSTELLUNGEN gibt den Prozentsatz der Batterieladung an, die dem Programmiercomputer noch zur Verfügung steht. Läuft der Programmiercomputer auf Batterie, muss dieser Balken regelmäßig überprüft werden, um eine Unterbrechung der Stromzufuhr zu vermeiden.

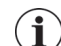

**Hinweis:** Der Balken mit dem Ladezustand der Batterie des Programmiercomputers wird auch im Menü des Bildschirms PARAMETER angezeigt, sobald eine Abfrage durchgeführt wurde.

### **13.8 Informationen über den Programmiercomputer**

Durch Antippen des Feldes **Info** auf dem Bildschirm BENUTZEREINSTELLUNGEN erhalten Sie Informationen über den Programmiercomputer und die Programmiersoftware. Auf diesem Bildschirm werden die Versions- und Copyright-Informationen zur VNS Therapy-Software, die Informationen zum Betriebssystem und die Seriennummer des Programmiercomputers angezeigt.

## **14 WARTUNG, HANDHABUNG UND LAGERUNG DER HARDWARE**

Bei der Handhabung oder Speicherung des Programmiercomputers und seiner Komponenten sollten bestimmte Vorsichtsmaßnahmen ergriffen werden. In Abschnitt 14.1 finden Sie eine Übersicht über die Vorsichtsmaßnahmen.

## **14.1 Programmiercomputer und Komponenten – Vorsichtsmaßnahmen**

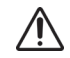

**Vorsicht:** Stellen Sie den Programmiercomputer nicht auf Ihren Schoß und bringen Sie keine anderen Körperteile länger mit dem Computer in Berührung, um Brandverletzungen zu vermeiden.

**Hinweis:** Zusätzliche Informationen zur Produktsicherheit und zur Compliance des Programmiercomputers finden Sie online im Motion Safety and Regulatory Compliance-Handbuch unter www.LivaNova.com/ manuals. LivaNova hat zusätzliche Compliance-Tests durchgeführt, damit der Programmiercomputer in einer medizinischen Umgebung eingesetzt werden kann.

- Eine übermäßige Handhabung kann die SD-Karte beschädigen.
- Die SD-Karte darf auf keinen Fall in der Nähe eines Magneten gelagert werden. Sie sollte grundsätzlich im Programmiercomputer verbleiben.
- Achten Sie bei Verwendung des Netzadapters darauf, diesen nicht mit Objekten zuzudecken und nicht nahe des Körpers zu platzieren, um Brandverletzungen zu vermeiden.
- Schalten Sie den Programmiercomputer nach jeder Nutzung aus, um eine Überhitzung zu vermeiden.
- Schmutzpartikel können den Touchscreen des Programmiercomputers beschädigen. Wischen Sie ihn regelmäßig mit einer Reinigungslösung für Fenster oder mit Wasser und einem weichen Tuch ab. Schalten Sie vor der Reinigung den Computer aus und ziehen Sie den Stecker aus der Steckdose.
- Der Programmiercomputer kann möglicherweise beschädigt werden, wenn er direktem Sonnenlicht ausgesetzt oder neben Geräten platziert wird, die Hitze abgeben.
- Verwenden Sie den Programmiercomputer nicht in der Nähe von Wasser oder anderen Flüssigkeiten. Tauchen Sie den Programmiercomputer nicht in Wasser oder andere Flüssigkeiten ein.
- Falls die Batterie des Programmiercomputers ausläuft, vermeiden Sie Haut- und Augenkontakt. Wenn Sie mit der Batterie-Flüssigkeit in Berührung kommen, spülen Sie den betroffenen Bereich gründlich mit sauberem Wasser ab und suchen Sie sofort einen Arzt auf. Senden Sie den beschädigten Programmiercomputer an LivaNova zurück.
- Um beim Wiederaufladen der Batterie das Risiko eines Stromschlags zu vermeiden, darf der Programmiercomputer nur an ein Stromnetz mit Schutzerdung angeschlossen werden. Falls Sie nicht sicher sind, lassen Sie einen Elektriker prüfen, ob Ihr Gebäude über die ordnungsgemäße Schutzerdung verfügt.

**Hinweis:** Im Handbuch des Programmiergeräts finden Sie unter dem Abschnitt mit den Produktspezifikationen Hilfestellungen und Erläuterungen des Herstellers bezüglich der Compliance mit der elektromagnetischen Verträglichkeit nach IEC 60601-1-2.

# **14.2 Lagerung und Betrieb**

Weitere Informationen zur ordnungsgemäßen Aufbewahrung und den Betriebsbedingungen finden Sie im Handbuch des Programmiergeräts.

## **14.3 Entsorgung**

Sämtliche nicht verwendeten Programmiersysteme sind zwecks Überprüfung und sicherer Entsorgung an LivaNova zurückzusenden.

## **15 VORSICHTSMASSNAHMEN**

Die Informationen in diesem Abschnitt müssen gelesen werden, wenn mit der Programmiersoftware Probleme auftreten:

- Der Programmiercomputer sollte nicht an das Netz angeschlossen werden, wenn er in einer Patienten-Umgebung eingesetzt wird. Wenn der Programmiercomputer während des Gebrauchs an das Netz angeschlossen ist, kann dies zu Kommunikationsstörungen führen und die Funktion zur Bestätigung der Herzschlagerkennung (nur Modell 106) beeinträchtigen. Bei Nichtgebrauch sollte der Programmiercomputer ausgeschaltet und an das Netz angeschlossen werden, damit die Batterie geladen wird. Bewahren Sie das Ladegerät an einem geeigneten Ort auf, damit es leicht zugänglich ist.
- Beim Starten des Programmiercomputers kann es 30 Sekunden oder länger dauern, bis die VNS Therapy Programmiersoftware geladen wird. Falls die VNS Therapy Programmiersoftware nicht geladen wird, führen Sie ein Reset des Programmiercomputers durch, indem Sie ihn aus- und wieder einschalten.
- Wenn das Kabel des Programmiercomputers gerade erst an den Programmiercomputer angeschlossen oder der Programmiercomputer gerade erst eingeschaltet wurde, warten Sie 15 Sekunden, bevor Sie versuchen, mit einem Impulsgenerator zu kommunizieren.
- Von LivaNova wird empfohlen, keine andere Software in den Rechner des VNS Therapy Systems zu laden, da dies sich auf die bereits im Programmiercomputer installierte Software negativ auswirken kann.
- Drücken Sie während des Startens oder des Betriebs der Programmiersoftware nicht die Sicherheitsschlüsseltaste an der linken Seite des Programmiercomputers. Dies kann die Ausführung der Programmiersoftware unterbrechen.
- Tippen Sie den Bildschirm VNS Therapy-Software während einer aktiven Abfrage, während der Programmierung oder während Diagnosetestsitzungen nicht an. Dies kann die Ausführung der Programmiersoftware unterbrechen.
- Die Batteriestatusanzeigen IFI, N EOS und EOS bei Generatoren der Modelle 103-106 werden der Höhe der Batteriespannung entsprechend angezeigt. Aufgrund geringer Abweichungen bei der Spannungsmessung werden möglicherweise abwechselnd verschiedene Batteriestatusanzeigen aktiv, wenn die Höhe der Spannung in der Nähe des Schwellenwerts für die verschiedenen Batteriestatusanzeige-Markierungen liegt. Dies stellt ein erwartetes Verhalten dar, das mit der Zeit von selbst aufhört, wenn die Batteriespannung einen Wert erreicht hat, der weiter vom Schwellenwert entfernt liegt.
- Wenn die Systemdiagnose oder Gerätediagnose bei Impulsgeneratoren der Modelle 101 oder 102 unterbrochen wird, bleibt der Ausgangsstrom möglicherweise auf 0 mA oder 1 mA programmiert. Weitere Informationen finden Sie in Abschnitt 6.8.2.
- Der Impulsgenerator speichert einen Wert, der die Gesamtzahl der Magnetaktivierungen repräsentiert. Er speichert auch Datum und Uhrzeit der 15 vorherigen Magnetaktivierungen (vorausgesetzt, dass die Einstellungen für Datum und Uhrzeit auf dem Programmiercomputer richtig sind). Daher werden bei jeder Nachuntersuchung in der Datenbank nur die letzten 15 Magnetaktivierungen gespeichert.
- Die Magnetaktivierungs-Zeitstempel und die Gesamtzahlen für die Aktivierung verdoppeln sich möglicherweise, wenn die Swiping-Technik im Kreuzmuster (Generatoren Modell 103-106) verwendet wird. Je nach Impulsgenerator- und Magnetausrichtung wird jede Magnetaktivierung im Kreuzmuster in der Magnethistorie entweder einmal oder zweimal eingetragen. Dies ist aufgrund der Konstruktion des Impulsgenerators zu erwarten und gilt nicht als Fehlfunktion. Weitere Informationen hierzu finden Sie im Ärzte- und Patientenhandbuch für den Impulsgenerator.
- Bei Generatoren der Modelle 101 und 102 wird auf dem Bildschirm MAGNETHISTORIE ANZEIGEN nur die Stunde der Magnetaktivierung angezeigt. Obwohl der vorhandene Platz zur Anzeige der Minuten und Sekunden ausreicht, werden diese Werte von der Software nicht angezeigt.
- Beim Generatormodell 106 müssen Sie die magnetische Strahlung in weniger als 3 Sekunden vom Generator entfernen, nachdem der Magnet angewendet wurde. Anderenfalls wird die Stimulation unterbunden (statt aktiviert) und die Ergebnisse der Magnetbetriebsdiagnose werden ungültig sein.
- Eine EMS kann nur mit eingeschaltetem Programmiergerät erkannt werden (die grüne NETZ-Leuchte leuchtet auf). Das Programmiergerät muss wieder eingeschaltet werden, wenn die grüne Leuchte vor dem Erkennen einer EMS-Quelle ausgeht. Wird eine elektromagnetische Störung oder ein anderes elektrisches Störgeräusch festgestellt, leuchtet die gelbe Datenempfangsleuchte (DATA/RCVD) auf und bleibt an, solange sich das Programmiergerät in der Nähe einer elektromagnetischen Störung befindet. Das Programmieren in einem Bereich mit EMS kann Schwierigkeiten bereiten oder ganz unmöglich sein. Diese Probleme können im Allgemeinen durch eine Neupositionierung des Patienten, des Programmiergeräts oder der EMS-Quelle gelöst werden.
- Für Impulsgeneratoren-Modelle, die vorher auf tägliche Behandlungsperioden von weniger als 24 Stunden programmiert wurden (mit früheren Versionen der Programmiersoftware), führt eine Impulsgeneratorabfrage zur Anzeige einer Warnmeldung auf dem Bildschirm. Diese Warnmeldung bietet Anweisungen, falls die Kommunikation mit dem Impulsgenerator unmöglich sein sollte. In der Warnmeldung wird auch mitgeteilt, dass die Behandlungsperiode mit der nächsten Programmierung des Impulsgenerators automatisch auf 24 Stunden pro Tag programmiert werden wird.
- (Nur Generator Modell 106) Für Generatoren des Modells 106, die zuvor mit einer Blackout-Zeit von weniger als 30 Sekunden programmiert wurden, wird nach der Abfrage eine Warnmeldung mit der Benachrichtigung angezeigt, dass bei der nächsten Programmierung des Impulsgenerators die Blackout-Zeit automatisch auf 30 Sekunden festgelegt wird.
- Behandlungszeit pro Tag, Verzögerungszeit für Behandlungsbeginn und Blackout-Zeit sind mithilfe der Programmiersoftware nicht konfigurierbar.
- Version 11.0 der VNS Programmiersoftware unterstützt nicht die Impulsgeneratoren Modell 100 (B und C) oder das Programmiergerät Modell 200.
- Verwenden Sie nur das Programmiercomputerkabel, den Netzadapter und die SD-Karte, die von LivaNova bereitgestellt werden. Schließen Sie kein nicht zugelassenes Gerät an einen der Ports des Programmiercomputers an bzw. führen Sie keine

ungenehmigte Speicherkarte in den SD-Kartensteckplatz ein. Jeder, der zusätzliche Geräte an das medizinisch-elektrische Gerät anschließt, konfiguriert ein medizinisches System und ist daher dafür verantwortlich, dass das System die Anforderungen medizinisch-elektrischer Systeme erfüllt.

- Ändern Sie keine Teile des Programmiersystems, es sei denn, es wird von LivaNova angeordnet.
- Wenn der Touchscreen nicht wie erwartet oder auf eine unbeabsichtigte Eingabe reagiert, können Sie die Anzeige unter Verwendung der Funktion **Anzeige kalibrieren** im Bildschirm BENUTZEREINSTELLUNGEN neu kalibrieren.
- Die SD-Karte darf nicht von einem Programmiercomputer auf einen anderen übertragen werden – es sei denn, der Benutzer wird vom klinisch-technischen Kundendienst von LivaNova speziell dazu angewiesen.
- Belassen Sie den Schalter an der Seite der SD-Karte in der entriegelten Position. Wenn Sie den Schreibschutzschalter der SD-Karte auf die "Lock"-Position stellen, ist es nicht möglich, Daten auf die SD-Karte zu exportieren bzw. zu schreiben.
- SD-Karten dürfen nur mit dem Etikett nach oben in den Programmiercomputer eingeschoben werden. [Figure 41](#page-70-0) zeigt die korrekte Ausrichtung der SD-Karte beim Einführen.

#### **Figure 41. Korrekte Ausrichtung der SD-Karte**

<span id="page-70-0"></span>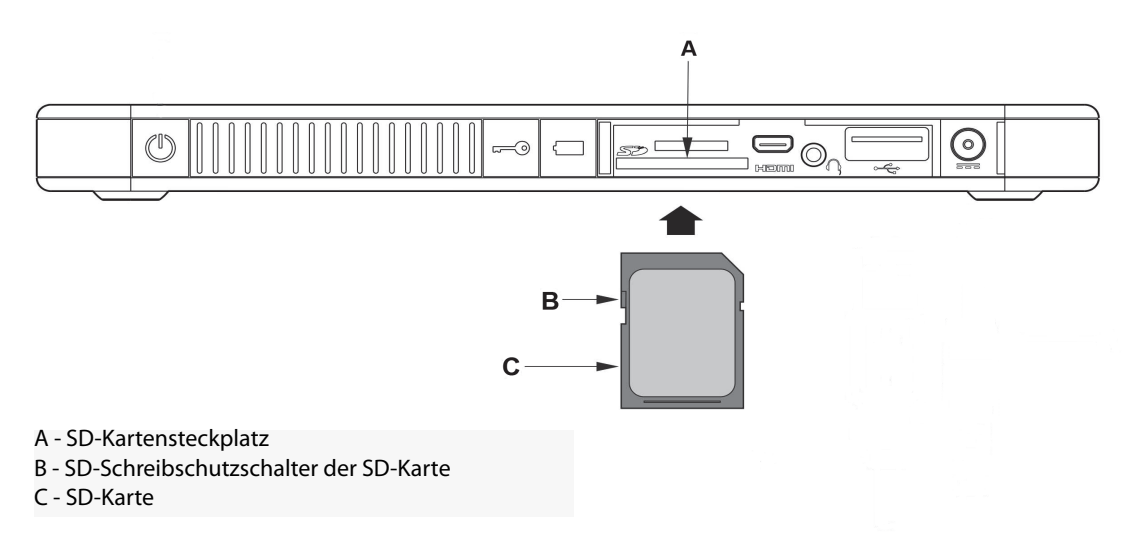

# **16 STÖRUNGSSUCHE**

Dieser Abschnitt enthält Anleitungen zur Fehlerbehebung und ist in vier Teile unterteilt: (1) Allgemeine Empfehlungen für nicht reagierende Programmiercomputer, (2) Hardware-Probleme, (3) Probleme im Operationssaal (OP) und (4) Probleme bei Nachfolgeuntersuchungen der Patienten.

## **16.1 Allgemeine Empfehlungen für nicht reagierende Programmiercomputer**

Falls der Programmiercomputer nicht auf Benutzereingaben reagiert oder wenn ein anderer Bildschirm angezeigt wird, der nicht von der Programmiersoftware stammt, sollten Sie die folgenden Schritte durchführen, um das Problem durch einen Neustart des Programmiercomputers zu beheben:

- 1. Schließen Sie den Programmiercomputer an das Netz an.
- 2. Drücken Sie den Netzschalter und lassen Sie ihn los, um den Programmiercomputer herunterzufahren. Falls der Programmiercomputer zu diesem Zeitpunkt nicht reagiert, drücken Sie den Netzschalter mindestens fünf Sekunden lang und lassen Sie ihn dann los, um den Programmiercomputer herunterzufahren.
- 3. Sobald der Computer ausgeschaltet ist, schalten Sie ihn durch Drücken und schnelles Loslassen des Netzschalters wieder ein. Das Hochfahren des Programmiercomputers und das Durchlaufen der Boot-Sequenz kann etwas dauern. Die VNS Programmiersoftware sollte automatisch geladen werden und das HAUPTMENÜ anzeigen.

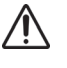

**Vorsicht:** Falls der Programmiercomputer in einer Boot-Schleife hängt, schalten Sie den Computer aus, entfernen Sie die SD-Karte und schalten Sie den Computer wieder ein. Sobald die Programmiersoftware geladen wird, legen Sie die SD-Karte wieder ein.

- 4. Tippen Sie **Benutzereinstellungen** an und vergewissern Sie sich, dass der Programmiercomputer über ausreichende Batterieladung und die korrekten Datumsund Zeiteinstellungen verfügt. Falls dies der Fall ist, trennen Sie den Programmiercomputer vom Netz, bevor die Verwendung des Programmiersystems fortgesetzt wird. Korrigieren Sie anderenfalls Uhrzeit und Datum mithilfe der Funktion **Uhr stellen** und/oder lassen Sie den Programmiercomputer vor dem erneuten Einsatz vollständig aufladen.
- 5. Sollte es dennoch nicht möglich sein, die Datenbank wiederherzustellen oder Anwendungssoftware neu zu installieren, kontaktieren Sie LivaNova unter der Rufnummer 1 (866) 882-8804 (USA und Kanada), +1 (281) 228-7330 (weltweit) oder +32 2 790 27 73 (LivaNova Europe).

## **16.2 Hardware-Probleme**

Kontaktieren Sie bei allen Hardware-Problemen des Programmiercomputers LivaNova unter der Rufnummer 1 (866) 882-8804 (USA und Kanada), +1 (281) 228-7330 (weltweit) oder +32 2 790 27 73 (LivaNova Europe).
# **16.3 Fehlerbehebung im OP**

## **16.3.1 Kommunikationsprobleme im OP**

Ein Kommunikationsproblem kann folgende Fehlermeldungen auslösen:

- "Beim Versuch der Kommunikation mit dem Gerät tritt ein Fehler auf. Positionieren Sie das Programmiergerät neu." (Der Meldung wird möglicherweise ein Fehlercode angehängt.)
- "Diagnostische Daten nicht wieder abrufbar."
- "Konnte Gerätebestätigung nicht empfangen. Der Generator wurde oder wurde nicht auf die gewünschten Einstellungen programmiert. Zur Überprüfung der Parameter wird eine Abfrage des Geräts empfohlen. Bei Fragen können Sie sich im Handbuch für den Arzt oder bei Cyberonics informieren."

Das Fehlschlagen einer klaren Kommunikation zwischen dem Impulsgenerator und dem Programmiergerät zum Zweck der Abfrage, Programmierung und Durchführung diagnostischer Tests kann auf verschiedene Faktoren zurückgeführt werden:

- Batterie des Programmiergeräts erschöpft
- Programmiergerät wurde während der Kommunikation vom Impulsgenerator weg bewegt
- Fehlerhafte Kabelverbindung zwischen Programmiergerät und Programmiercomputer
- Unsachgemäße Erkennung des Programmiercomputerkabels durch den USB-Port
- Elektromagnetische Wechselwirkung (EMS/EMI), z. B. OP-Leuchten, Programmiercomputer
- Batterie des Impulsgenerators fast erschöpft (EOS)
- Defektes Programmiergerät
- **Defekter Programmiercomputer**
- **Defekter Impulsgenerator**

Kommunikationsprobleme treten oft nur vorübergehend auf und sind selten auf den Impulsgenerator zurückzuführen. In der Regel werden diese Probleme durch das Umfeld hervorgerufen. Die Durchführung der folgenden Schritte kann die Kommunikation wiederherstellen (siehe [Figure 42](#page-74-0)).

- 1. Batterie des Programmiergeräts Modell 201 überprüfen. Drücken Sie die beiden roten RESET-Knöpfe gleichzeitig kurz. Achten Sie darauf, dass die grüne NETZ-Leuchte aufleuchtet und nach Loslassen der Knöpfe noch ca. 25 Sekunden an bleibt. Ist dies nicht der Fall, ist die Batterie auszuwechseln. Das Programmiergerät benutzt eine Standard 9V-Alkali-Batterie, die sich im Griff des Geräts befindet.
- 2. Achten Sie darauf, dass das Programmiergerät sachgemäß mit dem Programmiercomputer verbunden ist (siehe Handbuch für den Arzt des Programmiergeräts).
- a. Das Netzkabel aus der Wandsteckdose ziehen.
- b. Überprüfen Sie den Anschluss der Kabel von Programmiergerät und Programmiercomputer.
- c. Entfernen Sie bei laufender VNS Programmiersoftware das Progammiercomputerkabel und schließen Sie es wieder an den USB-Port an. Warten Sie 15 Sekunden.
	- **Hinweis:** Wenn die Fehlermeldung darauf hindeutet, dass der Port nicht geöffnet werden kann, bedeutet dies in der Regel, dass der USB-Port das Programmiercomputerkabel nicht erkennt. Schritt 2c sollte Kommunikationsprobleme aufgrund unsachgemäßer Erkennung durch den USB-Port beheben.
- 3. Bringen Sie das Programmiergerät in die richtige Position über dem Impulsgenerator. Positionieren Sie das Programmiergerät durch Drehen des Griffs um 45 Grad nach rechts oder links neu.

**Hinweis:** Einzelheiten sind im Ärztehandbuch für das Programmiergerät zu finden.

- 4. Verlängern Sie das Kabel des Programmiergeräts und stellen Sie sicher, dass das Gerät 90 bis 120 cm (3 bis 4 Fuß) vom Programmiercomputer entfernt ist.
- 5. Wenn die Kommunikation vor dem Einsetzen des Impulsgenerators in die Brusttasche möglich war, jedoch von innerhalb der Tasche nicht möglich ist, muss darauf geachtet werden, dass die Tasche nicht mehr als 2,54 cm (1 Zoll) unter die Haut reicht und sich nicht unterhalb eines Muskels befindet.
- 6. Stellen Sie sicher, dass das Programmierproblem nicht durch eine EMS von sich in der Nähe befindenden elektrischen oder magnetischen Geräten verursacht wird. Mögliche Quellen einer EMS sind beispielsweise Bildschirmanzeigen von Computern, kabellose Telefone, Fluoreszenzleuchten, OP-Leuchten und magnetische Unterlagen für Operationsinstrumente. Durch die folgenden Schritte kann auf EMS geprüft werden:
	- a. Die roten RESET-Knöpfe am Programmiergerät gleichzeitig kurz drücken. Die grüne Strom-Leuchte soll während der EMI-Erkennung anbleiben. Sobald sich das grüne Licht ausschaltet, nochmals die RESET-Knöpfe drücken und wieder loslassen.
	- b. Das Programmiergerät näher an die vermutete Ursache (Computerbildschirm, OP-Leuchten etc.) heranrücken.
		- Wird eine EMI detektiert, leuchtet die gelbe DATA/RCVD-Leuchte auf und bleibt so lange an wie die EMI besteht.
		- Das Durchführen von Programmierungen, Abfragen oder diagnostischen Tests in einer EMS-Umgebung ist schwierig oder sogar unmöglich. Normalerweise kann das Problem gelöst werden, indem die Position von Patient, Programmiergerät oder Quelle der elektromagnetischen Wechselwirkung geändert wird.
- 7. Das Abrufen, die Durchführung des diagnostischen Tests oder die Programmierung erneut durchführen.
	- **Hinweis:** LivaNova empfiehlt, den Impulsgenerator jeweils im letzten Schritt des Programmieroder Diagnosedurchlaufs abzufragen, um die korrekten Einstellungen für jeden Parameter zu überprüfen.
- 8. Falls das Problem weiterhin besteht, wenden Sie sich an LivaNova unter der Telefonnummer +1 (866) 882-8804 (USA und Kanada), +1 (281) 228-7330 (weltweit) oder +32 2 790 27 73 (LivaNova Europe).

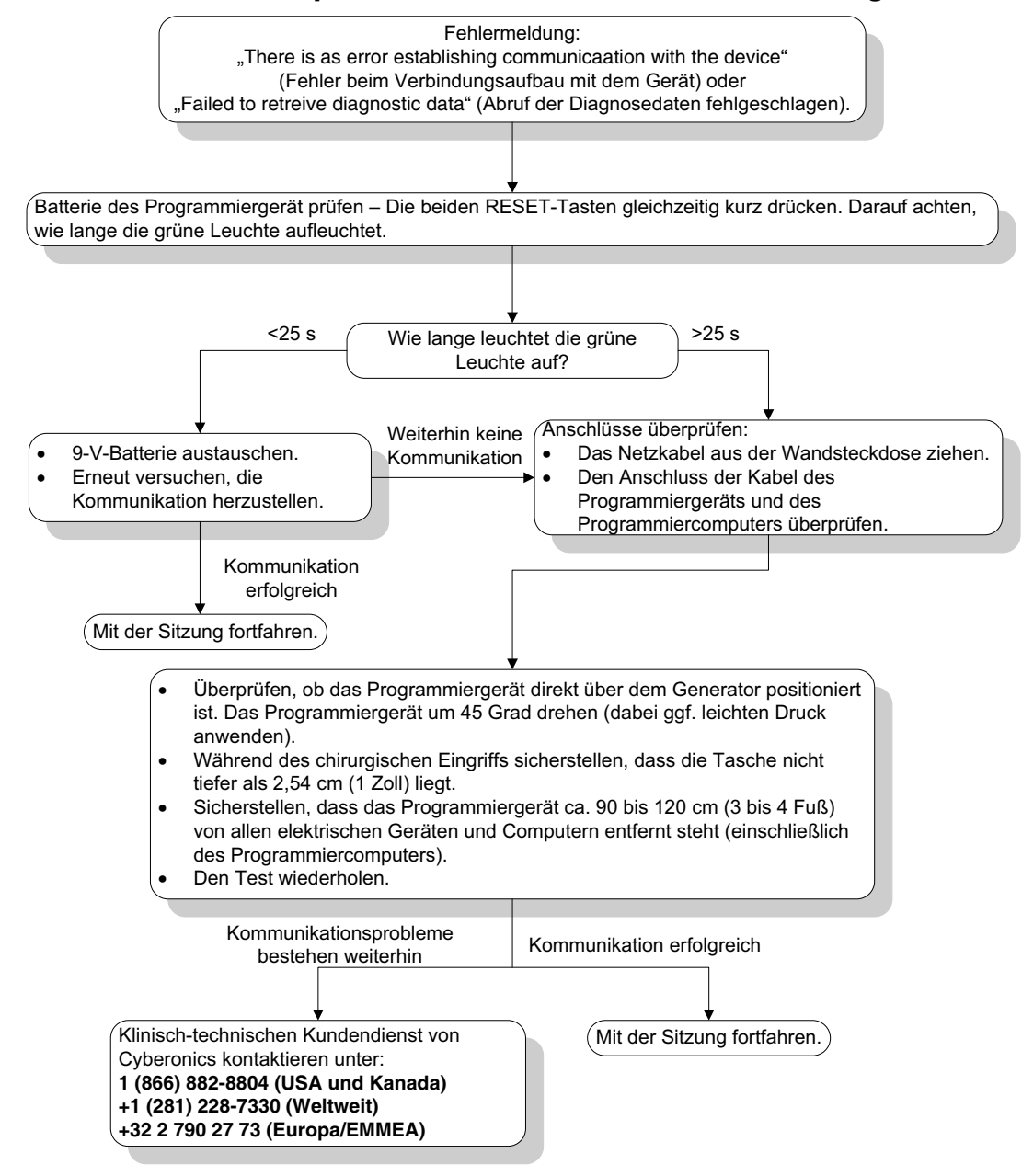

<span id="page-74-0"></span>**Figure 42. Kommunikationsprobleme im OP und bei Nachuntersuchungen**

# **16.3.2 Hohe Elektrodenimpedanz bei der Systemdiagnose im OP – Erstimplantation**

Hohe Elektrodenimpedanz kann zur folgenden Fehlermeldung führen: "Impedanz höher als erwartet. Dies deutet auf einen möglichen Drahtbruch einer Elektrode oder auf Fibrose zwischen den Nerven und der Elektrode hin." Eine hohe Elektrodenimpedanz im OP kann verschiedene Ursachen haben:

- fehlerhafte Verbindung des Impulsgenerators mit der Elektrode
- fehlerhafte Platzierung der Elektrode auf dem Nerv
- langsames Austrocknen des Nervs
- defekte Elektrode

**Defekter Impulsgenerator** 

Zur Behebung dieses Zustands befolgen Sie bitte die folgenden Schritte (siehe [Figure 43\)](#page-78-0):

- 1. Den Verbindungsstift/die Verbindungsstifte wieder in die Steckerbuchse/ Steckerbuchsen der Elektroden einsetzen.
	- a. Die Stellschraube/Stellsschrauben lösen, den Elektrodenstift/die Elektrodenstifte entnehmen und den Sechskantschraubendreher auf der Stellschraube/den Stellschrauben eingerastet lassen.
	- b. Darauf achten, dass die Stellschraube(n) nicht in der Elektrodenbuchse/den Elektrodenbuchsen sichtbar sind/ist.
	- c. Den Verbindungsstift/die Verbindungsstifte einsetzen und die Stellschraube/ Stellschrauben anziehen, bis der Sechskantschraubendreher klickt.
	- d. Die Elektrodenbuchse(n) visuell inspizieren und sicherstellen, dass sich der/die Elektrodenstift(e) jenseits des hinteren Endes des Verbindungsblocks befindet/ befinden.
	- e. Bei Impulsgeneratoren mit einpoligen Elektroden sicherstellen, dass sich das Ende des Verbindungsrings der Elektrode in der Elektrodenbuchse befindet.
	- f. Die Verbindungsmanschette/Verbindungsmanschetten vorsichtig greifen und daran ziehen, um zu überprüfen, ob der Stift/die Stifte fest angezogen sind.

**Hinweis:** Siehe Ärztehandbuch für den Impulsgenerator.

- 2. Überprüfen, ob die Elektrode/Elektroden korrekt auf den Vagusnerv platziert wurde/ wurden.
- 3. Ist die Anbringungsstelle am Nerv trocken, diesen spülen und die gesammelte Flüssigkeit entfernen.
- 4. Systemdiagnose erneut durchführen.
- 5. Falls für die Elektrodenimpedanz immer noch "HOCH" festgestellt wird, wie folgt vorgehen:
	- a. Den Elektrodenanschlussstift/den Elektrodenanschlussstift aus der Elektrodenbuchse/den Elektrodenbuchsen herausziehen.
	- b. Den Verbindungsstift/die Verbindungsstifte des Prüfwiderstands in die Elektrodenbuchse/Elektrodenbuchsen des Impulsgenerators einführen.
	- c. Die Stellschraube(n) anziehen, bis der Sechskantschraubenzieher klickt.
	- d. Die Generatordiagnose durchführen.
		- Zeigt die Generatordiagnose das Vorliegen einer HOHEN Elektrodenimpedanz an, LivaNova unter der Telefonnummer +1 (866) 882-8804 (in den USA und in Kanada), +1 (281) 228-7330 (weltweit) oder +32 2 790 27 73 (LivaNova Europe) kontaktieren.
		- Wird bei der Generatordiagnose für die Elektrodenimpedanz "OK" angezeigt, wie folgt vorgehen:
			- 1. Die Stellschraube/Stellschrauben herausdrehen und den Prüfwiderstand entfernen.
			- 2) Den Elektrodenverbindungsstecker/die Elektrodenverbindungsstecker in die Elektrodenbuchse/Elektrodenbuchsen des Impulsgenerators einführen.
			- 3) Die Stellschraube(n) anziehen, bis der Sechskantschraubenzieher klickt.
- 4) Die Systemdiagnose durchführen.
- Zeigt die Systemdiagnose fortlaufend das Vorliegen einer HOHEN Elektrodenimpedanz an, LivaNova unter der Telefonnummer +1 (866) 882-8804 (in den USA und in Kanada), +1 (281) 228-7330 (weltweit) oder +32 2 790 27 73 (LivaNova Europe) kontaktieren.

## **16.3.3 Hohe Elektrodenimpedanz bei der Systemdiagnose im OP – Austausch des Impulsgenerators**

Hohe Elektrodenimpedanz kann zur folgenden Fehlermeldung führen: "Impedanz höher als erwartet. Dies deutet auf einen möglichen Drahtbruch einer Elektrode oder auf Fibrose zwischen den Nerven und der Elektrode hin." Eine hohe Elektrodenimpedanz im OP während des Austauschs eines Generators kann verschiedene Ursachen haben:

- fehlerhafte Verbindung des Impulsgenerators mit der Elektrode
- defekte Elektrode
- defekter Impulsgenerator

Zur Behebung dieses Zustands befolgen Sie bitte die folgenden Schritte (siehe [Figure 43\)](#page-78-0):

- 1. Den Verbindungsstift/die Verbindungsstifte wieder in die Steckerbuchse/ Steckerbuchsen der Elektroden einsetzen.
	- a. Die Stellschraube/Stellsschrauben lösen, den Elektrodenstift/die Elektrodenstifte entnehmen und den Sechskantschraubendreher auf der Stellschraube/den Stellschrauben eingerastet lassen.
	- b. Darauf achten, dass die Stellschraube(n) nicht in der Elektrodenbuchse/den Elektrodenbuchsen sichtbar sind/ist.
	- c. Den Verbindungsstift/die Verbindungsstifte einsetzen und die Stellschraube/ Stellschrauben anziehen, bis der Sechskantschraubendreher klickt.
	- d. Die Elektrodenbuchse(n) visuell inspizieren und sicherstellen, dass sich der/die Elektrodenstift(e) jenseits des hinteren Endes des Verbindungsblocks befindet/ befinden.
	- e. Bei Impulsgeneratoren mit einpoligen Elektroden sicherstellen, dass sich das Ende des Verbindungsrings der Elektrode in der Elektrodenbuchse befindet.
	- f. Die Verbindungsmanschette/Verbindungsmanschetten vorsichtig greifen und daran ziehen, um zu überprüfen, ob der Stift/die Stifte fest angezogen sind.

**Hinweis:** Siehe Ärztehandbuch für den Impulsgenerator.  $\mathbf{f}$ 

- 2. Systemdiagnose erneut durchführen.
- 3. Falls für die Elektrodenimpedanz immer noch "HOCH" festgestellt wird, wie folgt vorgehen:
	- a. Den Elektrodenanschlussstift/den Elektrodenanschlussstift aus der Elektrodenbuchse/den Elektrodenbuchsen herausziehen.
- b. Den Verbindungsstift/die Verbindungsstifte des Prüfwiderstands in die Elektrodenbuchse/Elektrodenbuchsen des Impulsgenerators einführen.
- c. Die Stellschraube(n) anziehen, bis der Sechskantschraubenzieher klickt.
- d. Die Generatordiagnose durchführen.
	- Zeigt die Generatordiagnose das Vorliegen einer HOHEN Elektrodenimpedanz an, LivaNova unter der Telefonnummer +1 (866) 882-8804 (in den USA und in Kanada), +1 (281) 228-7330 (weltweit) oder +32 2 790 27 73 (LivaNova Europe) kontaktieren.
	- Wird bei der Generatordiagnose für die Elektrodenimpedanz "OK" angezeigt, wie folgt vorgehen:
		- 1. Die Stellschraube/Stellschrauben herausdrehen und den Prüfwiderstand entfernen.
		- 2) Den Elektrodenverbindungsstecker/die Elektrodenverbindungsstecker in die Elektrodenbuchse/Elektrodenbuchsen des Impulsgenerators einführen.
		- 3) Die Stellschraube(n) anziehen, bis der Sechskantschraubenzieher klickt.
		- 4) Die Systemdiagnose durchführen.
			- Zeigt die Systemdiagnose fortlaufend das Vorliegen einer HOHEN Elektrodenimpedanz an, LivaNova unter der Telefonnummer +1 (866) 882-8804 (in den USA und in Kanada), +1 (281) 228-7330 (weltweit) oder +32 2 790 27 73 (LivaNova Europe) kontaktieren.

#### <span id="page-78-0"></span>**Figure 43. Hohe Elektrodenimpedanz bei der Systemdiagnose im OP – Erstimplantation oder Austausch des Impulsgenerators**

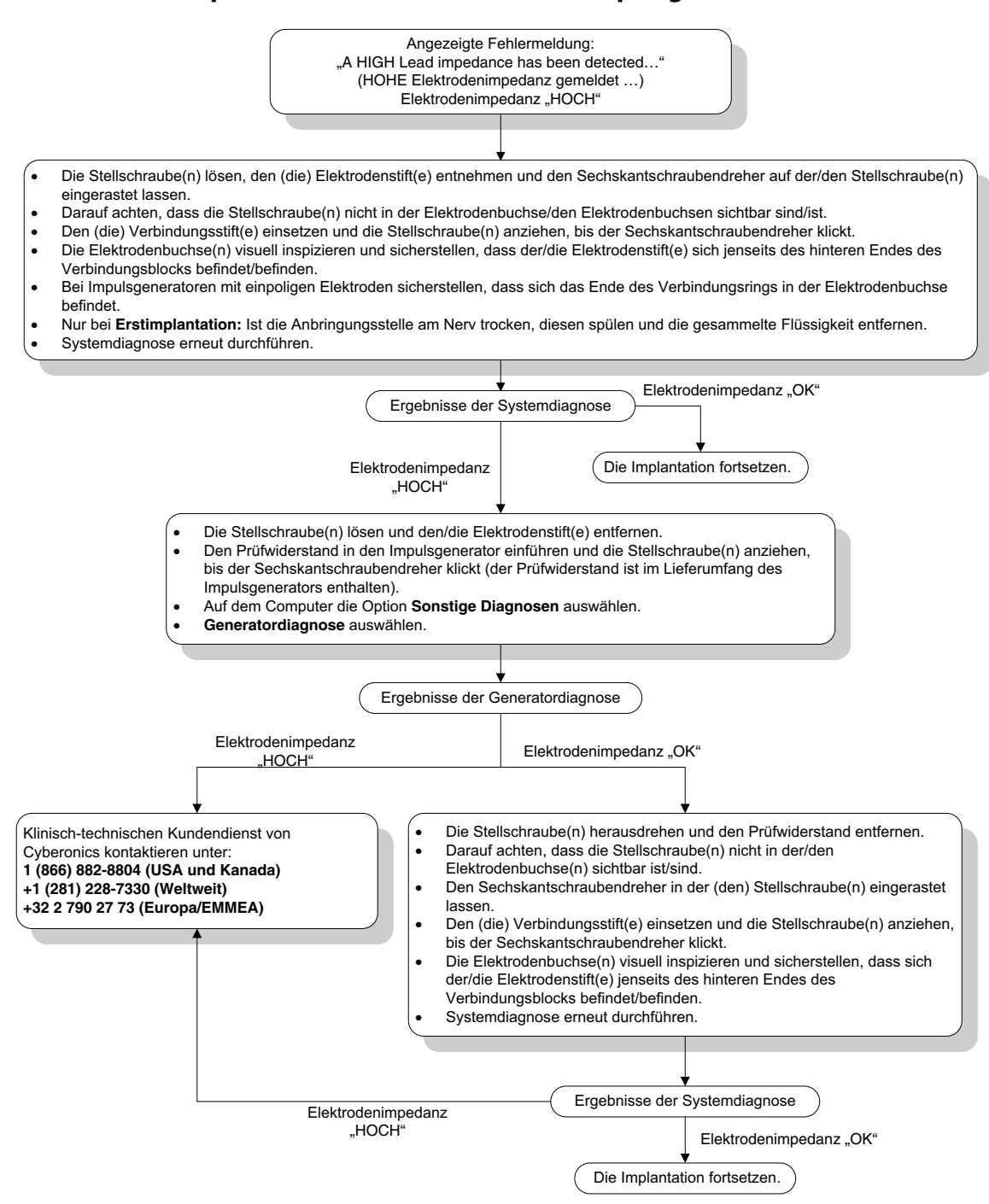

# **16.3.4 Niedrige Elektrodenimpedanz bei der Systemdiagnose im OP – Erstimplantation**

Eine niedrige Elektrodenimpedanz (<600 Ω) im OP kann verschiedene Ursachen haben:

- fehlerhafte Platzierung der Elektrode auf dem Nerv
- **EXECUTE:** Zu starke Irrigation des Nervs
- defekte Elektrode

defekter Impulsgenerator

Zur Behebung dieses Zustands befolgen Sie bitte die folgenden Schritte (siehe [Figure 44\)](#page-80-0):

- 1. Überprüfen, ob die Elektrode/Elektroden korrekt auf den Vagusnerv platziert wurde/ wurden.
- 2. Bei starker Sättigung des Nervsitus die angesammelte Flüssigkeit entfernen.
- 3. Systemdiagnose erneut durchführen.
- 4. Falls für die Elektrodenimpedanz immer noch "NIEDRIG" festgestellt wird, wie folgt vorgehen:
	- a. Den Elektrodenanschlussstift/den Elektrodenanschlussstift aus der Elektrodenbuchse/den Elektrodenbuchsen herausziehen.
	- b. Den Verbindungsstift/die Verbindungsstifte des Prüfwiderstands in die Elektrodenbuchse/Elektrodenbuchsen des Impulsgenerators einführen.
	- c. Die Stellschraube(n) anziehen, bis der Sechskantschraubenzieher klickt.
	- d. Die Generatordiagnose durchführen.
		- \* Zeigt die Generatordiagnose das Vorliegen einer "NIEDRIGEN" Elektrodenimpedanz an, LivaNova unter der Telefonnummer +1 (866) 882-8804 (in den USA und in Kanada), +1 (281) 228-7330 (weltweit) oder +32 2 790 27 73 (LivaNova Europe) kontaktieren.
		- Wird bei der Generatordiagnose für die Elektrodenimpedanz "OK" angezeigt, wie folgt vorgehen:
			- 1. Die Stellschraube/Stellschrauben herausdrehen und den Prüfwiderstand entfernen.
			- 2) Den Elektrodenverbindungsstecker/die Elektrodenverbindungsstecker in die Elektrodenbuchse/Elektrodenbuchsen des Impulsgenerators einführen.
			- 3) Die Stellschraube(n) anziehen, bis der Sechskantschraubenzieher klickt.
			- 4) Die Systemdiagnose durchführen.
				- \* Zeigt die Systemdiagnose fortlaufend das Vorliegen einer "NIEDRIGEN" Elektrodenimpedanz an, LivaNova unter der Telefonnummer +1 (866) 882-8804 (in den USA und in Kanada), +1 (281) 228-7330 (weltweit) oder +32 2 790 27 73 (LivaNova Europe) kontaktieren.

<span id="page-80-0"></span>**Figure 44. Niedrige Elektrodenimpedanz bei der Systemdiagnose im OP – Erstimplantation**

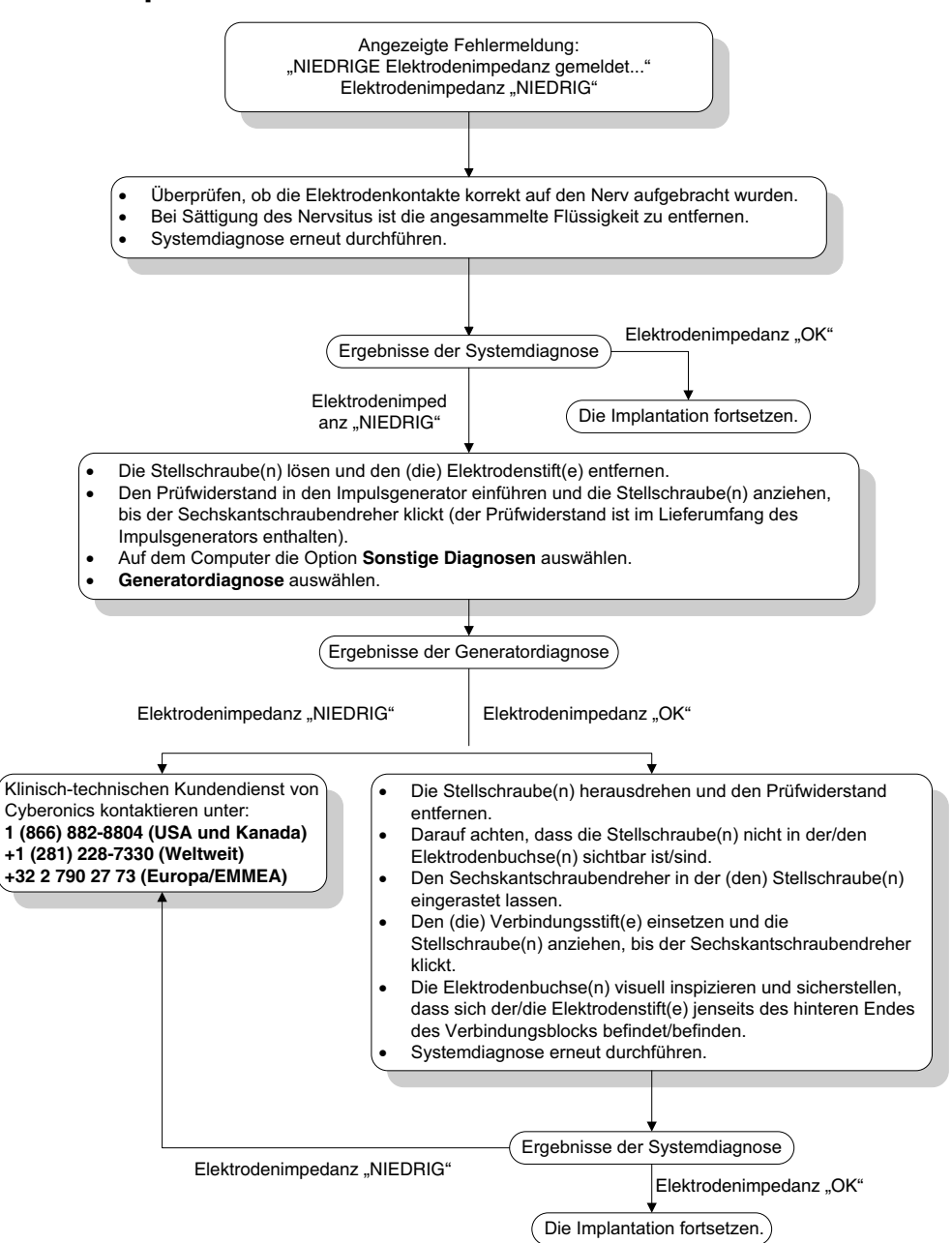

## **16.3.5 Niedrige Elektrodenimpedanz bei der Systemdiagnose im OP – Austausch des Impulsgenerators**

Eine niedrige Elektrodenimpedanz ( $≤$ 600 Ω) im OP kann folgende Ursachen haben:

- Kurzschluss in der Elektrode
- **Defekter Impulsgenerator**

Zur Behebung dieses Zustands befolgen Sie bitte die folgenden Schritte (siehe [Figure 45\)](#page-81-0):

- 1. Den Elektrodenanschlussstift/den Elektrodenanschlussstift aus der Elektrodenbuchse/ den Elektrodenbuchsen herausziehen.
- 2. Den Verbindungsstift/die Verbindungsstifte des Prüfwiderstands in die Elektrodenbuchse/Elektrodenbuchsen des Impulsgenerators einführen.
- 3. Die Stellschraube(n) anziehen, bis der Sechskantschraubenzieher klickt.
- 4. Die Generatordiagnose durchführen.

Zeigt die Generatordiagnose das Vorliegen einer "NIEDRIGEN" Elektrodenimpedanz oder "OK" an, LivaNova unter der Telefonnummer +1 (866) 882-8804 (in den USA und in Kanada) oder +1 (281) 228-7330 (weltweit) kontaktieren.

#### <span id="page-81-0"></span>**Figure 45. Niedrige Elektrodenimpedanz bei der Systemdiagnose im OP – Austausch des Impulsgenerators**

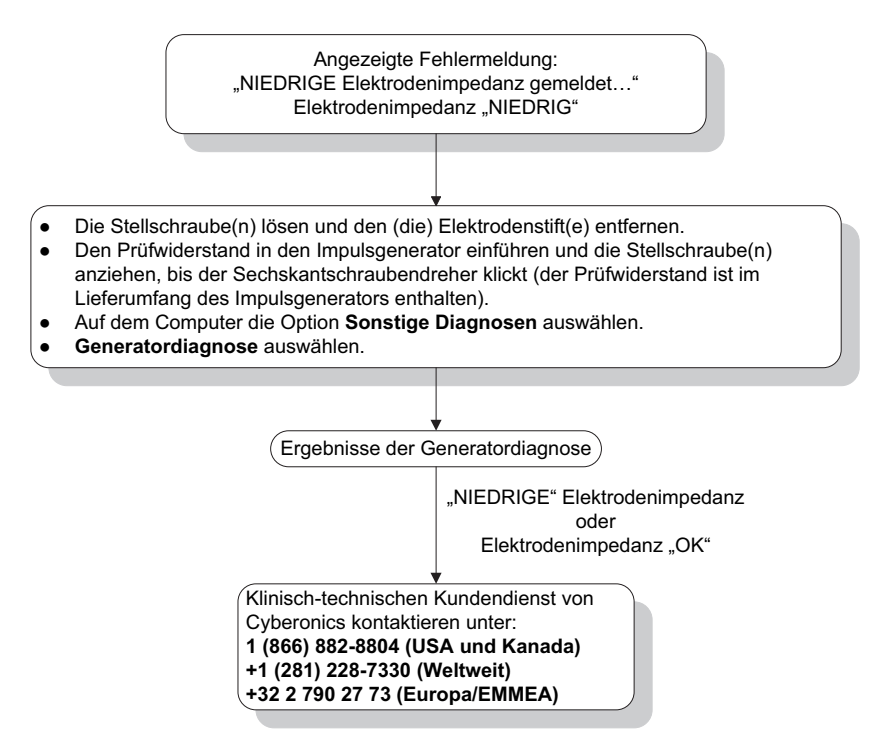

#### **16.3.6 Hinweis auf eine schwache Batterie/das Ende der Nutzungsdauer vor dem Eingriff, außerhalb des Sterilbereichs – Erstimplantation oder Austausch des Impulsgenerators**

Die Lagerung bei niedrigen Temperaturen kann die Batterieladeanzeigen beeinflussen. Die Batterieladeanzeigen sollten Folgendes anzeigen:

- Verstärkter Erschöpfungsindikator (IFI) = Ja, Ende fast erreicht (N EOS) = Ja, Impulsgenerator hat das Ende seiner Nutzungsdauer erreicht (EOS) = Ja)
- Warnmeldung "Für den Impulsgenerator wurde der IFI gesetzt. Häufigere klinische Kontrollen werden empfohlen. Bei Fragen können Sie sich im Handbuch für den Arzt oder bei Cyberonics informieren."
- Warnmeldung "Der Impulsgenerator nähert sich dem Ende seiner Nutzungsdauer (N EOS). Es wird empfohlen, den Impulsgenerator schnellstmöglich auszutauschen. Bei Fragen können Sie sich im Handbuch für den Arzt oder bei Cyberonics informieren."
- Warnmeldung "Der Impulsgenerator hat das Ende seiner Nutzungsdauer (EOS) erreicht und unterstützt KEINE Stimulation. Es wird empfohlen, den Impulsgenerator unverzüglich auszutauschen. Bei Fragen können Sie sich im Handbuch für den Arzt oder bei Cyberonics informieren."
- **Warnhinweis** "Der Impulsgenerator ist momentan aus folgendem Grund deaktiviert: Vbat < ENDE-Schwellwert. Bitte beachten, dass der Impulsgenerator KEINE Stimulation abgibt. Es wird empfohlen, sich mit Cyberonics in Verbindung zu setzen oder im Handbuch für den Arzt nachzusehen."

Mögliche Ursachen für diese Batterieanzeigen an einem neuen Gerät mit einem auf "0 mA" eingestellten Ausgangsstrom:

- Der Impulsgenerator war innerhalb der letzten 24 Stunden niedrigen Lagertemperaturen ausgesetzt.
- **Defekter Impulsgenerator**

Zum Aktualisieren der Batterieladeanzeige bei steril verpacktem Gerät die folgenden Schritte ausführen [\(Figure 46\)](#page-83-0):

- 1. Das Programmiergerät über den eingepackten Impulsgenerator halten und eine System- oder Generatordiagnose durchführen.
- 2. Sicherstellen, dass die Batterieladeanzeige auf dem Diagnoseinformationsbildschirm IFI = NEIN anzeigt.
- 3. Wenn eine der Batterieladeanzeigen (IFI, N EOS, EOS) auf JA eingestellt ist oder eine andere Batteriestatus-Warnmeldung angezeigt wird, 30 Minuten lang warten und dann die Diagnose erneut durchführen.
- 4. Falls das Problem weiterhin besteht, wenden Sie sich an LivaNova unter der Telefonnummer +1 (866) 882-8804 (USA und Kanada), +1 (281) 228-7330 (weltweit) oder +32 2 790 27 73 (LivaNova Europe).

**Hinweis:** Den Elektrodenimpedanzstatus und den Impedanzwert ignorieren.

 $\left( \mathbf{\text{f}}\right)$ 

#### <span id="page-83-0"></span>**Figure 46. Hinweis auf eine schwache Batterie/das Ende der Nutzungsdauer vor dem Eingriff, außerhalb des Sterilbereichs – Erstimplantation oder Austausch des Impulsgenerators**

Batterieladeanzeige oder Meldung zeigen Folgendes:

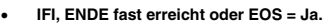

- -Warnmeldung – "The Intensified Follow-up Indicator (IFI) has been set for the pulse generator. More frequent clinical monitoring is recommended. If you have any questions, please consult the Physician's Manual or contact Cyberonics." (Für den Impulsgenerator wurde der IFI (Intensified Follow-up Indicator) gesetzt. Häufigere klinische Kontrollen werden empfohlen. Bei Fragen können Sie sich im Handbuch für den Arzt oder bei Cyberonics informieren.)
- -Warnmeldung – "The pulse generator is nearing End of Service (N EOS). It is recommended that the pulse generator be replaced as soon<br>as possible. If you have any questions, please consult the Physician's Manual or contact dem Ende seiner Nutzungsdauer (N EOS). Es wird empfohlen, den Impulsgenerator schnellstmöglich auszutauschen. Bei Fragen können Sie sich im Handbuch für den Arzt oder bei Cyberonics informieren.)
- - Warnmeldung – "The pulse generator has reached End of Service (EOS) and is NOT supplying stimulation. It is recommended that the pulse generator be replaced immediately. If you have any questions, please consult the Physician's Manual or contact Cyberonics." (Der Impulsgenerator hat das Ende seiner Nutzungsdauer (EOS) erreicht und unterstützt KEINE Stimulation. Es wird empfohlen, den Impulsgenerator unverzüglich auszutauschen. Bei Fragen können Sie sich im Handbuch für den Arzt oder bei Cyberonics informieren.)
- -Warnmeldung – "The pulse generator is currently disabled due to a Vbat< EOS threshold. Note that the generator is NOT supplying stimulation. It is recommended that you contact Cyberonics or refer to the Physician's Manual." (Der Impulsgenerator ist zurzeit aufgrund einer Vbat < EOS-Schwelle deaktiviert. Bitte beachten, dass der Impulsgenerator KEINE Stimulation abgibt. Es wird empfohlen, sich mit Cyberonics in Verbindung zu setzen oder im Handbuch für den Arzt nachzusehen.)

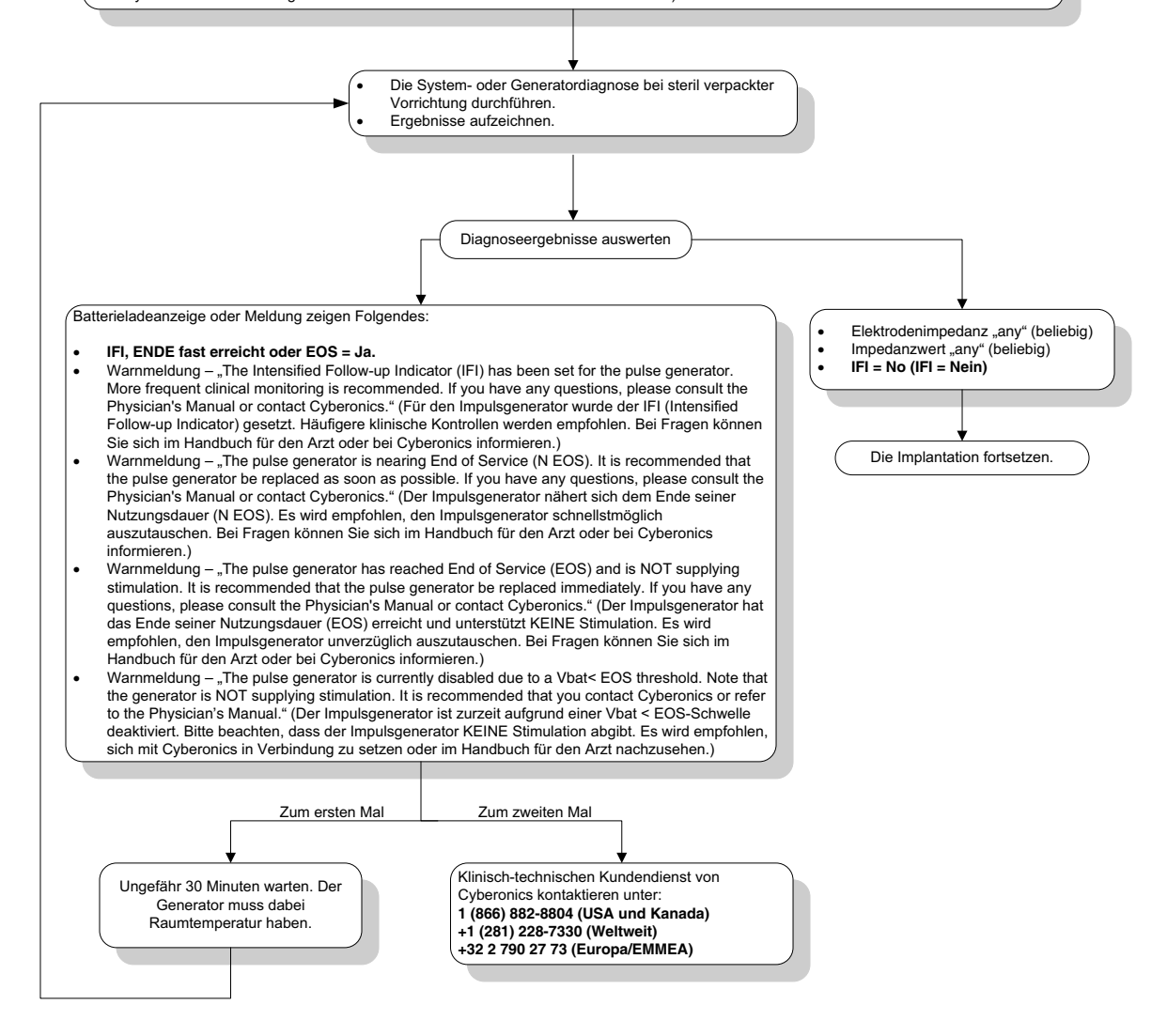

#### **16.3.7 Hinweis auf eine schwache Batterie/das Ende der Nutzungsdauer während des Eingriffs, im Sterilbereich – Erstimplantation oder Austausch des Impulsgenerators**

Unter bestimmten Umgebungsbedingungen kann bei Impulsgeneratoren der Modelle 103, 104, 105 und 106 die Batterie vorübergehend erschöpft und die Nutzungsdauer der Batterie um 50 % gesenkt werden. Zu den möglichen Umständen zählen:

- Elektrochirurgische Geräte (z. B. Elektrokauter), die während der Implantation oder sonstiger chirurgischer Verfahren in der Nähe des Impulsgenerators eingesetzt werden.
- Statische Elektrizität (d. h. elektrostatische Entladung), die während eines chirurgischen Eingriffs auf das Gerät abgegeben wird.

Der Hinweis auf eine niedrige Batterieleistung/das Ende der Nutzungsdauer (EOS) während des Eingriffs kann darauf hindeuten, dass das Gerät auf diese Weise beschädigt wurde. Zu den jeweiligen Hinweisen zählen die folgenden (wenn das Gerät auf 0 mA eingestellt ist):

- $I = I$  IFI = Ja, Ende fast erreicht (N EOS) = Ja, Impulsgenerator hat das Ende seiner Nutzungsdauer erreicht (EOS) = Ja
- Warnmeldung "Für den Impulsgenerator wurde der IFI (Intensified Follow-up Indicator) gesetzt. Häufigere klinische Kontrollen werden empfohlen. Bei Fragen können Sie sich im Handbuch für den Arzt oder bei Cyberonics informieren."
- Warnmeldung "Der Impulsgenerator nähert sich dem Ende seiner Nutzungsdauer (N EOS). Es wird empfohlen, den Impulsgenerator schnellstmöglich auszutauschen. Bei Fragen können Sie sich im Handbuch für den Arzt oder bei Cyberonics informieren."
- Warnmeldung "Der Impulsgenerator hat das Ende seiner Nutzungsdauer (EOS) erreicht und unterstützt KEINE Stimulation. Es wird empfohlen, den Impulsgenerator unverzüglich auszutauschen. Bei Fragen können Sie sich im Handbuch für den Arzt oder bei Cyberonics informieren."
- Warnmeldung "Der Impulsgenerator ist zurzeit aufgrund Vbat  $<$  EOS-Schwelle deaktiviert. Bitte beachten, dass der Impulsgenerator KEINE Stimulation abgibt. Es wird empfohlen, sich mit Cyberonics in Verbindung zu setzen oder im Handbuch für den Arzt nachzusehen."

Bei diesen Hinweisen während der Implantation ist eine Systemdiagnose durchzuführen, damit die Batterieladeanzeige aktualisiert werden kann.

Wenn der Systemdiagnosetest eine Batterieladeanzeige mit einem anderen Wert als "IFI = Nein" ausgibt oder wenn eine andere Warnmeldung angezeigt wird, wenn das Gerät auf "0 mA" programmiert wurde, LivaNova unter der Telefonnummer +1 (866) 882-8804 (in den USA oder in Kanada), +1 (281) 228-7330 (weltweit) oder +32 2 790 27 73 (LivaNova Europe) kontaktieren.

# **16.3.8 Über-/Untererkennung des Herzschlags (nur Modell 106)**

Aufgrund seiner Konfigurierbarkeit muss die AutoStim-Konfiguration des Modells 106 möglicherweise angepasst werden, damit die Herzschläge richtig erkannt werden (siehe [Figure 47](#page-86-0)).

- 1. Stellen Sie sicher, dass der Programmiercomputer und der Netzadapter nicht miteinander verbunden sind.
- 2. Fragen Sie den Impulsgenerator Modell 106 ab.
- 3. Wählen Sie die Registerkarte Anfallerkennung aus und stellen Sie sicher, dass "**Anfallerkennung**" aktiviert ist.
- 4. Beurteilen Sie die Herzschlagerkennung mit der aktuell programmierten Einstellung anhand der Funktion zur Bestätigung der Herzschlagerkennung:
	- Falls die gemeldete Herzfrequenz (BPM) zu hoch zu sein scheint oder wenn ????? bzw. \*\*\*\*\* angezeigt wird, verlassen Sie den Bildschirm zur BESTÄTIGUNG DER HERZSCHLAGERKENNUNG, indem Sie **Stop** und anschließend **Beenden** antippen. Verringern Sie dann die Einstellung für die Herzschlagerkennung, programmieren und beurteilen Sie die Leistung der Herzschlagerkennung erneut.
	- Falls die gemeldete Herzfrequenz (BPM) zu niedrig zu sein scheint oder wenn ????? bzw. \*\*\*\*\* angezeigt wird, verlassen Sie den Bildschirm zur BESTÄTIGUNG DER HERZSCHLAGERKENNUNG, indem Sie **Stop** und anschließend **Beenden** antippen. Erhöhen Sie dann die Einstellung für die Herzschlagerkennung, programmieren und beurteilen Sie die Leistung der Herzschlagerkennung erneut.
		- **Hinweis:** Das Programmiergerät muss während des gesamten Bestätigung der  $\mathbf{(i)}$ Herzschlagerkennung über den Generator gehalten werden. Weitere Informationen sind dem Abschnitt 5.2.2.1 zu entnehmen.
- 5. Wiederholen Sie Schritt 4, bis der Herzschlag bei der programmierten Einstellung "Herzschlagerkennung" genau erkannt wird. Sie sollten diese Beurteilung in mehreren Körperpositionen vornehmen (z. B. sitzend mit Armen an der Seite, stehend mit Armen an der Seite, auf der linken Seite liegend usw.), um sicherzustellen, dass der Generator des Modells 106 die Herzschläge korrekt erkennt.
- 6. Falls das Problem weiterhin besteht, wenden Sie sich an LivaNova unter der Telefonnummer +1 (866) 882-8804 (USA und Kanada), +1 (281) 228-7330 (weltweit) oder +32 2 790 27 73 (LivaNova Europe).

#### <span id="page-86-0"></span>**Figure 47. Herzschlagerkennung ist ungenau (Über-/Untererkennung) im OP oder während einer Nachuntersuchung**

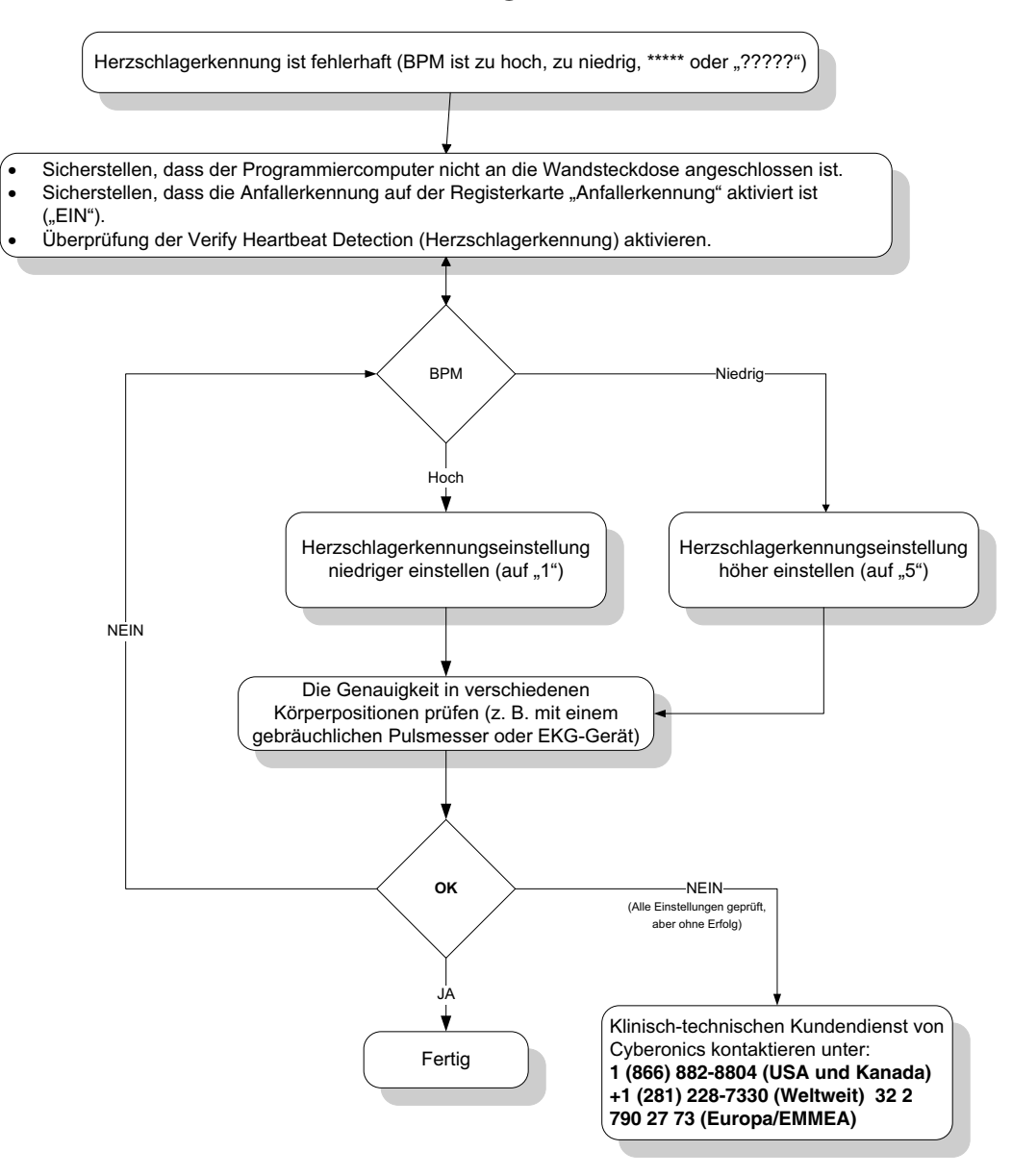

# **16.4 Fehlerbehebung bei Nachuntersuchungen**

# **16.4.1 Kommunikationsprobleme bei Nachuntersuchungen**

Ein Kommunikationsproblem kann folgende Fehlermeldungen auslösen:

- "Beim Versuch der Kommunikation mit dem Gerät tritt ein Fehler auf. Positionieren Sie das Programmiergerät neu." (Der Meldung wird möglicherweise ein Fehlercode angehängt.)
- "Diagnostische Daten nicht wieder abrufbar."
- "Konnte Gerätebestätigung nicht empfangen. Der Generator wurde oder wurde nicht auf die gewünschten Einstellungen programmiert. Zur Überprüfung der Parameter

wird eine Abfrage des Geräts empfohlen. Bei Fragen können Sie sich im Handbuch für den Arzt oder bei Cyberonics informieren."

Das Fehlschlagen einer klaren Kommunikation zwischen dem Impulsgenerator und dem Programmiergerät zum Zweck der Abfrage, Programmierung und Durchführung diagnostischer Tests kann auf verschiedene Faktoren zurückgeführt werden:

- Batterie des Programmiergeräts erschöpft
- Programmiergerät wurde während der Kommunikation vom Impulsgenerator weg bewegt
- Fehlerhafte Kabelverbindung zwischen Programmiergerät und Programmiercomputer
- Unsachgemäße Erkennung des Programmiercomputerkabels durch den USB-Port
- Elektromagnetische Wechselwirkung (EMS), z. B. durch elektronische Geräte, Programmiercomputer
- Batterie des Impulsgenerators fast erschöpft (EOS)
- Defektes Programmiergerät
- **Defekter Programmiercomputer**
- Defekter Impulsgenerator

Kommunikationsprobleme treten oft nur vorübergehend auf und sind selten auf den Impulsgenerator zurückzuführen. In der Regel werden diese Probleme durch das Umfeld hervorgerufen. Die Durchführung der folgenden Schritte kann die Kommunikation wiederherstellen (siehe [Figure 42\)](#page-74-0):

- 1. Batterie des Programmiergeräts Modell 201 überprüfen. Drücken Sie die beiden roten RESET-Knöpfe gleichzeitig kurz. Achten Sie darauf, dass die grüne NETZ-Leuchte aufleuchtet und nach Loslassen der Knöpfe noch ca. 25 Sekunden an bleibt. Ist dies nicht der Fall, ist die Batterie auszuwechseln. Das Programmiergerät benutzt eine Standard 9V-Alkali-Batterie, die sich im Griff des Geräts befindet.
- 2. Achten Sie darauf, dass das Programmiergerät sachgemäß mit dem Programmiercomputer verbunden ist (siehe Handbuch für den Arzt des Programmiergeräts).
	- a. Das Netzkabel aus der Wandsteckdose ziehen.
	- b. Überprüfen Sie den Anschluss der Kabel von Programmiergerät und Programmiercomputer.
	- c. Entfernen Sie bei laufender VNS Programmiersoftware das Progammiercomputerkabel und schließen Sie es wieder an den USB-Port an. Warten Sie 15 Sekunden.
	- **Hinweis:** Wenn die Fehlermeldung darauf hindeutet, dass der Port nicht geöffnet werden kann,  $^{\prime}~$  bedeutet dies in der Regel, dass der USB-Port das Programmiercomputerkabel nicht erkennt. Schritt 2c sollte Kommunikationsprobleme aufgrund unsachgemäßer Erkennung durch den USB-Port beheben.
- 3. Bringen Sie das Programmiergerät in die richtige Position über dem Impulsgenerator. Positionieren Sie das Programmiergerät durch Drehen des Griffs um 45 Grad nach rechts oder links neu.

 $\left( \mathbf{\textit{i}}\right)$ 

**Hinweis:** Einzelheiten sind im Ärztehandbuch für das Programmiergerät zu finden.

- 4. Verlängern Sie das Kabel des Programmiergeräts und stellen Sie sicher, dass das Gerät 90 bis 120 cm (3 bis 4 Fuß) vom Programmiercomputer entfernt ist.
- 5. Stellen Sie sicher, dass das Programmierproblem nicht durch eine EMS von sich in der Nähe befindenden elektrischen oder magnetischen Geräten verursacht wird. Beispiele möglicher Quellen einer elektromagnetischen Wechselwirkung sind Computerbildschirme, schnurlose Telefone und Leuchtstoffröhren. Durch die folgenden Schritte kann auf EMS geprüft werden:
	- a. Die roten RESET-Knöpfe am Programmiergerät gleichzeitig kurz drücken. Die grüne Strom-Leuchte soll während der EMI-Erkennung anbleiben. Sobald sich das grüne Licht ausschaltet, nochmals die RESET-Knöpfe drücken und wieder loslassen.
	- b. Das Programmiergerät näher an die vermutete Ursache (Computerbildschirm ODER Leuchten usw.) heranrücken.
		- Wird eine EMI detektiert, leuchtet die gelbe DATA/RCVD-Leuchte auf und bleibt so lange an wie die EMI besteht.
		- Das Durchführen von Programmierungen, Abfragen oder diagnostischen Tests in einer EMS-Umgebung ist schwierig oder sogar unmöglich. Normalerweise kann das Problem gelöst werden, indem die Position von Patient, Programmiergerät oder Quelle der elektromagnetischen Wechselwirkung geändert wird.
- 6. Das Abrufen, die Durchführung des diagnostischen Tests oder die Programmierung erneut durchführen.
	- **Hinweis:** LivaNova empfiehlt, den Impulsgenerator jeweils im letzten Schritt des Programmier- $\mathbf{(i)}$ oder Diagnosedurchlaufs abzufragen, um die korrekten Einstellungen für jeden Parameter zu überprüfen.
- 7. Falls das Problem weiterhin besteht, wenden Sie sich an LivaNova unter der Telefonnummer +1 (866) 882-8804 (USA und Kanada), +1 (281) 228-7330 (weltweit) oder

+32 2 790 27 73 (LivaNova Europe).

## **16.4.2 Hohe Elektrodenimpedanz bei einem diagnostischen Test während einer Nachfolgeuntersuchung bei Impulsgeneratoren der Modelle 101 und 102**

Hohe Elektrodenimpedanz kann zur folgenden Fehlermeldung führen: "Impedance is higher than expected. Indicates a possible discontinuity of the lead, or fibrosis between the nerve and lead." (Impedanz höher als erwartet. Dies deutet auf einen möglichen Drahtbruch einer Elektrode oder auf Fibrose zwischen den Nerven und der Elektrode hin.) Eine hohe Elektrodenimpedanz im OP kann verschiedene Ursachen haben:

- **Drahtbruch einer Elektrode**
- Abtrennung der Elektrode vom Impulsgenerator
- Fibrose zwischen Nerv und Elektrode
- Abtrennung der Elektrode vom Nerv
- **Defekter Impulsgenerator**
- Hohe Batterieimpedanz, da deren Nutzungsdauer fast abgelaufen ist (End of Service/ EOS)
- **Defekter Impulsgenerator**

Zur Behebung dieses Zustands befolgen Sie bitte die folgenden Schritte (siehe [Figure 48\)](#page-91-0):

- 1. Das Gerät abfragen.
- 2. Systemdiagnose durchführen und die Ergebnisse dokumentieren.
	- Der Impulsgenerator wird von der Software für die Systemdiagnose automatisch auf 1,0 mA, 500 μs und 20 Hz programmiert. Bei Patienten, bei denen der vom Impulsgenerator erzeugte Strom normalerweise weniger als diese Werte beträgt, können erhöhte Sinneswahrnehmung, Husten, Gesichtsrötung und weitere Effekte auftreten. (Siehe Abschnitt "Unerwünschte Ereignisse" im Ärztehandbuch für den Impulsgenerator.)
- 3. Eine Normalbetriebsdiagnose durchführen und alle Ergebnisse aufzeichnen.
	- Wenn die Systemdiagnose für die Elektrodenimpedanz "HOCH", für den Ausgangsstrom "GRENZE" und den DC/DC-Wandler "7" ergibt und wenn die Normalbetriebsdiagnose für die Elektrodenimpedanz "HOCH", für den Ausgangsstrom "GRENZE" und den DC/DC-Wandler "7" ergibt, während
		- $\blacksquare$  "ENDE fast erreicht = NEIN", dann sind folgende Ursachen möglich
			- Drahtbruch einer Elektrode
			- Abtrennung der Elektrode vom Impulsgenerator
			- Fibrose zwischen Nerv und Elektrode
			- Abtrennung der Elektrode vom Nerv
			- Defekter Impulsgenerator
		- **Number 19 Nutzungsdauer** "ENDE fast erreicht  $=$  JA" angezeigt wird, dann
			- Drahtbruch einer Elektrode
			- Abtrennung der Elektrode vom Impulsgenerator
			- Fibrose zwischen Nerv und Elektrode
			- Abtrennung der Elektrode vom Nerv
			- Defekter Impulsgenerator
			- Ende der Nutzungsdauer steht bevor. Den Impulsgenerator schnellstmöglich austauschen.
	- "HOCH", für den Ausgangsstrom "OK" und den DC/DC-Wandler "4–7" ergibt und falls sich bei der Normalbetriebsdiagnose für die Elektrodenimpedanz "HOCH", für den Ausgangsstrom "GRENZE" und den DC/DC-Wandler "7" ergibt, während:
		- **Für die Nutzungsdauer** "ENDE fast erreicht = NEIN" angezeigt wird, kann der Impulsgenerator den programmierten Ausgangsstrom nicht liefern und es sind folgende Ursachen möglich:
			- Drahtbruch einer Elektrode
- Abtrennung der Elektrode vom Impulsgenerator
- Fibrose zwischen Nerv und Elektrode
- Abtrennung der Elektrode vom Nerv
- Defekter Impulsgenerator
- Wenn für die Nutzungsdauer "ENDE fast erreicht = JA" angezeigt wird, dann
	- Drahtbruch einer Elektrode
	- Abtrennung der Elektrode vom Impulsgenerator
	- Fibrose zwischen Nerv und Elektrode
	- Abtrennung der Elektrode vom Nerv
	- Defekter Impulsgenerator
	- Ende der Nutzungsdauer steht bevor. Den Impulsgenerator schnellstmöglich austauschen.
- Falls sich bei der Systemdiagnose für die Elektrodenimpedanz "HOCH", für den Ausgangsstrom "OK" und den DC/DC-Wandler "0-3" ergibt und falls sich bei der Normalbetriebsdiagnose für die Elektrodenimpedanz "HOCH", für den Ausgangsstrom "OK" und den DC/DC-Wandler "7" ergibt, während:
	- "ENDE fast erreicht = NEIN" angezeigt wird, dann
		- Der Generator kann den programmierten Strom nicht liefern. Eine Erniedrigung des Ausgangsstroms bei gleichzeitiger Erhöhung der Pulsbreite sollte in Betracht gezogen werden.
	- Wenn für die Nutzungsdauer "ENDE fast erreicht = JA" angezeigt wird, dann
		- Ende der Nutzungsdauer steht bevor. Den Impulsgenerator schnellstmöglich austauschen.
- Falls sich bei der Systemdiagnose für die Elektrodenimpedanz "OK", für den Ausgangsstrom "OK" und den DC/DC-Wandler "0–3" ergibt und falls sich bei der Normalbetriebsdiagnose für die Elektrodenimpedanz "OK", für den Ausgangsstrom "OK" und den DC/DC-Wandler "0-6" ergibt, während:
	- $\blacksquare$  "ENDE fast erreicht = NEIN" angezeigt wird, dann
		- Der Impulsgenerator liefert einen ordnungsgemäßen Ausgangsstrom.
	- **Number 19 Nutzungsdauer** "ENDE fast erreicht  $=$  JA" angezeigt wird, dann
		- Ende der Nutzungsdauer steht bevor. Den Impulsgenerator schnellstmöglich austauschen.
- 4. LivaNova unter der Telefonnummer +1 (866) 882-8804 (in den USA und in Kanada), +1 (281) 228-7330 (weltweit) und +32 2 790 27 73 (LivaNova Europe) kontaktieren, um Fälle mit hoher Elektrodenimpedanz zu melden.

#### <span id="page-91-0"></span>**Figure 48. Hohe Elektrodenimpedanz bei einem diagnostischen Test während einer Nachfolgeuntersuchung bei Impulsgeneratoren der Modelle 101 und 102**

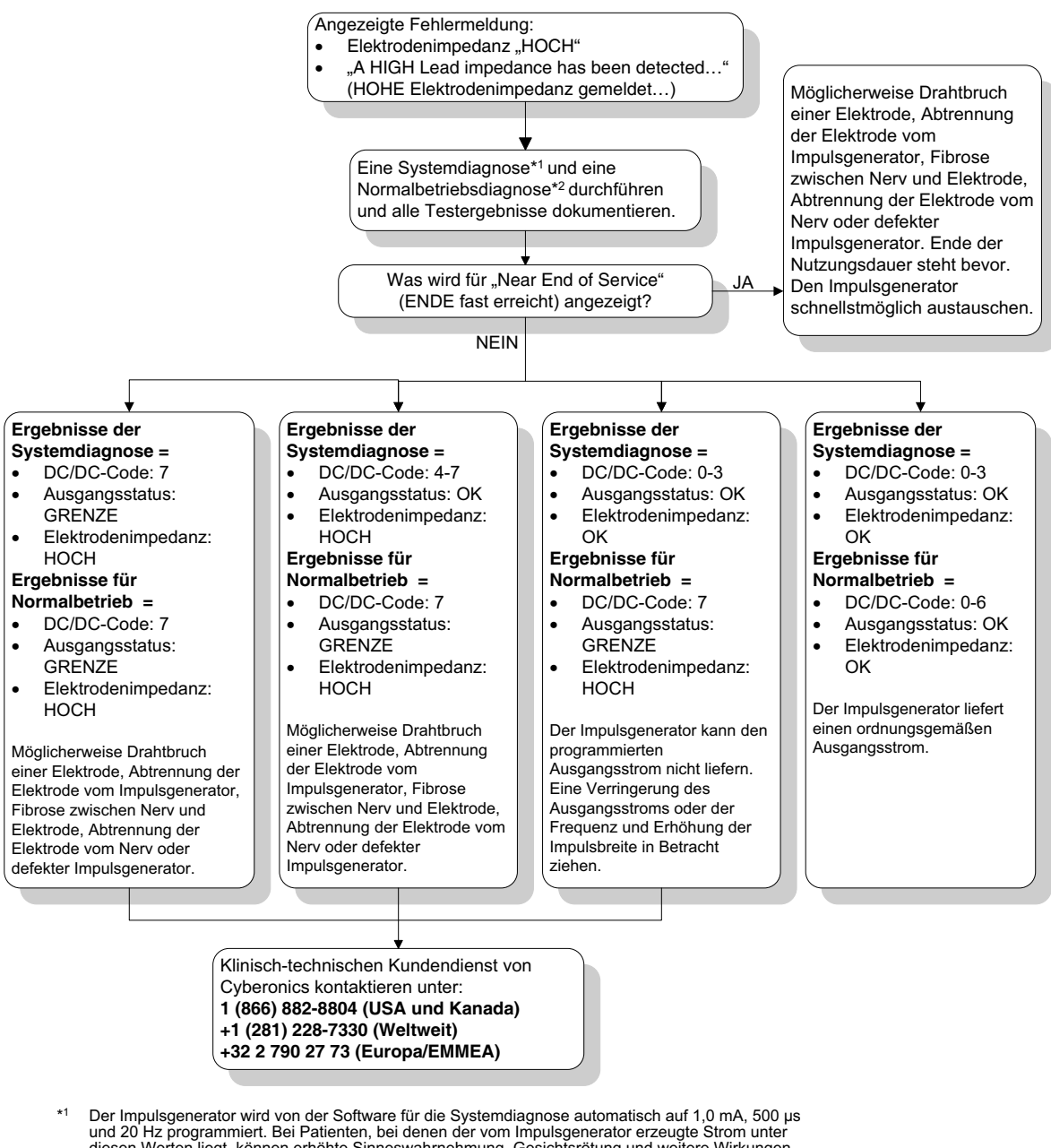

- und 20 Hz programmiert. Bei Patienten, bei denen der vom Impulsgenerator erzeugte Strom unter<br>diesen Werten liegt, können erhöhte Sinneswahrnehmung, Gesichtsrötung und weitere Wirkungen<br>auftreten. Eine vollständige Liste m
- \*2 Damit die Normalbetriebsdiagnose akkurate Informationen liefern kann, muss der Impulsgenerator auf **mindestens** 0,75 mA, 15 Hz und 30 Sekunden EIN-Periode programmiert werden.

# **16.4.3 Hohe Elektrodenimpedanz, geringe Elektrodenimpedanz oder geringer Ausgangsstrom bei einem diagnostischen Test während einer Nachfolgeuntersuchung bei Impulsgeneratoren der Modelle 103-106**

Eine hohe Elektrodenimpedanz ( $≥$ 5300 Ω), eine niedrige Elektrodenimpedanz ( $≤$ 600 Ω) oder ein niedriger Ausgangsstrom während einer Nachfolgeuntersuchung kann folgende Ursachen haben:

Drahtbruch einer Elektrode

- Abtrennung der Elektrode vom Impulsgenerator
- **Fibrose zwischen Nerv und Elektrode**
- Abtrennung der Elektrode vom Nerv
- Impulsgenerator kann die programmierte Stimulation nicht abgeben
- Defekter Impulsgenerator
- Kurzschluss in der Elektrode

Zur Behebung dieses Zustands befolgen Sie bitte die folgenden Schritte (siehe [Figure 49\)](#page-93-0):

- 1. Das Gerät abfragen.
- 2. Systemdiagnose durchführen und die Ergebnisse dokumentieren.
	- Wenn der Ausgangsstrom "NIEDRIG" und die Elektrodenimpedanz "HOCH" (>5300 Ohm) ist, kann dies folgende Ursachen haben:
		- Drahtbruch einer Elektrode
		- Abtrennung der Elektrode vom Impulsgenerator
		- Fibrose zwischen Nerv und Elektrode
		- Abtrennung der Elektrode vom Nerv
		- Defekter Impulsgenerator
	- Wenn der Ausgangsstrom mit "OK" und die Elektrodenimpedanz als "NIEDRIG" angegeben wird (≤600 Ω), liegt möglicherweise ein Kurzschluss in der Elektrode oder ein defekter Impulsgenerator vor.
	- $\blacksquare$  Wenn der Ausgangsstrom "OK" und die Elektrodenimpedanz "HOCH" ( $\geq$ 5300 Ω) ist, liegt möglicherweise ein Drahtbruch einer Elektrode, eine Abtrennung der Elektrode vom Impulsgenerator, eine Fibrose zwischen Nerv und Elektrode, eine Abtrennung der Elektrode vom Nerv oder ein defekter Impulsgenerator vor.
	- Wenn der Ausgangsstrom "NIEDRIG" und die Elektrodenimpedanz "OK" ist, kann der Impulsgenerator den programmierten Ausgangsstrom aufgrund der gesteigerten Impedanz nicht abgeben. Sie sollten eine Reduzierung des Ausgangsstroms bei gleichzeitiger Erhöhung der Impulsbreite in Erwägung ziehen.
- 3. LivaNova unter der Rufnummer +1 (866) 882-8804 (in den USA und in Kanada), +1 (281) 228-7330 (weltweit) oder +32 2 790 27 73 (LivaNova Europe) kontaktieren und sämtliche Vorfälle von hoher Elektrodenimpedanz, niedriger Elektrodenimpedanz und niedrigem Ausgangsstrom melden.

#### <span id="page-93-0"></span>**Figure 49. Hohe Elektrodenimpedanz, geringe Elektrodenimpedanz oder geringer Ausgangsstrom bei der Abfrage oder einem diagnostischen Test während einer Nachfolgeuntersuchung bei Generatoren der Modelle 103-106**

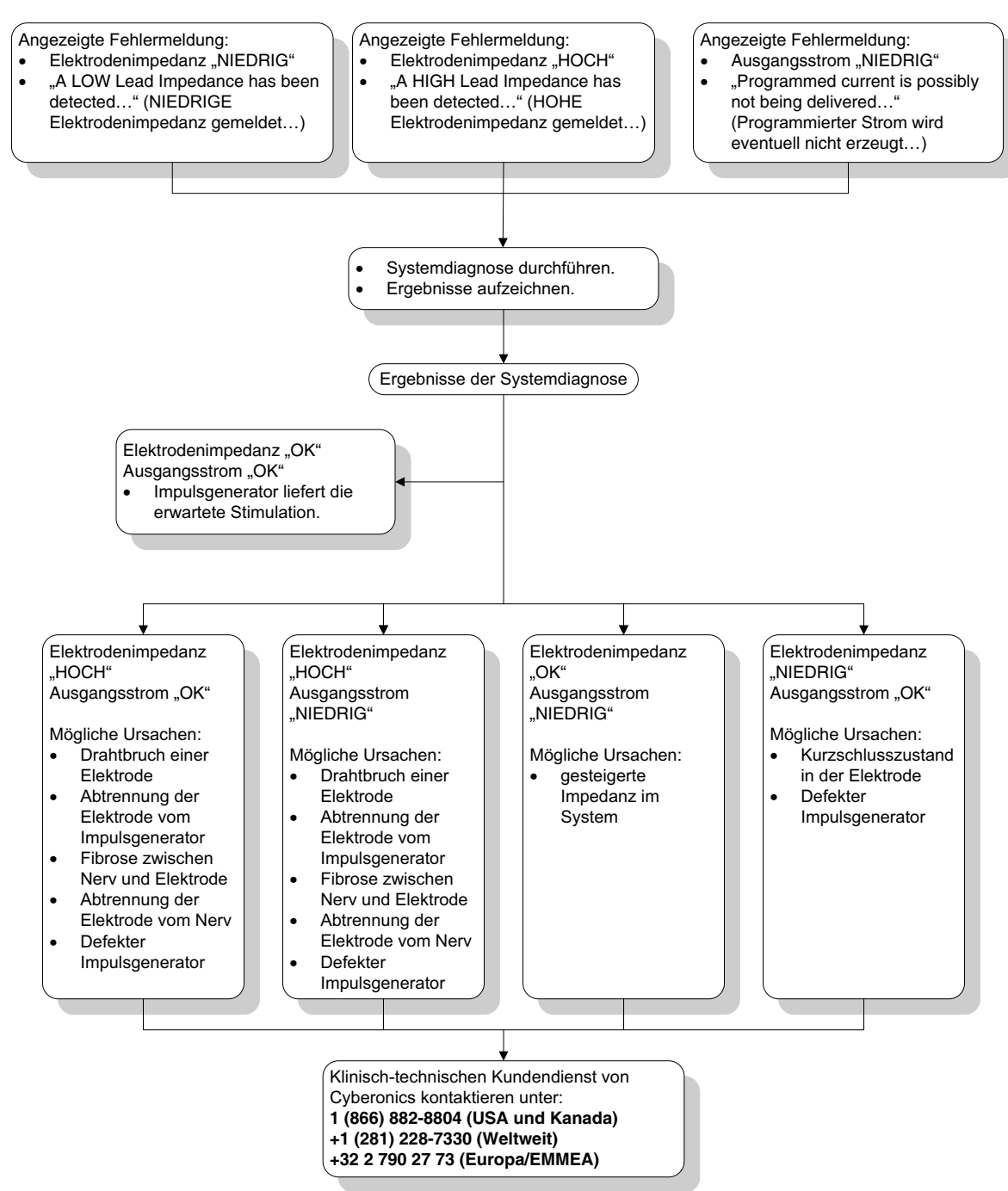

# **16.4.4 Impulsgenerator deaktiviert, da bei der ersten Abfrage nach der Implantation oder eines anderen chirurgischen Eingriffs Vbat < EOS angezeigt wird**

Unter bestimmten Umgebungsbedingungen kann bei Impulsgeneratoren der Modelle 103, 104, 105 und 106 die Batterie vorübergehend erschöpft und die Nutzungsdauer der Batterie um 50 % gesenkt werden. Zu den möglichen Umständen zählen:

 Elektrochirurgische Geräte (z. B. Elektrokauter), die während der Implantation oder sonstiger chirurgischer Verfahren in der Nähe des Impulsgenerators eingesetzt werden.  Statische Elektrizität (d. h. elektrostatische Entladung), die während eines chirurgischen Eingriffs auf das Gerät abgegeben wird.

Dieser Zustand lässt sich während der Implantation anhand eines Systemdiagnosetests ermitteln, sobald das Gerät laut Anleitungen auf dem Etikett sicher in der Gewebetasche positioniert ist. Ist dieser Zustand aufgetreten und wurde nicht erfasst, ist die Nutzungsdauer des implantierten Impulsgenerators möglicherweise beeinträchtigt.

Die Anzeige der folgenden Nachricht während der ersten Abfrage nach der Implantation ist ggf. ein Hinweis darauf, dass das Gerät während des chirurgischen Eingriffs beschädigt wurde:

"Der Impulsgenerator ist momentan aus folgendem Grund deaktiviert: Vbat < ENDE-Schwellwert. Bitte beachten, dass der Impulsgenerator KEINE Stimulation abgibt. Es wird empfohlen, sich mit Cyberonics in Verbindung zu setzen oder im Handbuch für den Arzt nachzusehen."

Wenn das Gerät während der Implantation beschädigt wurde, funktioniert es immer noch normal, verfügt aber möglicherweise über eine eingeschränkte Nutzungsdauer. Wenn die Meldung "Vbat < ENDE-Schwellwert" während der ersten Abfrage nach Implantation des Geräts oder einem anderen chirurgischen Verfahren eingeblendet wird, sollte der Arzt wie folgt verfahren:

- 1. Die Schaltfläche **Fortfahren** unten in der Fehlermeldung wählen. Der Bildschirm PARAMETER wird angezeigt.
- 2. Die gewünschte Geräteeinstellung eingeben und die Schaltfläche **Programm** unten auf der Anzeige wählen.
- 3. Einen Systemdiagnosetest durchführen. Wenn die folgenden akzeptablen Ergebnisse angezeigt werden, funktioniert das Gerät normal, aber die Nutzungsdauer der Batterie ist beeinträchtigt.
	- **Ausgangsstrom: OK**
	- **Elektrodenimpedanz: OK**
	- $I = Nein$
- 4. Wird "ENDE fast erreicht  $=$  Ja" oder "EOS  $=$  Ja" angezeigt, wird empfohlen, den Impulsgenerator schnellstmöglich auszutauschen.
- 5. Wird eine andere Fehlermeldung eingeblendet, sollten die Abschnitte zur Fehlerbehebung im Ärztehandbuch durchgelesen oder LivaNova unter der Telefonnummer +1 (866) 882-8804 (in den USA und in Kanada), +1 (281) 228-7330 (weltweit) oder +32 2 790 27 73 (LivaNova Europe) kontaktiert werden.

Der Patient sollte mit den weiteren regelmäßigen Arztterminen (einschließlich Systemdiagnosetests) fortfahren, um die ordnungsgemäße Funktion des Geräts sicherzustellen. Der Patient muss (nur bei Epilepsie-Indikation) seinen Magneten regelmäßig verwenden, um sicherzustellen, dass die Stimulation gemäß Produktetikett erfolgt. Patienten müssen den Arzt benachrichtigen, wenn die Stimulation anders oder gar nicht wahrgenommen wird, damit ein Systemdiagnosetest durchgeführt werden kann. Bei manchen Patienten wird die wahrgenommene Stimulation im Laufe der Zeit schwächer. Eine Wahrnehmungsänderung in Bezug auf die Stimulation ohne klinische Symptome (wie z. B. häufigere Anfälle, Depressionssymptome oder schmerzhafte/unregelmäßige Stimulation) ist

u. U. kein Hinweis auf ein echtes Geräteproblem. Ein Systemdiagnosetest ist die einzig zuverlässige Methode zur Überprüfung der ordnungsgemäßen Funktion des Geräts.

## **16.4.5 Plötzlicher Abfall in der geschätzten Nutzungsdauer (% verbleibende Batterieleistung)**

Unter bestimmten Umgebungsbedingungen kann bei Impulsgeneratoren der Modelle 103, 104, 105 und 106 die Batterie vorübergehend erschöpft und die Nutzungsdauer der Batterie um 50 % gesenkt werden. Zu den möglichen Umständen zählen:

- Elektrochirurgische Geräte (z. B. Elektrokauter), die während der Implantation oder sonstiger chirurgischer Verfahren in der Nähe des Impulsgenerators eingesetzt werden.
- Statische Elektrizität (d. h. elektrostatische Entladung), die während eines chirurgischen Eingriffs auf das Gerät abgegeben wird.

Hinweis: Weitere Informationen über die Nutzungsdauer der Batterie finden Sie im Abschnitt "Technische  $(i)$ Informationen" im Handbuch für den Arzt des jeweiligen Geräts.

> Dieser Zustand lässt sich während der Implantation anhand eines Systemdiagnosetests ermitteln, sobald das Gerät laut Anleitungen auf dem Etikett sicher in der Gewebetasche positioniert ist. Ist dieser Zustand aufgetreten und wurde nicht erfasst, ist die Nutzungsdauer des implantierten Impulsgenerators möglicherweise beeinträchtigt. Ein plötzlicher und unerwarteter Abfall in der prozentualen Nutzungsdauer der Batterie ist ein möglicher Hinweis darauf, dass die Batterie-Nutzungsdauer tatsächlich herabgesetzt ist.

> Eine wesentliche Veränderung in der Elektrodenimpedanz oder eine Erhöhung der programmierten Stimulationsparameter kann ebenso zu einer Veränderung der geschätzten prozentualen restlichen Nutzungsdauer der Batterie führen. Eine Änderung der verbleibenden prozentualen Nutzungsdauer der Batterie zwischen aufeinanderfolgenden Arztterminen muss untersucht werden, bevor die Stimulationsparameter angepasst werden. Die Elektrodenimpedanz sollte in Bezug auf eine wesentliche Änderung untersucht werden, wenn ein plötzlicher Abfall in der geschätzten verbleibenden prozentualen Nutzungsdauer beobachtet wird. Für weitere Unterstützung wenden Sie sich an LivaNova unter der Telefonnummer +1 (866) 882-8804 (USA und Kanada), +1 (281) 228-7330 (weltweit) oder +32 2 790 27 73 (LivaNova Europe).

> Wenn das Gerät während der Implantation beschädigt wurde, funktioniert es immer noch normal, die Nutzungsdauer der Batterie ist jedoch eingeschränkt. Den Patienten streng überwachen, wenn der Impulsgenerator die folgenden Zustände anzeigt: IFI, N EOS oder EOS.

## **16.4.6 Anfallerkennung (Schwellenwert für AutoStim) ungenau während einer Nachuntersuchung (nur Modell 106)**

Die Anfallerkennung des Modells 106 (Schwellenwert für AutoStim) ist so konzipiert, dass sie für jeden Patienten individuell konfiguriert werden kann. Einige Ärzte und Patienten möchten das Gerät möglicherweise so programmieren, dass Anfälle übererkannt werden, um die Gefahr zu minimieren, dass ein Anfall nicht erkannt und somit bei Bedarf keine automatische Stimulation ausgelöst wird. Andere Ärzte und Patienten möchten das Gerät möglicherweise so konfigurieren, dass Anfälle nur sehr selektiv erkannt werden, damit das Gerät nicht auf Ereignisse anspricht, die keine Anfälle sind. Dies kann dazu führen, dass tatsächlich einige Anfälle nicht erkannt werden.

Gehen Sie zum Konfigurieren des Schwellenwerts für AutoStim wie folgt vor (siehe [Figure 50\)](#page-97-0):

- 1. Stellen Sie sicher, dass der Programmiercomputer und der Netzadapter nicht miteinander verbunden sind.
- 2. Fragen Sie den Impulsgenerator Modell 106 ab.
- 3. Stellen Sie auf der Registerkarte **Anfallerkennung** sicher, dass die Anfallerkennung aktiviert ist ("EIN").
- 4. Vergewissern Sie sich, dass die Einstellung für die Herzschlagerkennung ordnungsgemäß konfiguriert ist (siehe Abschnitt 16.3.8)
- 5. Bewerten Sie den Schwellenwert für die AutoStim-Einstellung:
- 6. Überwachen Sie im Verlauf der Therapie die Deklaration des Geräts für Anfälle sorgfältig hinsichtlich zukünftiger Anpassungen (siehe die Daten der Praxis-Termine).

Es gibt mehrere Bedingungen, die die Genauigkeit der Erkennung des Geräts beeinträchtigen:

- 1. Arbeitszyklus: Da das Gerät Herzschläge nur während der AUS-Periode überwachen und Anfälle deklarieren kann, beeinträchtigt die Dauer der AUS-Periode die Genauigkeit der Erkennung. Je kürzer die AUS-Periode, desto weniger wahrscheinlich ist es, dass das Gerät Anfälle erkennt. Je länger die AUS-Periode, desto wahrscheinlicher ist es, dass das Gerät Anfälle erkennt.
- 2. Sportliche oder andere physische Aktivitäten erhöhen die Herzfrequenz und können zu einer falschen Erkennung von Anfällen beitragen.
- 3. Normale Änderungen der Herzfrequenz, die im Schlaf auftreten, können zu einer falschen Erkennung von Anfällen führen.

#### <span id="page-97-0"></span>**Figure 50. Anfallerkennung (Schwellenwert für AutoStim) ungenau während einer Nachuntersuchung (nur Modell 106)**

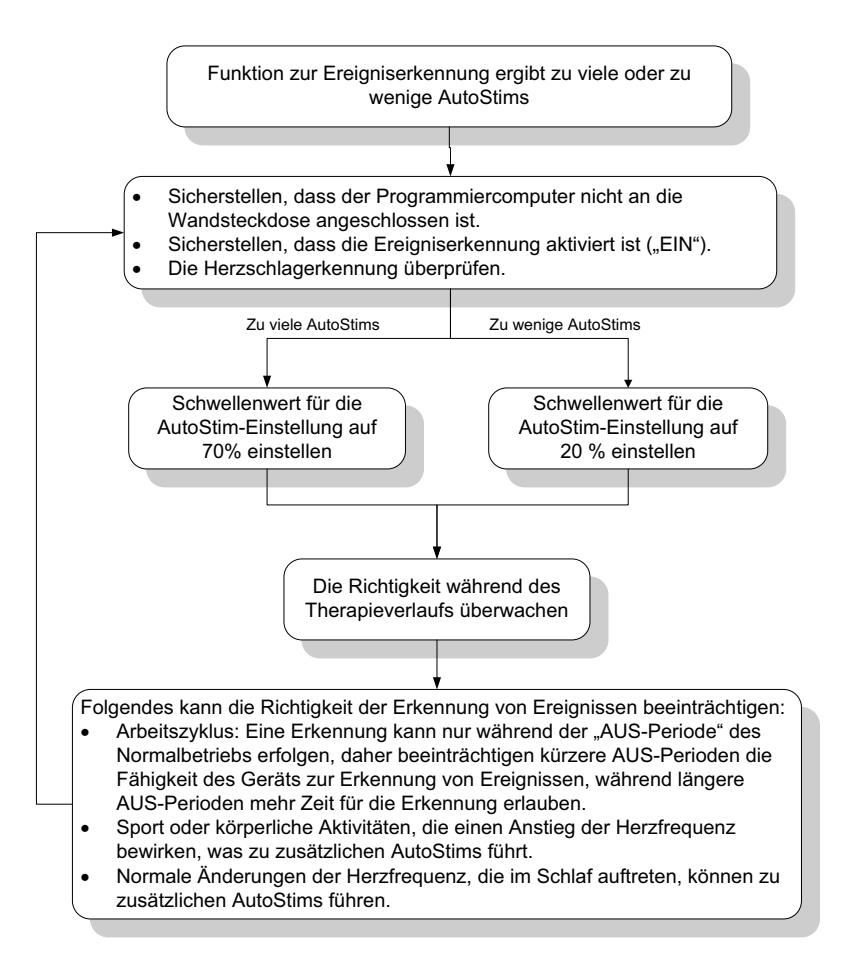

# **16.5 Andere Fehlerbehebung**

Weitere Hinweise zur Fehlerbehebung finden Sie in Tabelle 6

# **Table 6. Andere Fehlerbehebung**

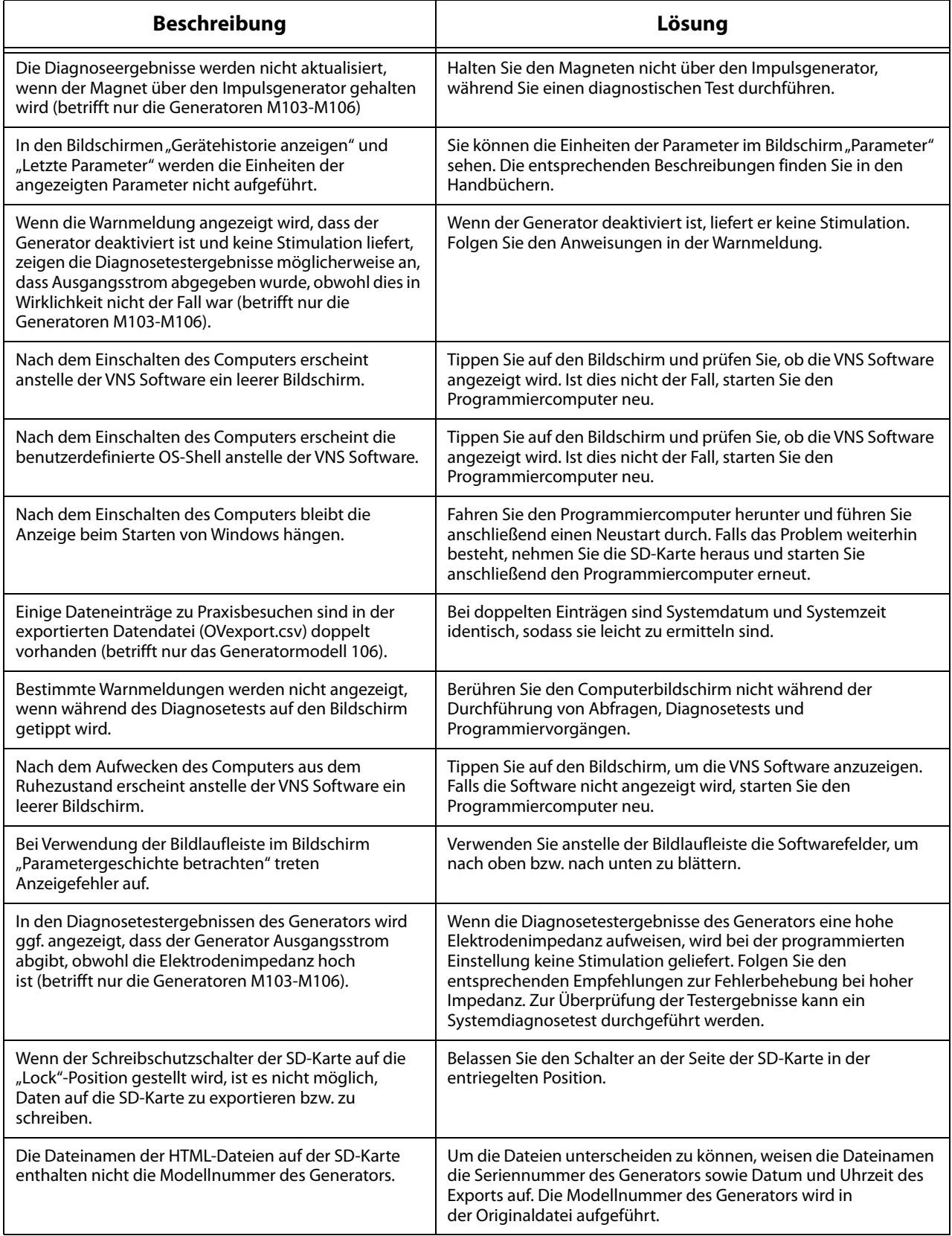

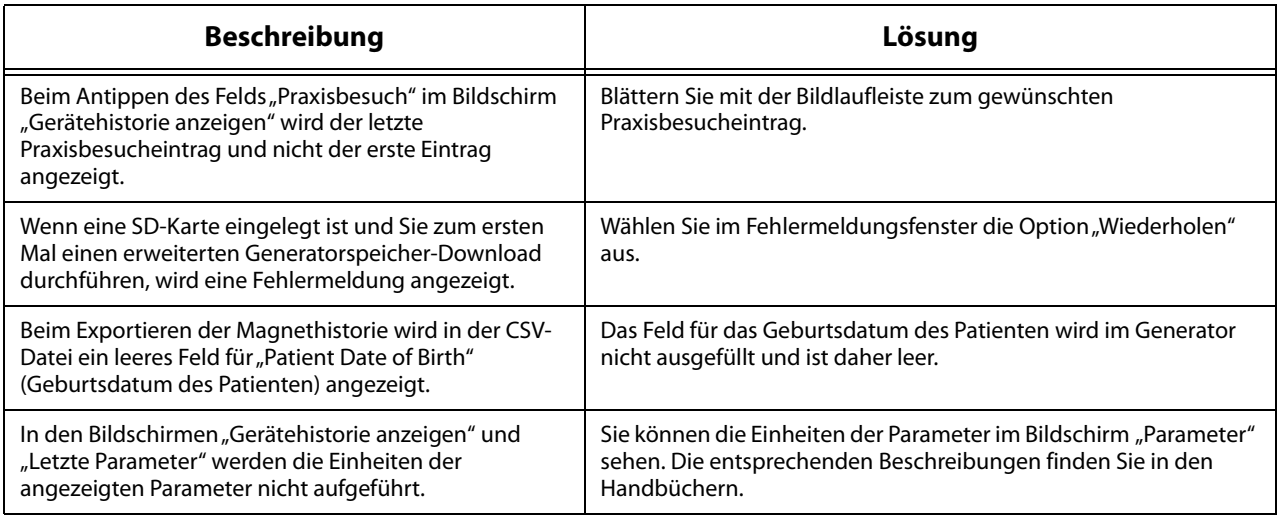

# **17 KONTAKTINFORMATIONEN UND UNTERSTÜTZUNG**

Wenn Sie Fragen zum VNS Therapy System oder dessen Zubehör haben, wenden Sie sich bitte an LivaNova:

# $\blacksquare$

LivaNova USA, Inc. 100 Cyberonics Boulevard Houston, Texas 77058 USA

Tel.: +1 (281) 228-7200 1 (800) 332-1375 (in den USA und Kanada) Fax: +1 (281) 218-9332

 $EC$  REP

LivaNova Belgium NV Ikaroslaan 83 1930 Zaventem, Belgien

Tel.: +32 2 720 95 93 Fax: +32 2 720 60 53

#### **Rund um die Uhr verfügbarer klinisch-technischer Kundendienst**

Tel.: 1 (866) 882-8804 (in den USA und Kanada) +1 (281) 228-7330 (weltweit) +32 2 790 27 73 (Europa/EMMEA)

Internet: www.livanova.com